# **Dell Latitude 14 Rugged - 5414 Series**

کتابچەراھنمای کاربر مالک

 $1.0$ 

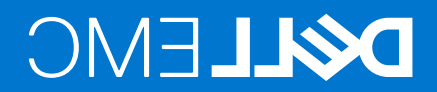

مدلنظارتی: P46G<br>نوعِنظارتی: P46G002 اوت 2020

كشيشA02

#### یادداشتها، هشدارها و هشدارها

- **توجهداشته باشید:**یک NOTE اطلاعات مهمی را نشان می دهد که به شما کمک می کند از محصول خود بهتر استفاده کنید.
- **احتیاط.:یا آسیب احتمالی به سخت افزار یا از دست دادن داده ها را نشان می دهد و به شما می گوید چگونه از مشکل جلوگیری کنید CAUTION**
	- **هشدار:یک اخطار احتمال آسیب مالی، آسیب شخصی یا مرگ را نشان می دهد.**

.یاشرکت های تابعه آن هستند. سایر علائم تجاری ممکن است علائم تجاری صاحبان مربوطه باشند .Inc Dell و سایر علائم تجاری علائم تجاری EMC ،Dell .یا شرکت های تابعهآن. تمامی حقوق محفوظ است .Inc Dell 2020 2016-©

#### یادداشتها، هشدارها و هشدارها

- **توجهداشته باشید:**یک NOTE اطلاعات مهمی را نشان می دهد که به شما کمک می کند از محصول خود بهتر استفاده کنید.
- **احتیاط.:یا آسیب احتمالی به سخت افزار یا از دست دادن داده ها را نشان می دهد و به شما می گوید چگونه از مشکل جلوگیری کنید CAUTION**
	- **هشدار:یک اخطار احتمال آسیب مالی، آسیب شخصی یا مرگ را نشان می دهد.**

.یاشرکت های تابعه آن هستند. سایر علائم تجاری ممکن است علائم تجاری صاحبان مربوطه باشند .Inc Dell و سایر علائم تجاری علائم تجاری EMC ،Dell .یا شرکت های تابعهآن. تمامی حقوق محفوظ است .Inc Dell 2020 2016-©

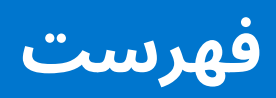

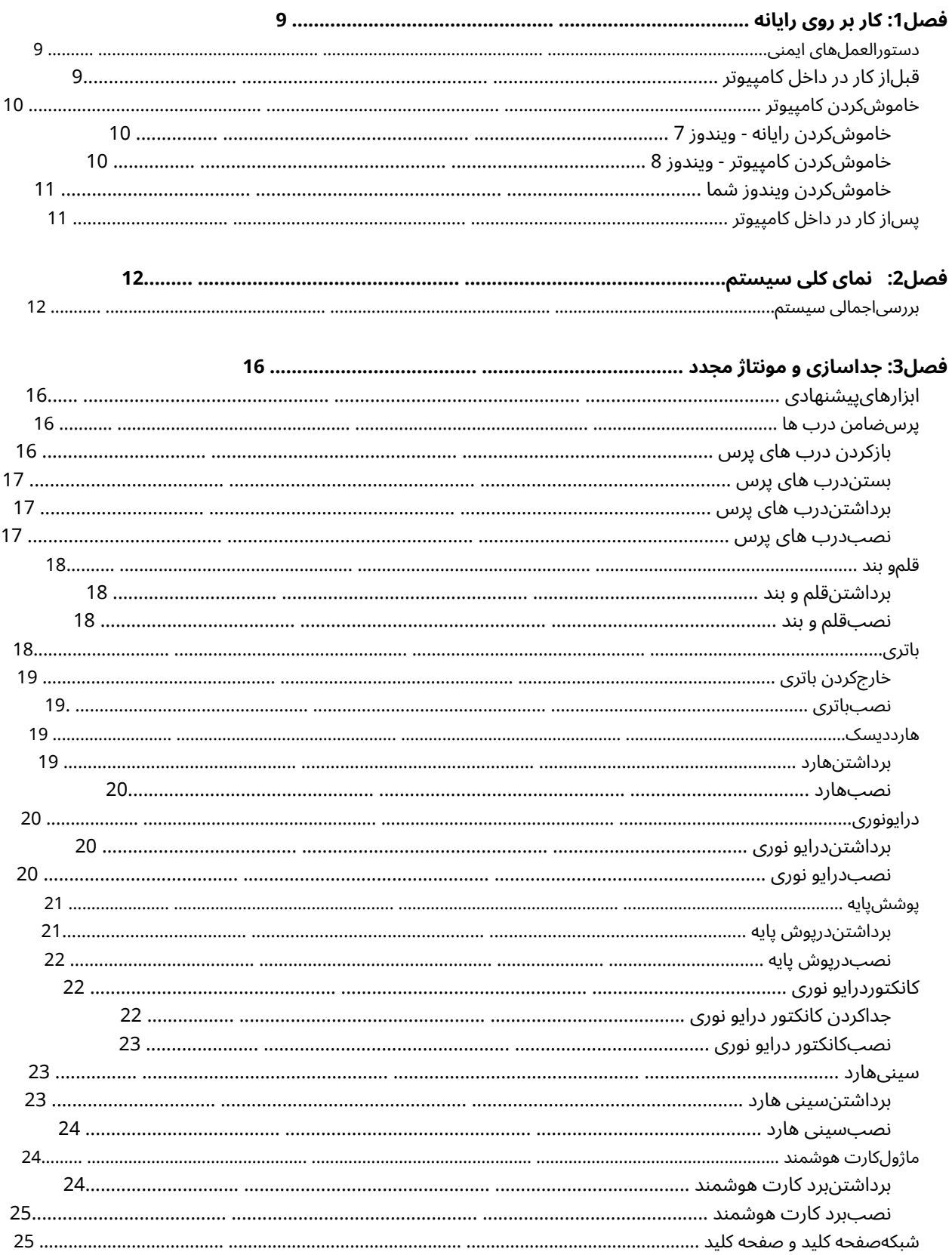

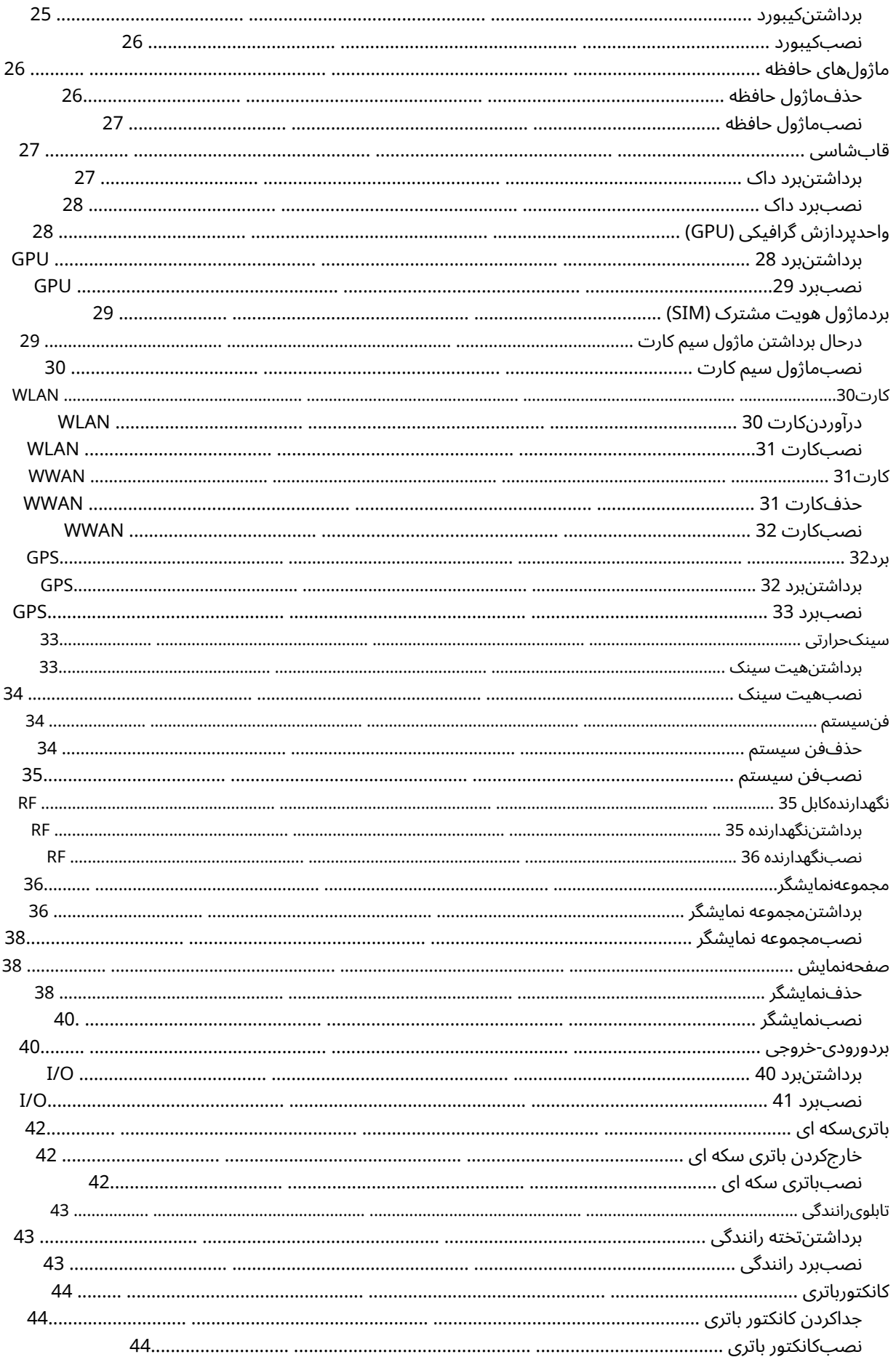

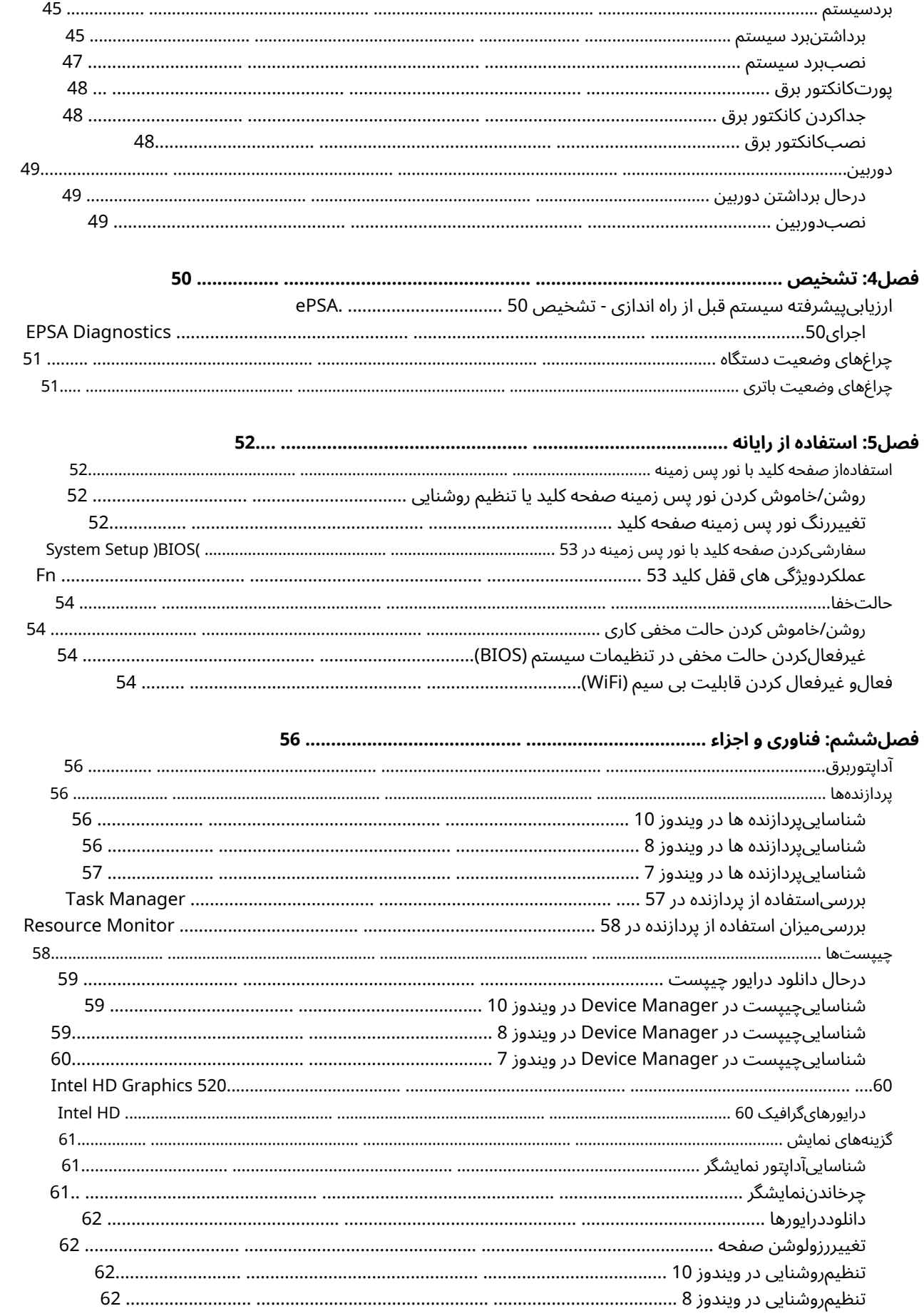

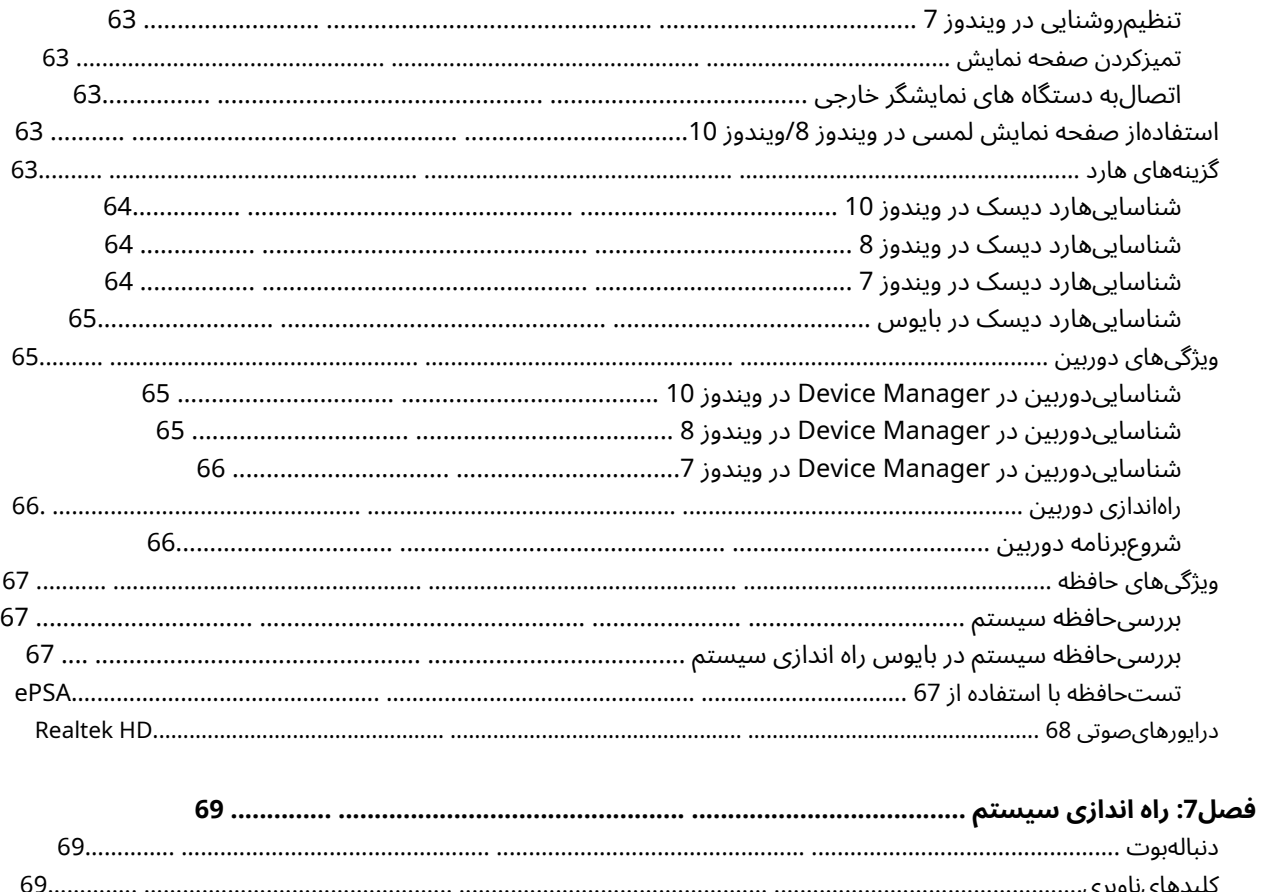

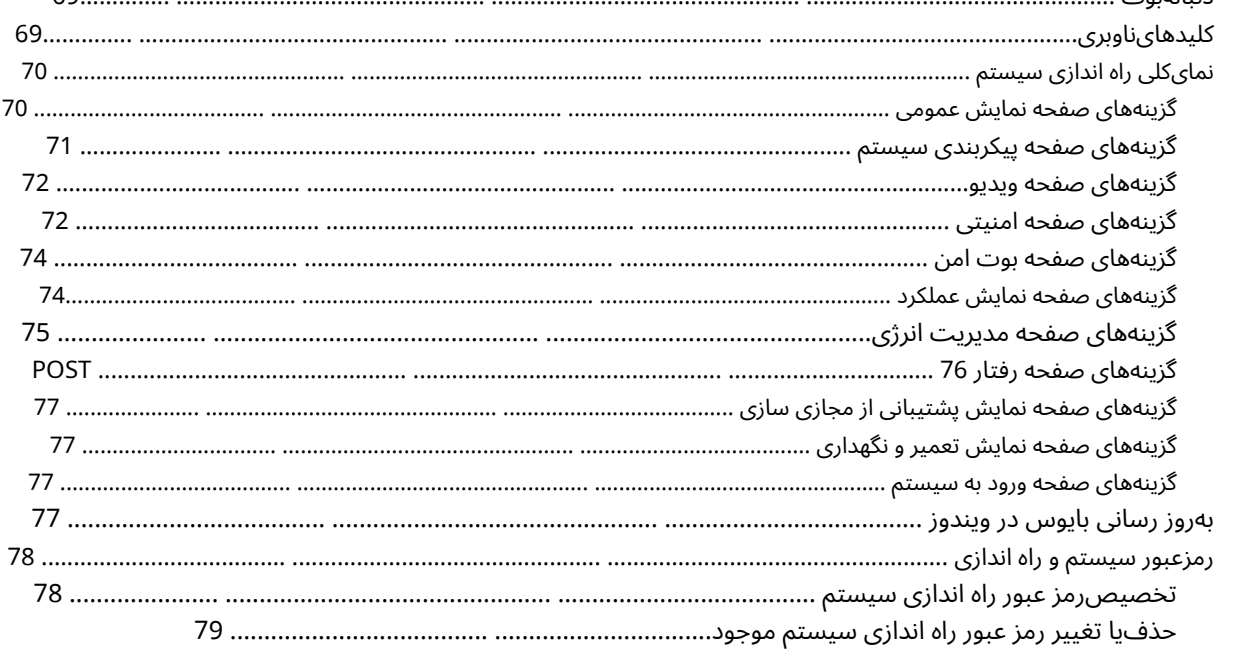

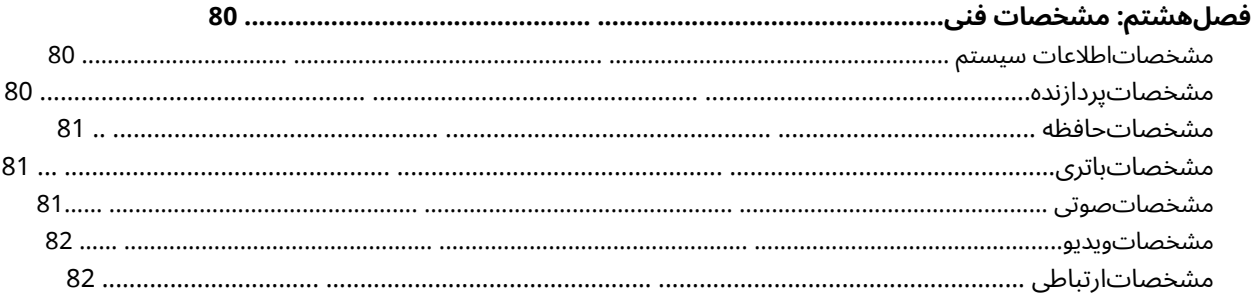

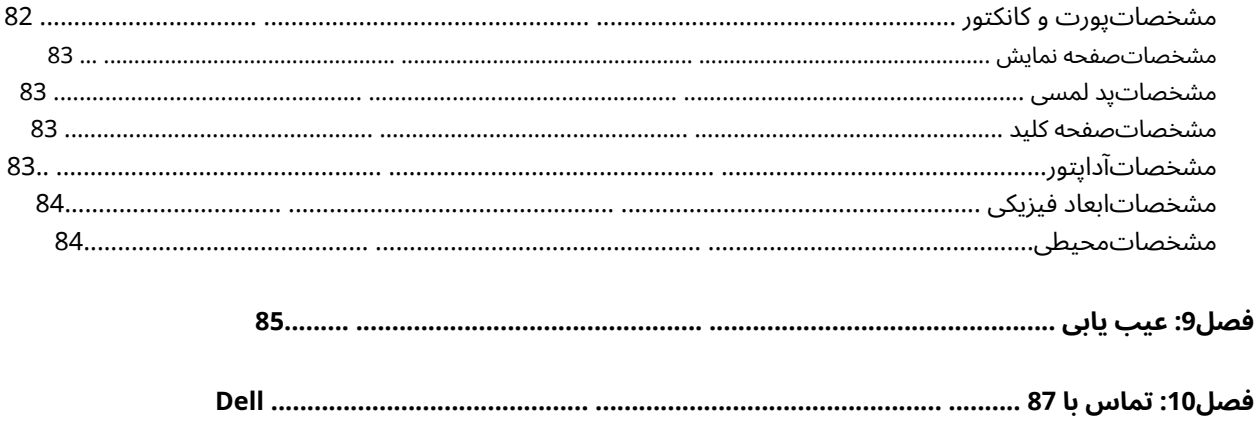

# <span id="page-8-0"></span>**کاربر روی کامپیوتر شما**

#### **موضوعات:**

- دستورالعملهای ایمنی
- قبلاز کار در داخل کامپیوتر
- کامپیوترخود را خاموش کنید
- پساز کار در داخل کامپیوتر

# **دستورالعملهای ایمنی**

ازدستورالعمل های ایمنی زیر برای محافظت از رایانه خود در برابر آسیب احتمالی و اطمینان از ایمنی شخصی خود استفاده کنید. مگر اینکه طور دیگری ذکر شدهباشد، هر روشی که در این سند گنجانده شده است شرایط زیر را فرض می کند:

- شمااطلاعات ایمنی ارسال شده با رایانه شما را خوانده اید.
- باانجام مراحل حذف به ترتیب معکوس، می توان یک قطعه را جایگزین کرد یا در صورت خرید جداگانه، نصب کرد.
- **توجهداشته باشید:**قبل از باز کردن درپوش یا پانل های کامپیوتر، همه منابع برق را جدا کنید. پس از اتمام کار در داخل کامپیوتر، قبل از اتصال به منبعتغذیه، همه درپوش ها، پانل ها و پیچ ها را تعویض کنید.
- **توجهداشته باشید:**قبل از کار در داخل رایانه، اطلاعات ایمنی ارسال شده با رایانه را بخوانید. برای اطلاعات بیشتر درباره بهترین شیوه های ایمنی، به صفحهاصلی مطابقت مقرراتی در اینجا مراجعه کنید**compliance\_regulatory/com.dell.www**
- **احتیاط:بسیاری از تعمیرات ممکن است فقط توسط یک تکنسین خدمات معتبر انجام شود. شما فقط باید عیب یابی و تعمیرات ساده را طبقمجوز در مستندات محصول خود یا طبق دستور تیم خدمات و پشتیبانی آنلاین یا تلفنی انجام دهید. خسارات ناشی از خدمات غیر مجاز توسطDell شامل ضمانت نامه شما نمی شود. دستورالعمل های ایمنی همراه با محصول را بخوانید و دنبال کنید.**
- **احتیاط:برای جلوگیری از تخلیه الکترواستاتیک، خود را با استفاده از یک بند زمین مچ دست یا با لمس دوره ای یک سطح فلزی رنگ نشده که بهزمین متصل می شود، قبل از اینکه کامپیوتر را برای انجام هر گونه کار جداسازی زمین لمس کنید، زمین کنید.**
- **احتیاط:با احتیاط از قطعات و کارت ها استفاده کنید. قطعات یا مخاطبین روی کارت را لمس نکنید. یک کارت را از لبه های آن یا براکت فلزی آننگه دارید. قطعه ای مانند پردازنده را با لبه های آن نگه دارید، نه با پین های آن.**
- **احتیاط:وقتی کابلی را جدا می کنید، کانکتور یا زبانه کشش را بکشید، نه خود کابل را. برخی از کابل ها دارای رابط هایی با زبانه های قفل هستند.اگر این نوع کابل را جدا می کنید، قبل از اینکه کابل را جدا کنید، زبانه های قفل را فشار دهید. همانطور که کانکتورها را از هم جدا می کنید،آنها را به طور یکنواخت در یک راستا نگه دارید تا از خم شدن پین های رابط جلوگیری کنید. همچنین، قبل از اتصال کابل، مطمئن شویدکه هر دو کانکتور به درستی جهت گیری و تراز شده باشند.**
	- **توجهداشته باشید:**ممکن است رنگ رایانه شما و برخی اجزای خاص با آنچه در این سند نشان داده شده است متفاوت باشد.

# **قبلاز کار در داخل کامپیوتر**

برایجلوگیری از آسیب رساندن به رایانه، قبل از شروع کار در داخل رایانه، مراحل زیر را انجام دهید.

- **.1**اطمینان حاصل کنید که دستورالعمل ایمنی را دنبال می کنید.
- **.2**اطمینان حاصل کنید که سطح کار شما صاف و تمیز است تا از خراشیدگی پوشش کامپیوتر جلوگیری شود.
	- **.3**کامپیوتر خود را خاموش کنید.
- **.4**اگر رایانه به یک دستگاه داکینگ (وصل شده) مانند Base Media یا Slice Battery اختیاری متصل است، آن را باز کنید.

#### <span id="page-9-0"></span>**احتیاط:برای جدا کردن کابل شبکه، ابتدا کابل را از رایانه خود جدا کرده و سپس کابل را از دستگاه شبکه جدا کنید.**

**.5**تمام کابل های شبکه را از کامپیوتر جدا کنید.

**.6**کامپیوتر و همه دستگاه های متصل را از پریزهای برق جدا کنید. **.7**کامپیوتر را روی یک سطح کار صاف وارونه کنید.

**توجهداشته باشید:**اگر سیستم لپ تاپ است، حتما نمایشگر را ببندید. برای جلوگیری از آسیب رساندن به برد سیستم، قبل از اینکه کامپیوتر را تعمیرکنید، باتری اصلی را خارج کنید.

**.8**باتری اصلی را بردارید.

**.9**کامپیوتر را به سمت بالا بچرخانید.

**توجهداشته باشید:**اگر سیستم لپ تاپ است، نمایشگر را باز کنید.

**.10**دکمه پاور را فشار دهید تا برد سیستم زمین شود.

**احتیاط:قبل از دست زدن به هر چیزی در داخل کامپیوتر، خود را با لمس یک سطح فلزی رنگ نشده، مانند فلز پشت کامپیوتر، زمین کنید.در حین کار، مرتبا ًیک سطح فلزی رنگ نشده را لمس کنید تا الکتریسیته ساکن را از بین ببرید، که می تواند به اجزای داخلی آسیب برساند.**

**.11**کارت های ExpressCard یا Cards Smart نصب شده را از اسلات های مناسب حذف کنید.

# **کامپیوترخود را خاموش کنید**

# **خاموشکردن رایانه - ویندوز 7**

**احتیاط:برای جلوگیری از از دست رفتن داده ها، همه فایل های باز را ذخیره و ببندید و قبل از خاموش کردن رایانه از همه برنامه های باز خارج شوید.**

**.1**کلیک**شروع کنید**.

**.2**کلیک**خاموش کردن**.

**توجهداشته باشید:**مطمئن شوید که کامپیوتر و همه دستگاه های متصل خاموش هستند. اگر هنگام خاموش کردن سیستم عامل، رایانه و دستگاه هایمتصل به طور خودکار خاموش نشدند، دکمه روشن/خاموش را حدود 6 ثانیه فشار دهید تا خاموش شوند.

### **خاموشکردن رایانه - ویندوز 8**

**احتیاط:برای جلوگیری از از دست رفتن داده ها، همه فایل های باز را ذخیره و ببندید و قبل از خاموش کردن رایانه از همه برنامه های باز خارج شوید.**

**.1**خاموش کردن کامپیوتر:

- درویندوز 8 (با استفاده از دستگاه لمسی): **آ.**از لبه سمت راست صفحه به داخل بکشید و صفحه را باز کنید**طلسم**منو و انتخاب کنید**تنظیمات**.
	- **ب**ضربه زدن وسپس ضربه بزنید**خاموش کن**
		- درویندوز 8 (با استفاده از ماوس):

**آ.**به گوشه سمت راست بالای صفحه اشاره کرده و کلیک کنید**تنظیمات**.

**ب**کلیک وسپس کلیک کنید**خاموش کن**.

**.2**مطمئن شوید که کامپیوتر و همه دستگاه های متصل خاموش هستند. اگر هنگام خاموش کردن سیستم عامل، رایانه و دستگاه های متصل به طور خودکار خاموشنشدند، دکمه روشن/خاموش را حدود 6 ثانیه فشار دهید تا خاموش شوند.

## **خاموشکردن ویندوز شما**

<span id="page-10-0"></span>**احتیاط:برای جلوگیری از از دست رفتن داده ها، همه فایل های باز را ذخیره و ببندید و قبل از خاموش کردن رایانه از همه برنامه های باز خارج شوید.**

**.1**کلیک کنید یا ضربه بزنید .

**.2**کلیک کنید یا ضربه بزنید وسپس کلیک کنید یا ضربه بزنید**خاموش کن**.

**توجهداشته باشید:**مطمئن شوید که کامپیوتر و همه دستگاه های متصل خاموش هستند. اگر هنگام خاموش کردن سیستم عامل، رایانه و دستگاه هایمتصل به طور خودکار خاموش نشدند، دکمه روشن/خاموش را حدود 6 ثانیه فشار دهید تا خاموش شوند.

# **پساز کار در داخل کامپیوتر**

پساز تکمیل هر روش جایگزینی، مطمئن شوید که دستگاه های خارجی، کارت ها و کابل ها را قبل از روشن کردن رایانه تان وصل کرده اید.

**احتیاط:برای جلوگیری از آسیب به رایانه، فقط از باتری طراحی شده برای این رایانه خاص Dell استفاده کنید. از باتری های طراحی شده برای سایررایانه های Dell استفاده نکنید.**

> **.1**هر دستگاه خارجی مانند پورت تکثیر یا پایه رسانه را وصل کنید و هر کارتی مانند ExpressCard را جایگزین کنید. **.2**هر کابل تلفن یا شبکه را به کامپیوتر خود وصل کنید.

**احتیاط:برای اتصال کابل شبکه ابتدا کابل را به دستگاه شبکه و سپس به کامپیوتر وصل کنید.**

**.3**کامپیوتر و همه دستگاه های متصل به آن را به پریزهای برق متصل کنید. **.4**کامپیوتر خود را روشن کنید.

<span id="page-11-0"></span>**بررسیاجمالی سیستم**

#### **موضوعات:**

• بررسیاجمالی سیستم

# **بررسیاجمالی سیستم**

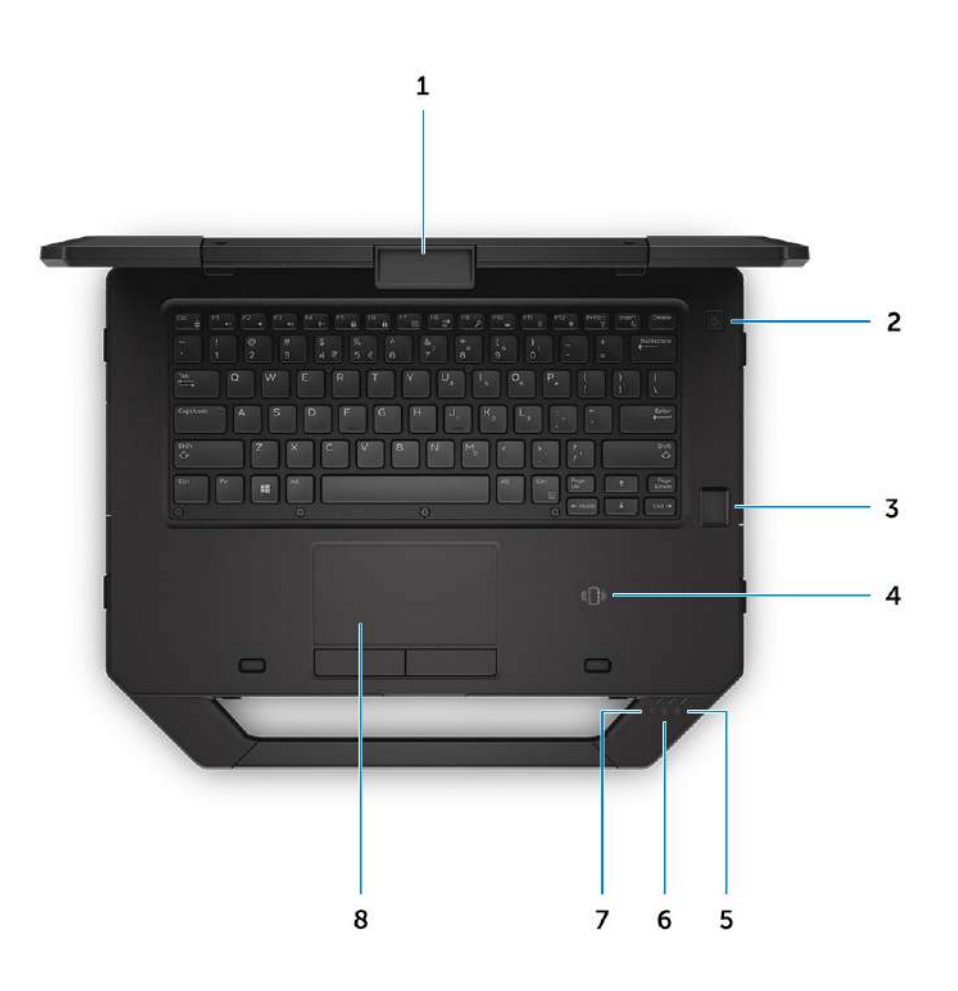

#### **شکل.1 نمای بالای سیستم**

.1قفل صفحه نمایش .3اثر انگشت خوان (اختیاری) .5چراغ وضعیت باتری .7چراغ وضعیت برق

.2دکمه پاور .4ارتباطات میدان نزدیک (NFC( .6چراغ وضعیت هارد .8پد لمسی

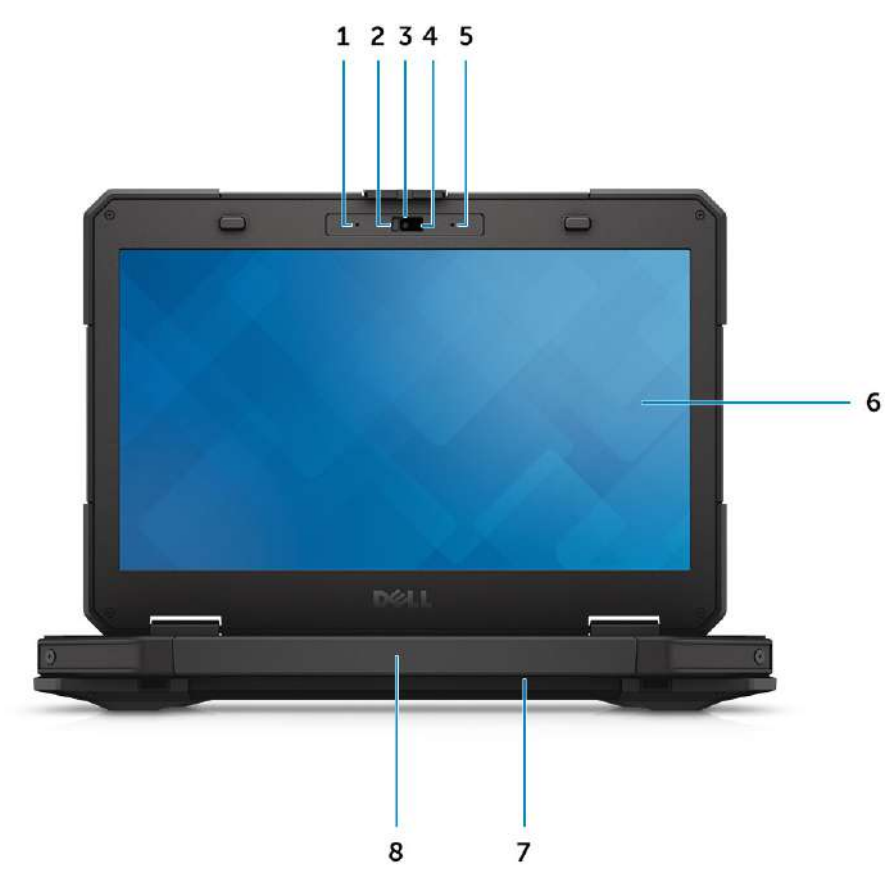

#### **شکل.2 نمای جلوی سیستم**

.1میکروفون .3دوربین (اختیاری) .5میکروفون .7بلندگو

.2شاتر حریم خصوصی (اختیاری) .4چراغ وضعیت دوربین (اختیاری) .<br>6صفحه نمایش/صفحه نمایش لمسی قابل خواندن در فضای باز .8دسته

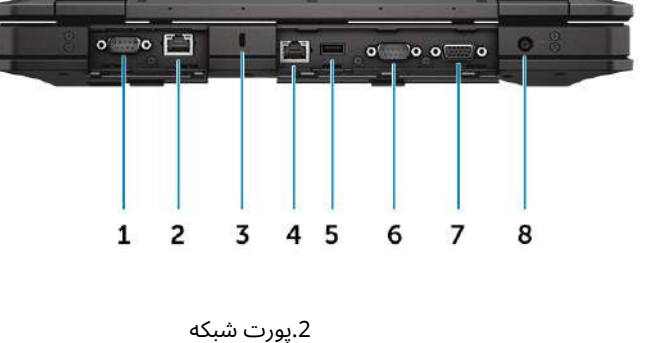

#### **شکل.3 نمای پشتی سیستم**

.1پورت سریال .3شیار کابل امنیتی .5پورت 2.0 USB .7پورت VGA

.4پورت شبکه .6پورت سریال .8اتصال برق

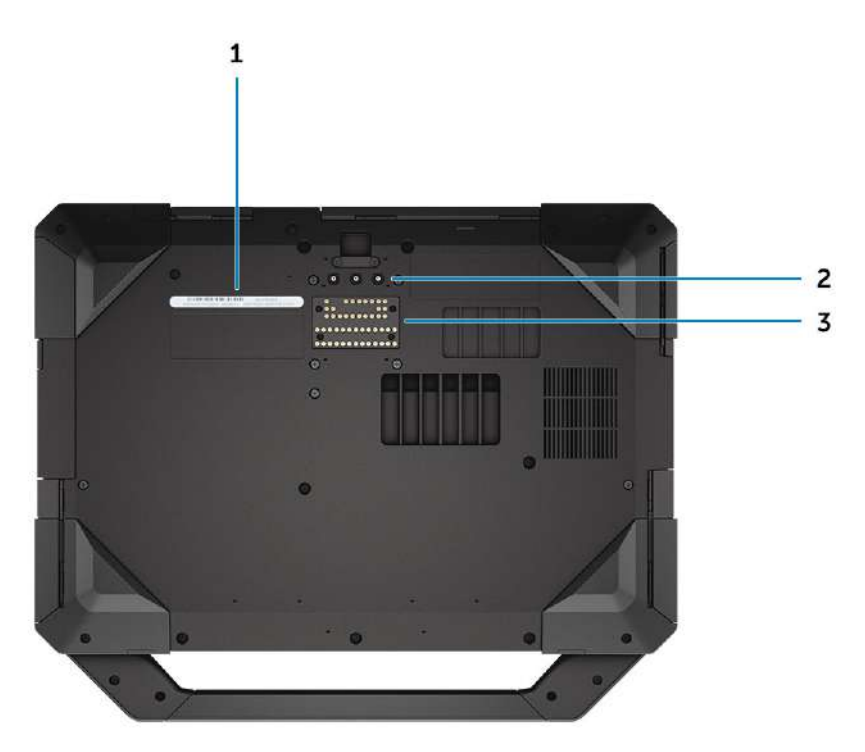

#### **شکل.4 نمای پایین سیستم**

**.1**برچسب خدمات **.2**کانکتورهای عبور فرکانس رادیویی **.3**اتصال دستگاه اتصال

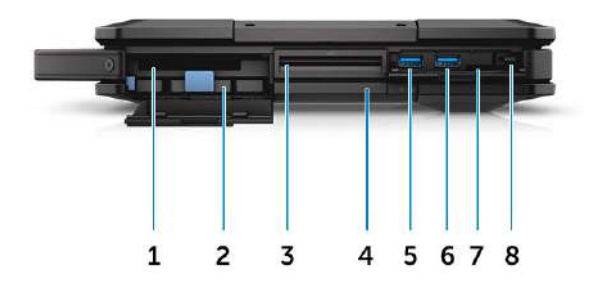

#### **شکل.5 نمای جانبی سیستم - سمت راست**

1. PCMCIA/ExpressCard Reader )اختیاری) .3کارت خوان هوشمند (اختیاری)

.2هارد دیسک .4درایو دیسک نوری (اختیاری)/ باتری بریج داغ (اختیاری)

> .6پورت 3.0 USB .8قلم

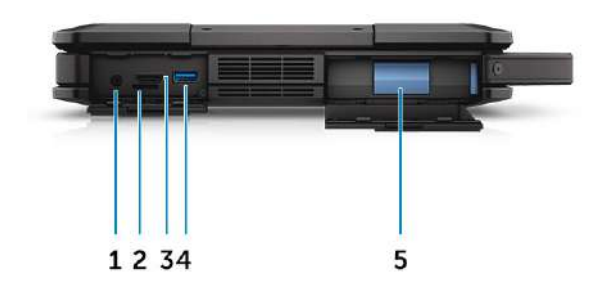

**شکل.6 نمای جانبی سیستم - سمت چپ**

.1پورت صدا .3پورت HDMI .5باتری

.5پورت 3.0 USB .7کارت خوان SD

.2شیار سیم کارت .4پورت 3.0 USB با PowerShare **هشدار:از مسدود کردن، فشار دادن اجسام به داخل و یا تجمع گرد و غبار در دریچه های هوا خودداری کنید. رایانه Dell خود را در حالی که در حالکار است در محیطی با جریان هوا کم مانند کیف بسته نگهداری نکنید. محدود کردن جریان هوا می تواند به رایانه آسیب برساند. وقتی کامپیوترداغ می شود، کامپیوتر فن را روشن می کند. صدای فن طبیعی است و نشان دهنده مشکل فن یا کامپیوتر نیست.** <span id="page-15-0"></span>**3**

#### **موضوعات:**

- ابزارهایتوصیه شده
- دربهای قفل را فشار دهید
	- قلمو بند
		- باتری
	- هارددیسک
	- درایونوری<br>• نوشش،انه
	- پوششپایه<br>• کانکتوردرایو
	- کانکتوردرایو نوری<br>• سینیهارد
		- سینیهارد
- ماژولکارت هوشمند
- شبکهصفحه کلید و صفحه کلید
	- ماژولهای حافظه
		- قابشاسی
	- واحدپردازش گرافیکی (GPU(
- بردماژول هویت مشترک (SIM(.
	- کارتWLAN<br>• کارتWWAN
	- کارتWWAN
		- بردجی پی اس
		- سینکحرارتی
		- فنسیستم
	- نگهدارندهکابل RF
		- مونتاژنمایشگر
			- پنلنمایش
	- بردورودی-خروجی
		- باتریسکه ای
		-
		- تختهرانندگی<br>• کانکتوریاتری • کانکتورباتری
		-
		- بردسیستم
	- پورتاتصال برق
		- دوربین

# **ابزارهایتوصیه شده**

رویههای موجود در این سند به ابزارهای زیر نیاز دارند:

- پیچگوشتی فیلیپس شماره 0
- پیچگوشتی شماره 1 فیلیپس
	- پیچگوشتی شش گوش
	- کاتبپلاستیکی کوچک

#### **دربهای قفل را فشار دهید**

#### **بازکردن درب های پرس**

اینکامپیوتر شامل شش درب پرس چفت است:

- سهدر پشت کامپیوتر
- دودر سمت راست کامپیوتر
- یکیدر سمت چپ کامپیوتر

**.1**قفل را بلغزانید تا نماد باز کردن قفل نمایان شود.

**.2**ضامن را فشار داده و درب پرس را در جهت پایین باز کنید.

<span id="page-16-0"></span>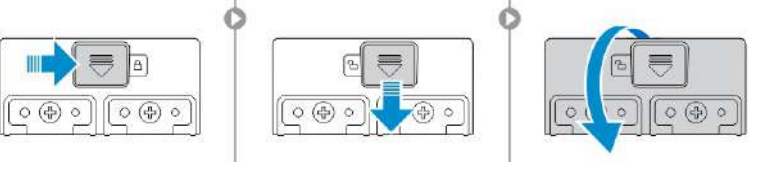

### **بستندرب های پرس**

**.1**در قفل را با فشار دادن آن به سمت کامپیوتر به عقب ببندید. **.2**برای قفل کردن درب ها، قفل را بلغزانید تا نماد قفل نمایان شود.

### **برداشتندرب های پرس**

پیچ هاییرا که درب پرس-لچ را محکم می کنند، بردارید و آن را از کامپیوتر بلند کنید

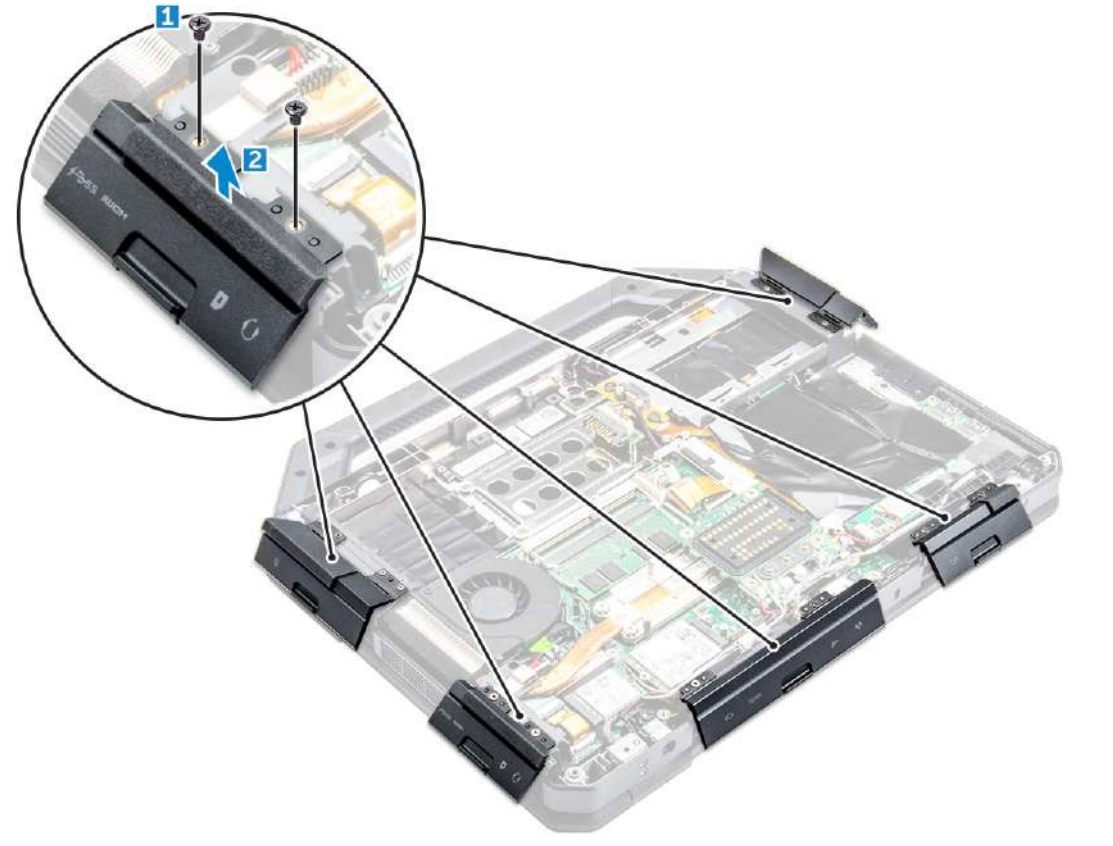

**IIII** 

#### .[1،2]

### **نصبدرب های پرس چفت**

**.1**درب پرس چفت را با سوراخ های پیچ روی کامپیوتر تراز کنید. **.2**پیچ ها را محکم کنید تا درب پرس را محکم کنید.

# **قلمو بند**

### **برداشتنقلم و بند**

**.1**قلم را از شکاف کامپیوتر [1] بیرون بکشید. **.2**تتر را رها کرده و از رایانه خارج کنید [2].

<span id="page-17-0"></span>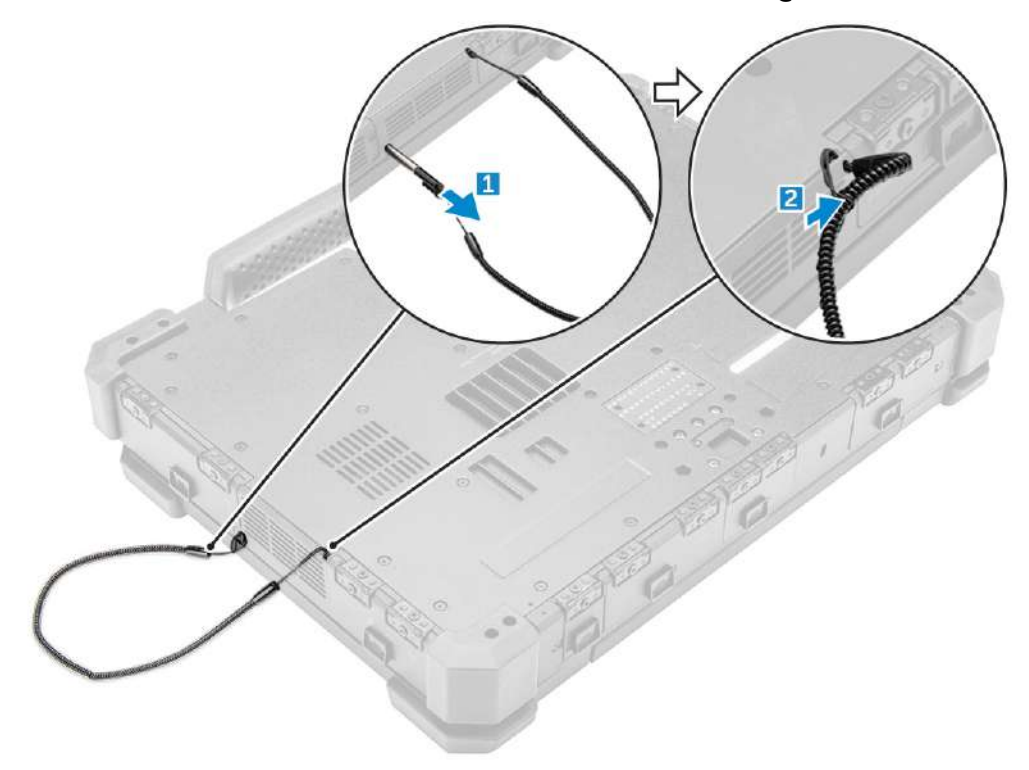

#### **نصبقلم و بند**

**.1**تتر را روی کامپیوتر نصب کنید. **.2**قلم را داخل شکاف قرار دهید و آن را به سمت داخل فشار دهید.

# **باتری**

سیستمشما با باتری غیر داغ قابل تعویض عرضه می شود. شما همچنین گزینه ای برای انتخاب باتری تعویض داغ دارید. **توجهداشته باشید:**باتری FRU است.

برایبررسی اینکه آیا باتری شما یک باتری تعویض داغ است یا خیر، به**راه اندازی سیستم**>**عمومی**>**اطلاعات سیستم**صفحه نمایش باتری یک قطعه قابلتعویض توسط مشتری نیست. اگر باتری Hot swap نصب شده باشد، درایو نوری حذف می شود.

# باتریتعویض داغ

اینبخش توضیح می دهد که با تعویض باتری چه اتفاقی می افتد.

تضمیننمی شود. وقتی که Sleep را وارد کند، ورود به حالت 3S را غیرفعال کرده باشد یا سیستم عامل نتواند 3S وارد شود. اگر کاربر )3S )باتری در 45 ثانیه اولبه رنگ سبز/کهربایی (یک بار در ثانیه) چشمک می زند. در 15 ثانیه آخر، رنگ سبز/کهربایی با سرعت بیشتری چشمک می زند تا نشان دهد که محدودیت زمانیتعویض نزدیک است. اگر زمان 1 دقیقه تجاوز شود، دستگاه تلاش می کند تا به حالت خواب LED .ها خاموش می شوند و پردازنده برای کاهش سیستم واردحالت کم مصرف می شود. قدرت LED نور پس زمینه و همه ،LCD ،به مدت 1 دقیقه اجازه تعویض باتری داغ را می دهد. هنگام تعویض باتری C º-60ºدر صورتشارژ کافی و دما 0 BIOS <span id="page-18-0"></span>سیستموارد حالت خواب (S3) می شود، LED باتری همچنان به رنگ سبز/کهربایی با سرعت بیشتری چشمک می زند تا به کاربر نشان دهد که منبع تغذیه بایدنصب شود.

اگرباتری هات سوآپ به میزان کافی شارژ نشده باشد یا دما خارج از محدوده ذکر شده باشد و کاربر تعویض داغ انجام دهد، BIOS سیستم را در حالت )3S )Sleep قرار می دهد و LED باتری را با رنگ سبز سریعتر چشمک می زند/ نرخ کهربا

# **درحال برداشتن باتری**

- **هشدار:استفاده از باتری ناسازگار ممکن است خطر آتش سوزی یا انفجار را افزایش دهد. باتری را فقط با باتری سازگار خریداری شده از Dell تعویضکنید. باتری برای کار با رایانه Dell شما طراحی شده است. از باتری هیچ رایانه دیگری با رایانه خود استفاده نکنید.**
	- **هشدار:قبل از جدا کردن یا تعویض باتری، کامپیوتر را خاموش کنید، آداپتور برق متناوب را از پریز برق و کامپیوتر جدا کنید، مودم را از کانکتوردیواری و کامپیوتر جدا کنید و هر کابل خارجی دیگر را از کامپیوتر جدا کنید.**

**هشدار:برای استفاده در مکان های خطرناک نیست. دستورالعمل نصب را ببینید.**

#### **.1**مراحل را درقبل از کار در داخل کامپیوتر.

**.2**در حالی که زبانه پلاستیکی باتری را می کشید، دکمه آزادسازی باتری را به سمت راست فشار داده و نگه دارید.

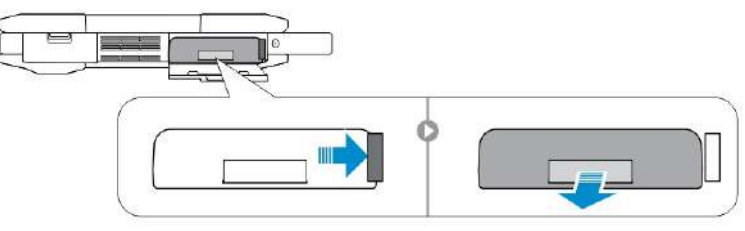

#### **نصبباتری**

**.1**باتری را داخل شیار قرار دهید تا در جای خود کلیک کند. **.2**روی در را محکم فشار دهید تا صدای کلیک شنیده شود و ضامن درگیر شود. **.3**مراحل را درپس از کار در داخل کامپیوتر.

# **هارددیسک**

#### **حذفهارد دیسک**

**.1**مراحل را درقبل از کار در داخل کامپیوتر **.2**را حذف کنیدباتری. **.3**برای حذف هارد: **آ.**قفل درب پرس دیسک سخت [1] را باز کنید. **ب**آن را به سمت پایین فشار دهید تا باز شود [2]. **ج**دکمه آزاد کردن هارد دیسک را به سمت چپ فشار داده و نگه دارید در حالی که زبانه پلاستیکی هارد دیسک را می کشید [3]. **د**هارد دیسک را از کامپیوتر دور کنید [4].

<span id="page-19-0"></span>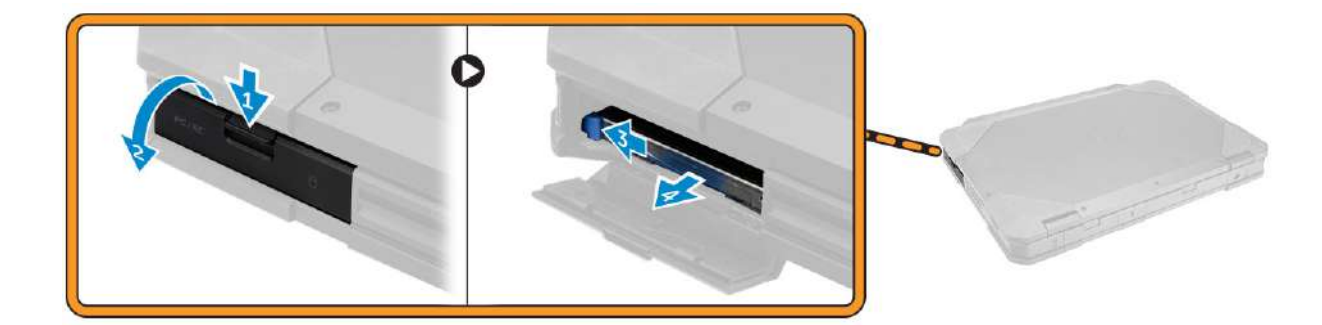

### **نصبهارد دیسک**

**.1**هارد دیسک را داخل شکاف کامپیوتر قرار دهید. **.2**درب پرس پرس جایگاه هارد دیسک را ببندید. **.3**را نصب کنیدباتری. **.4**مراحل را درپس از کار در داخل کامپیوتر.

# **درایونوری**

## **برداشتندرایو نوری**

**.1**مراحل را درقبل از کار در داخل کامپیوتر. **.2**حذف کنید: **آ.**باتری **ب**هارد دیسک **.3**برای حذف درایو نوری:

**آ.**پیچ هایی را که درایو نوری را روی رایانه محکم می کنند [1] باز کنید. **ب**درایو نوری را از رایانه خارج کنید [2].

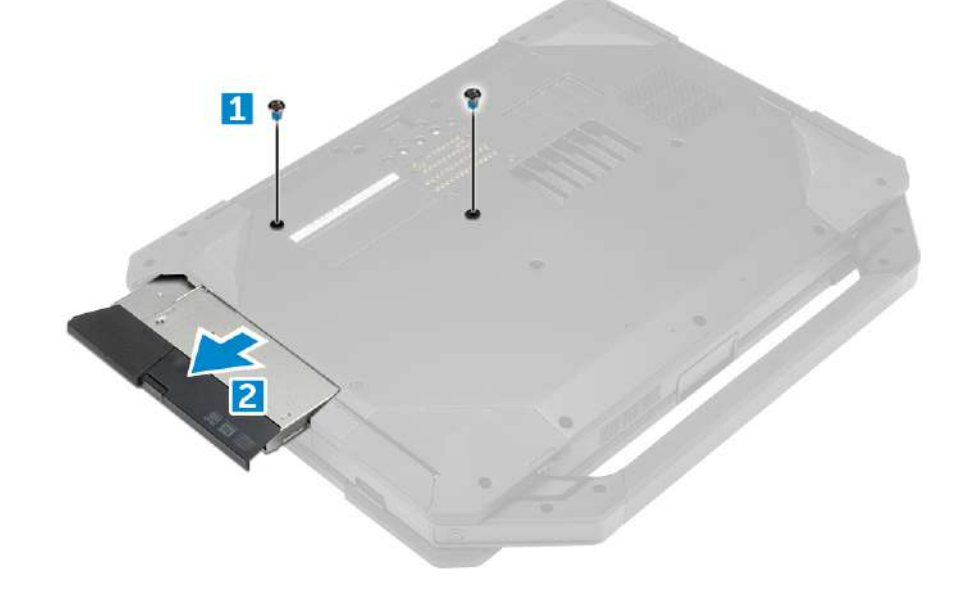

## **نصبدرایو نوری**

**.1**درایو نوری را در اسلات رایانه قرار دهید. **.2**پیچ ها را ببندید تا درایو نوری روی کامپیوتر محکم شود.

**.3**نصب: **آ.**هارد دیسک **ب**باتری **.4**مراحل را درپس از کار در داخل کامپیوتر.

# **پوششپایه**

# **برداشتنپوشش پایه**

<span id="page-20-0"></span>**.1**مراحل را درقبل از کار در داخل کامپیوتر. **.2**حذف کنید: **آ.**باتری **ب**هارد دیسک **ج**درایو نوری **.3**برای آزاد کردن پوشش پایه: **آ.**قفل درب ورودی/خروجی [1] را باز کنید. **ب**در قفل را بلند کنید تا باز شود [3]. **ج**پیچ هایی را که پوشش پایه را روی کامپیوتر محکم می کند [3] باز کنید.

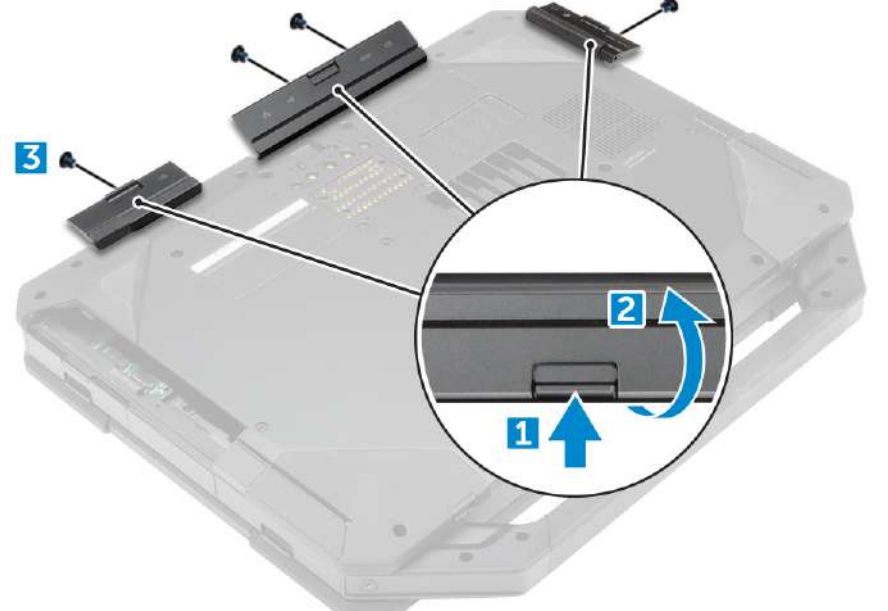

**.4**برای برداشتن پوشش پایه:

**آ.**پیچ هایی که پوشش پایه [1] را محکم می کنند را بردارید. **ب**درپوش پایه را از کامپیوتر دور کنید [2].

<span id="page-21-0"></span>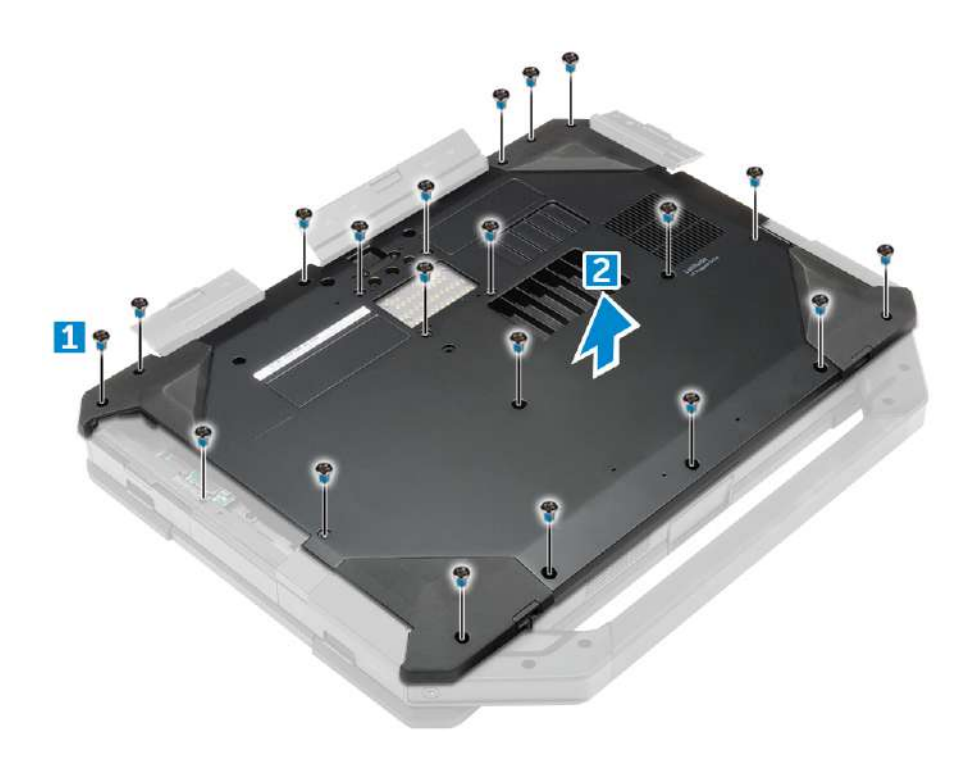

#### **نصبپوشش پایه**

**.1**پیچ ها را ببندید تا ورودی/خروجی، درب پشتی و HDMI را روی شاسی کامپیوتر محکم کنید. **.2**روی درهای قفل را محکم فشار دهید تا صدای کلیک شنیده شود و ضامن درگیر شود. **.3**پوشش پایه را روی پایه کامپیوتر قرار دهید.

**.4**پیچ ها را محکم کنید تا پوشش پایه روی شاسی کامپیوتر محکم شود.

**.5**نصب کنید: **آ.**درایو نوری **ب**هارد دیسک **ج**باتری

**.6**مراحل را درپس از کار در داخل کامپیوتر.

# **کانکتوردرایو نوری**

### **جداکردن کانکتور درایو نوری**

**.1**مراحل را درقبل از کار در داخل کامپیوتر. **.2**حذف کنید: **آ.**باتری **ب**هارد دیسک **ج**درایو نوری **د**پوشش پایه **.3**برای آزاد کردن کانکتور درایو نوری: **آ.**پیچ هایی را که کانکتور درایو نوری را روی رایانه محکم می کنند [1] باز کنید. **ب**کانکتور [2] را بچرخانید. **ج**پیچ هایی را که کانکتور را به کامپیوتر محکم می کند [3] باز کنید. **د**کانکتور را در جهت رو به بالا بلند کنید [4]. **ه.**قفل [5] را بردارید و کابل اتصال درایو نوری را از کانکتور روی برد سیستم [6] جدا کنید.

<span id="page-22-0"></span>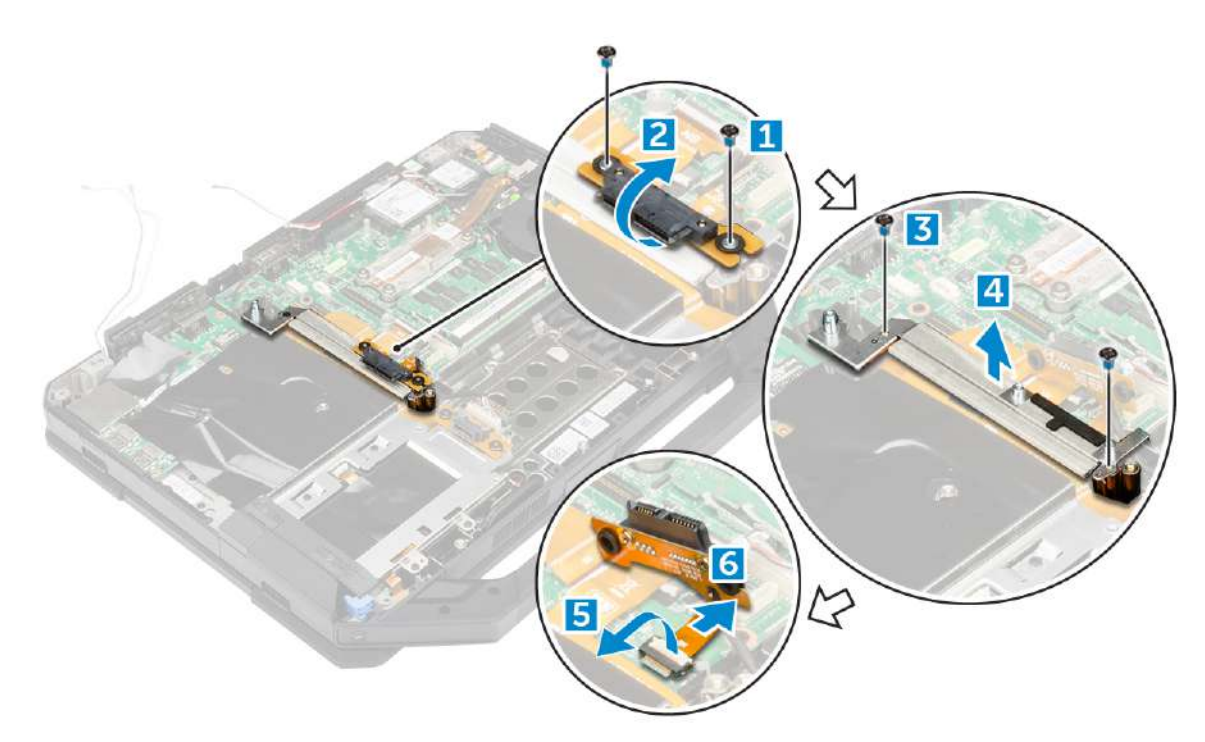

**.4**کانکتور درایو نوری را از رایانه بلند کنید.

## **نصبکانکتور درایو نوری**

**.1**درایو نوری را روی کامپیوتر قرار دهید. **.2**کابل رابط درایو نوری را وصل کنید. **.3**زبانه قفل را فشار دهید. **.4**پیچ هایی را که کانکتور درایو نوری را به کامپیوتر محکم می کند، ببندید. **.5**کانکتور درایو نوری را بچرخانید و روی آن قرار دهید. **.6**پیچ ها را ببندید تا کانکتور درایو نوری به کامپیوتر محکم شود. **.7**نصب کنید: **آ.**پوشش پایه **ب**درایو نوری **ج**هارد دیسک

**د**باتری

**.8**مراحل را درپس از کار در داخل کامپیوتر.

# **سینیهارد**

#### **برداشتنسینی هارد**

**.1**مراحل را درقبل از کار در داخل کامپیوتر. **.2**حذف کنید: **آ.**باتری **ب**هارد دیسک **ج**درایو نوری **د**پوشش پایه **.3**برای جدا کردن سینی هارد: **آ.**نوار چسب [1] را جدا کنید. **ب**قفل [2] را بردارید و کابل هارد دیسک را از کانکتور [3] جدا کنید. **ج**قفل [4] را بردارید و کابل برد سیستم را از کانکتور [5] جدا کنید.

**د**پیچ هایی را که سینی هارد دیسک را روی کامپیوتر محکم می کند [6] باز کنید. **ه.**سینی هارد دیسک را از کامپیوتر بلند کنید [7].

<span id="page-23-0"></span>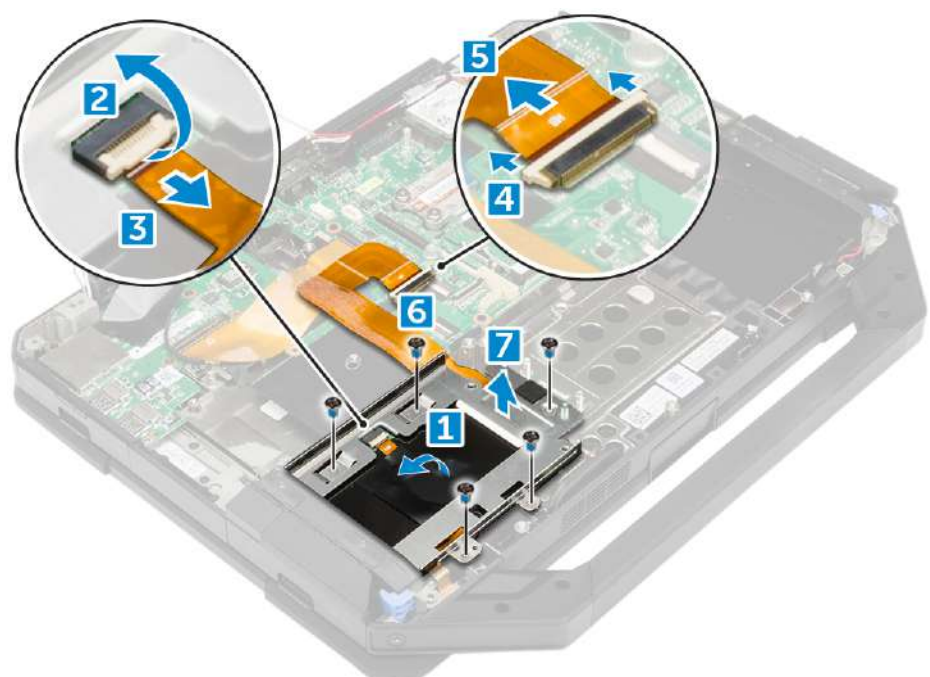

#### **نصبسینی هارد**

**.1**سینی هارد دیسک را روی کامپیوتر قرار دهید. **.2**پیچ ها را ببندید تا سینی هارد دیسک روی کامپیوتر محکم شود. **.3**کابل برد سیستم را به کانکتور وصل کنید. **.4**کابل هارد دیسک را به کانکتور وصل کنید. **.5**نوار چسب را ثابت کنید. **.6**نصب کنید: **آ.**پوشش پایه **ب**درایو نوری **ج**هارد دیسک **د**باتری **.7**مراحل را درپس از کار در داخل کامپیوتر.

# **ماژولکارت هوشمند**

### **برداشتنبرد کارت هوشمند**

**.1**مراحل را درقبل از کار در داخل کامپیوتر. **.2**حذف کنید: **آ.**باتری **ب**هارد دیسک **ج**درایو نوری **د**پوشش پایه **ه.**سینی هارد دیسک **.3**برای حذف برد کارت هوشمند: **آ.**قفل [2] را بلند کرده و کابل را از کانکتور [3] جدا کنید. **ب**پیچ هایی که برد کارت هوشمند را محکم می کنند [6] را باز کنید.

**ج**برد کارت هوشمند را از مجموعه بلند کنید [7].

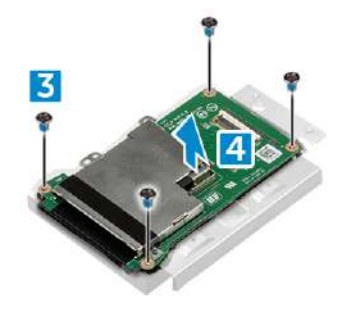

<span id="page-24-0"></span>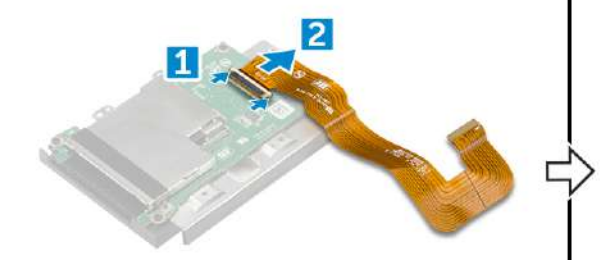

#### **نصببرد کارت هوشمند**

**.1**برد کارت هوشمند را روی مجموعه قرار دهید. **.2**پیچ ها را ببندید تا برد کارت هوشمند روی مجموعه محکم شود. **.3**کابل را به کانکتور وصل کنید. **.4**نصب کنید: **آ.**سینی هارد دیسک **ب**پوشش پایه **ج**درایو نوری **د**هارد دیسک **ه.**باتری **.5**مراحل را درپس از کار در داخل کامپیوتر.

# **شبکهصفحه کلید و صفحه کلید**

## **درحال برداشتن صفحه کلید**

**.1**مراحل را درقبل از کار در داخل کامپیوتر.

**.2**را حذف کنیدباتری.

**.3**برای آزاد کردن صفحه کلید:

**آ.**پیچ هایی را که صفحه کلید را روی شاسی کامپیوتر محکم می کند [1] باز کنید. **ب**لبه ها را بچرخانید و صفحه کلید را روی صفحه نمایش بچرخانید [2].

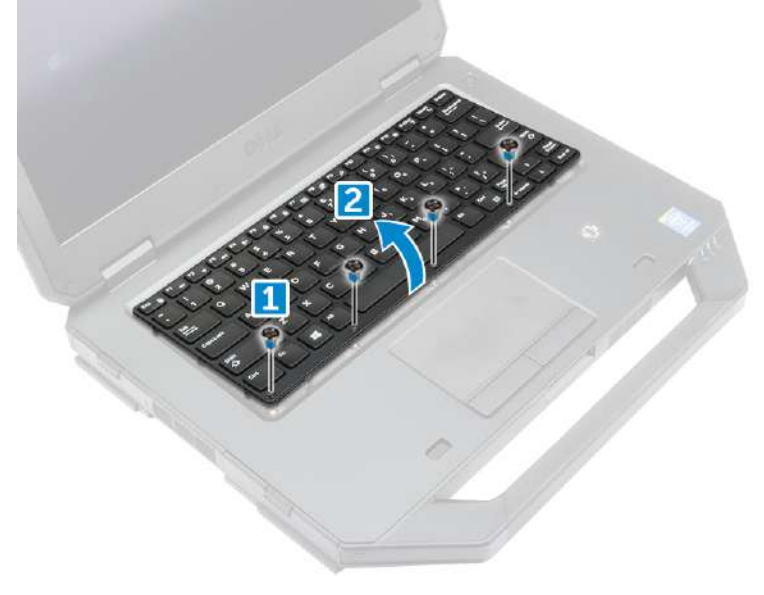

**.4**برای حذف صفحه کلید:

**آ.**پیچ هایی که درب صفحه کلید را محکم می کند [1] را باز کنید. **ب**درب صفحه کلید را از کامپیوتر دور کنید [2]. **ج**چفت ها [3، 5] را آزاد کنید و کابل های صفحه کلید را از رابط های روی برد سیستم جدا کنید [4، 6]. **د**صفحه کلید را از کامپیوتر دور کنید [7].

<span id="page-25-0"></span>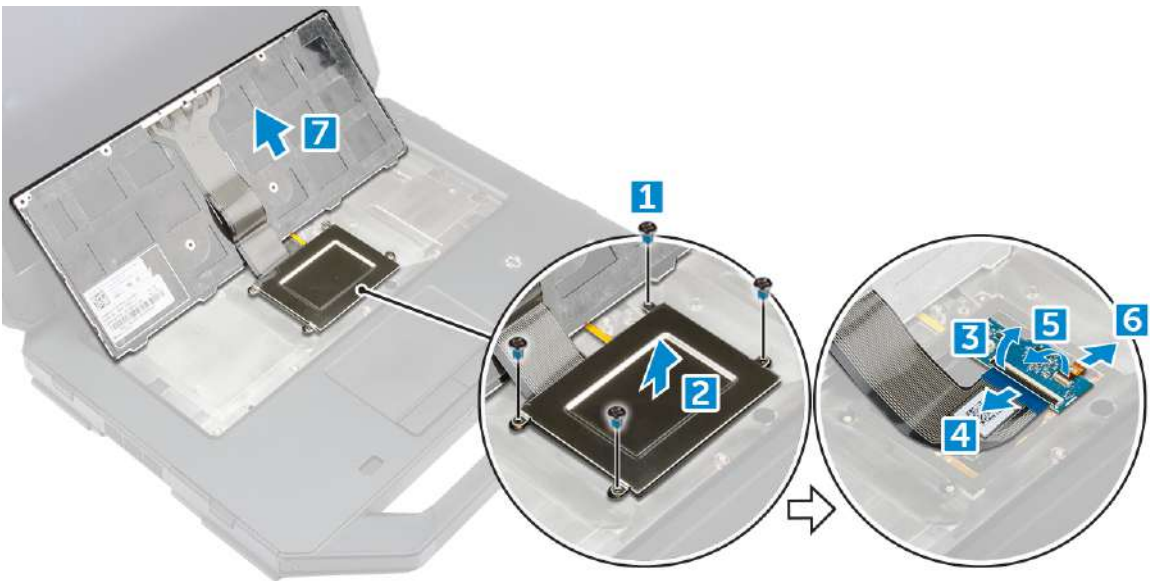

### **نصبکیبورد**

**.1**کابل های صفحه کلید را به کانکتورهای روی برد سیستم وصل کنید. **.2**درب کیبورد را روی شکاف آن روی کامپیوتر قرار دهید. **.3**پیچ هایی را که درب کیبورد را روی کامپیوتر محکم می کند ببندید. **.4**صفحه کلید را در شکاف رایانه تراز کنید. **.5**پیچ ها را ببندید تا کیبورد روی کامپیوتر محکم شود. **.6**را نصب کنیدباتری. **.7**مراحل را درپس از کار در داخل کامپیوتر شما.

# **ماژولهای حافظه**

## **حذفماژول حافظه**

**.1**مراحل را درقبل از کار در داخل کامپیوتر. **.2**حذف کنید: **آ.**باتری **ب**هارد دیسک **ج**درایو نوری **د**پوشش پایه **.3**گیره های ایمن را از ماژول حافظه دور کنید تا بالا بیاید.

**.4**ماژول حافظه را از سوکت روی برد سیستم خارج کنید.

<span id="page-26-0"></span>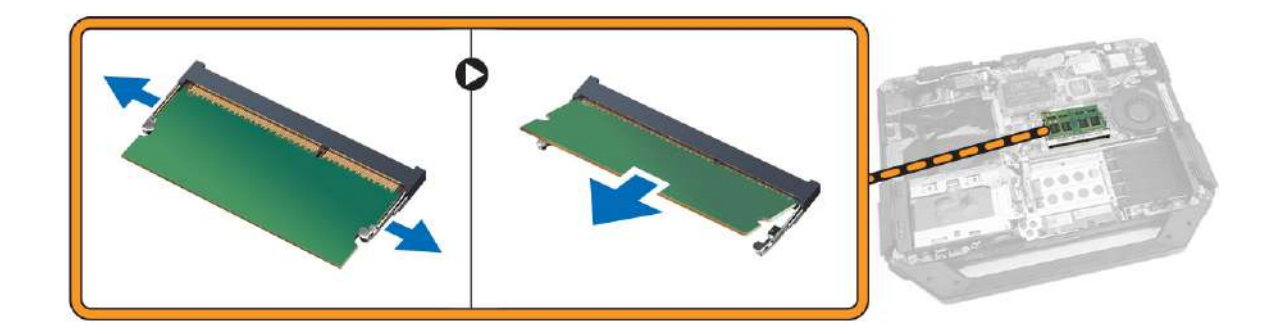

### **نصبماژول حافظه**

**.1**ماژول حافظه را در کانکتور حافظه قرار دهید. **.2**ماژول حافظه را به سمت پایین فشار دهید تا در جای خود کلیک کند. **.3**نصب: **آ.**پوشش پایه **ب**درایو نوری **ج**هارد دیسک **د**باتری **.4**مراحل را درپس از کار در داخل کامپیوتر.

# **قابشاسی**

## **درحال برداشتن برد داک**

**.1**مراحل را درقبل از کار در داخل کامپیوتر. **.2**حذف کنید: **آ.**باتری **ب**پوشش پایه **.3**برای برداشتن برد داک: **آ.**کابل های آنتن را از برد داک [1] جدا کنید. **احتیاط:هنگام جدا کردن کابل های آنتن احتیاط کنید. برداشتن نامناسب ممکن است منجر به آسیب یا شکستن کابل های آنتنشود. ب**کابل های آنتن را باز کنید [2].

**ج**پیچ هایی را که برد داک را روی کامپیوتر محکم می کند [3] باز کنید. **د**تخته اتصال [4] را برگردانید. **ه.**زبانه آزاد کردن [5] را بلند کنید. **.f**کابل رابط برد داک را از برد سیستم جدا کنید [6].

<span id="page-27-0"></span>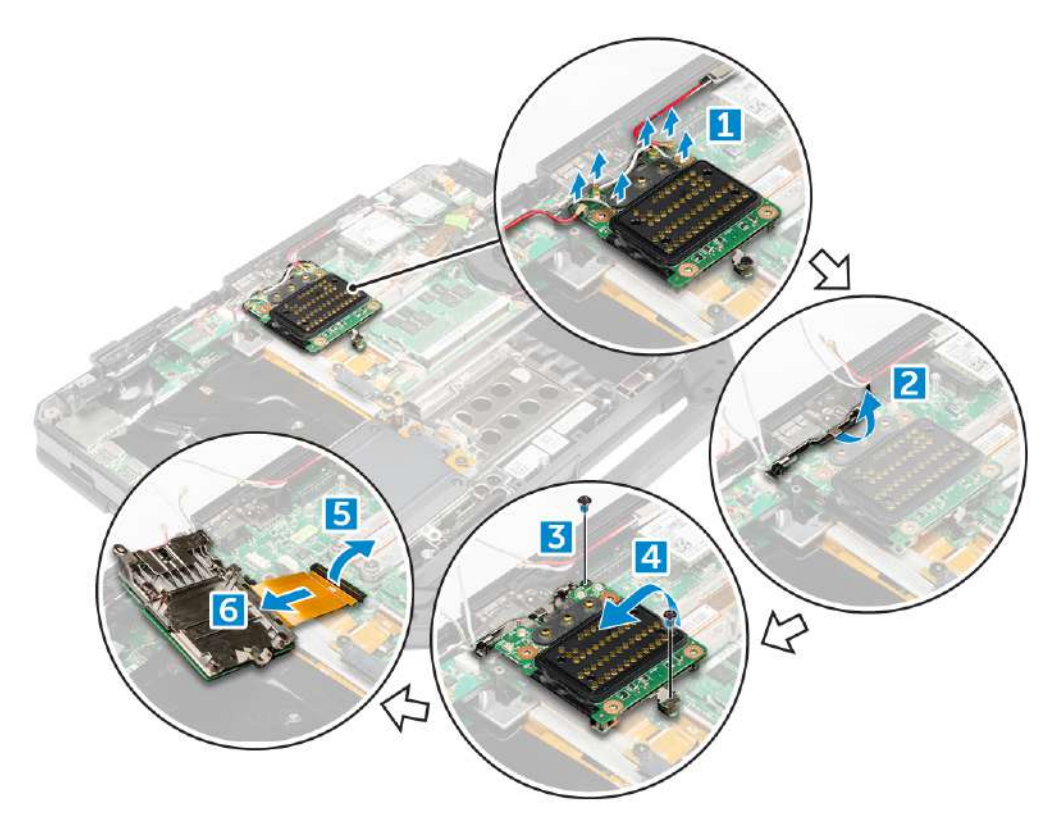

**.4**برد داک را از روی شاسی کامپیوتر بلند کرده و خارج کنید.

## **نصبتخته داک**

**.1**کابل اتصال برد داکینگ را به برد سیستم وصل کنید. **.2**تخته داک را روی شکاف قرار دهید. **.3**پیچ ها را ببندید تا برد داک روی کامپیوتر محکم شود. **.4**کابل های آنتن را مسیریابی کنید. **.5**کابل های آنتن را به برد داک وصل کنید. **.6**نصب کنید: **آ.**پوشش پایه **ب**باتری **.7**مراحل را درپس از کار در داخل کامپیوتر.

# **واحدپردازش گرافیکی (GPU(**

### **برداشتنبرد GPU**

**.1**مراحل را درقبل از کار در داخل کامپیوتر. **.2**حذف کنید: **آ.**باتری **ب**هارد دیسک **ج**درایو نوری **د**پوشش پایه **ه.**تخته داکینگ **.3**برای حذف برد GPU **آ.**پیچ هایی را که سوکت GPU را روی کامپیوتر محکم می کند [1] باز کنید. **ب**سوکت GPU را از روی برد [2] بلند کنید. **ج**پیچ هایی را که زبانه کششی را روی برد GPU محکم می کند [3] باز کنید.

**د**برد GPU را از روی کامپیوتر بلند کنید [4].

<span id="page-28-0"></span>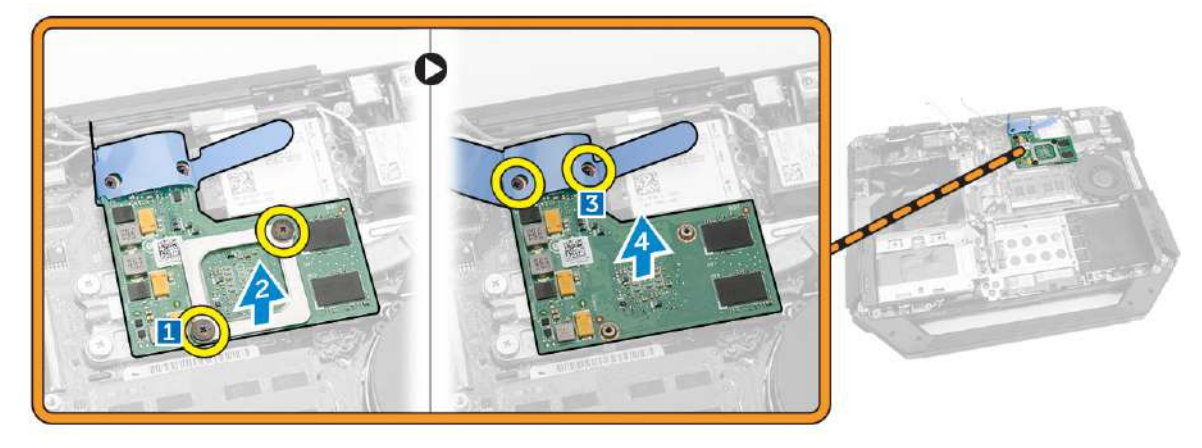

## **نصببرد GPU**

**.1**برد GPU را روی کامپیوتر قرار دهید. **.2**پیچ ها را ببندید تا زبانه کششی روی برد GPU محکم شود. **.3**سوکت GPU را روی برد قرار دهید. **.4**پیچ ها را ببندید تا سوکت روی کامپیوتر محکم شود. **.5**نصب کنید: **آ.**تخته داکینگ **ب**پوشش پایه **ج**درایو نوری **د**هارد دیسک **ه.**باتری **.6**مراحل را درپس از کار در داخل کامپیوتر.

# **بردماژول هویت مشترک (SIM(.**

### **درحال برداشتن ماژول سیم کارت**

**.1**مراحل را درقبل از کار در داخل کامپیوتر. **.2**حذف کنید: **آ.**باتری **ب**هارد دیسک **ج**درایو نوری **د**پوشش پایه **.3**برای حذف ماژول سیم کارت: **آ.**قفل [1] را بردارید و کابل ماژول سیم کارت [2] را جدا کنید. **ب**پیچ هایی را که ماژول سیم کارت را روی رایانه محکم می کنند [3] باز کنید. **ج**ماژول سیم کارت را از رایانه خارج کنید [4].

<span id="page-29-0"></span>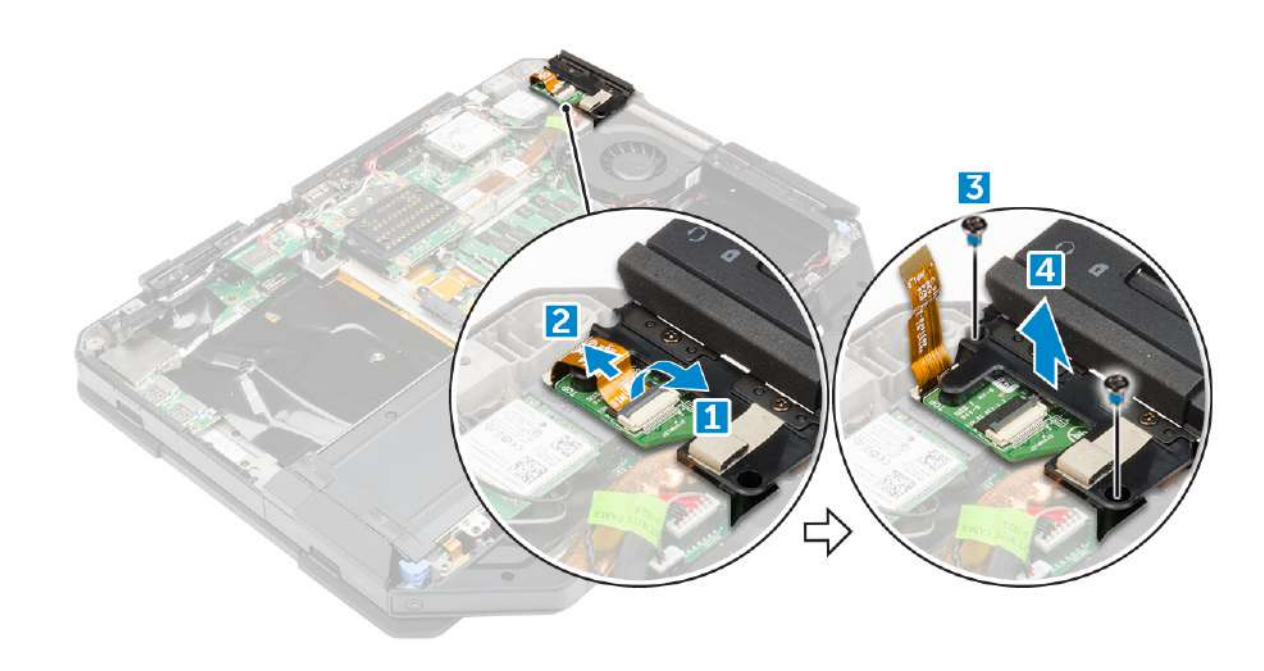

## **نصبماژول سیم کارت**

**.1**ماژول سیم کارت را داخل شیار کامپیوتر قرار دهید. **.2**پیچ ها را ببندید تا ماژول سیم کارت روی کامپیوتر محکم شود. **.3**کابل ماژول سیم کارت را به کانکتور وصل کنید. **.4**نصب کنید: **آ.**پوشش پایه **ب**درایو نوری

**ج**هارد دیسک **د**باتری **.5**مراحل را درپس از کار در داخل کامپیوتر.

# **کارتWLAN**

### **درحال برداشتن کارت WLAN**

**.1**مراحل را درقبل از کار در داخل کامپیوتر. **.2**برداشتن: **آ.**باتری **ب**هارد دیسک **ج**درایو نوری **د**پوشش پایه **.3**برای حذف کارت WLAN: **آ.**کابل های آنتن را از کارت ]1[ WLAN جدا کنید. **ب**پیچی که کارت WLAN را محکم می کند [2] را بردارید. **ج**کارت WLAN را بلغزانید و از شکاف [3] بردارید.

<span id="page-30-0"></span>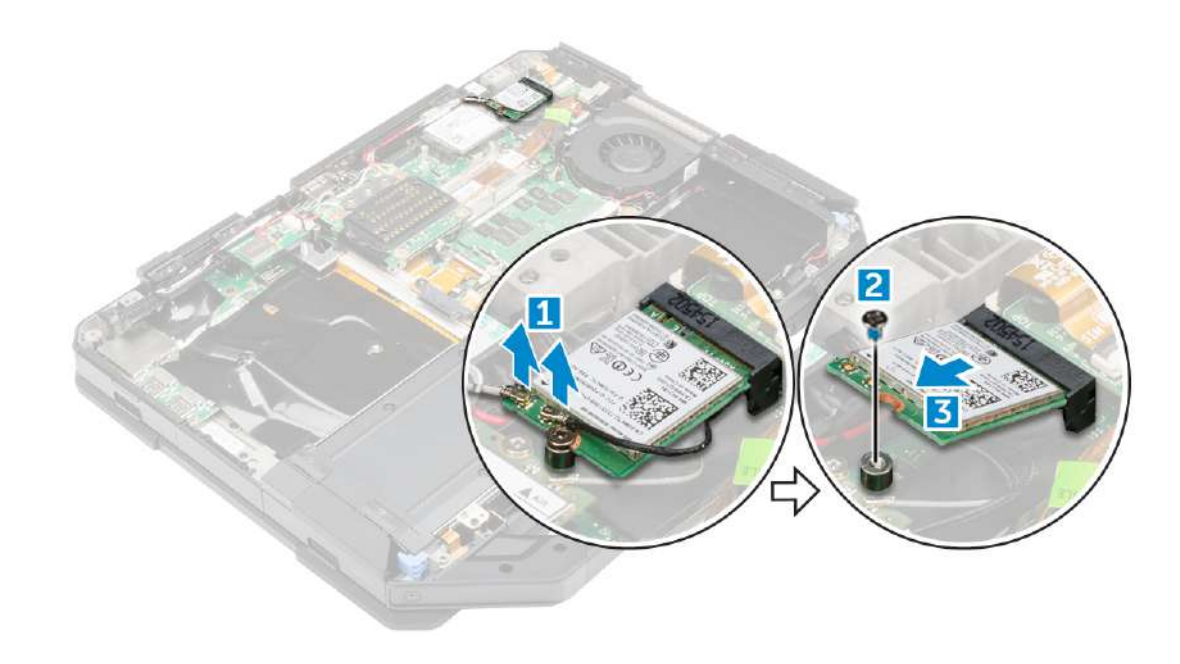

### **نصبکارت WLAN**

**.1**کارت WLAN را در شکاف روی برد سیستم قرار دهید. **.2**پیچ را محکم کنید تا نگهدارنده کابل محکم شود. **.3**کابل های آنتن را به کارت WLAN وصل کنید. **.4**نصب کنید: **آ.**پوشش پایه **ب**درایو نوری

**ج**هارد دیسک **د**باتری **.5**مراحل را درپس از کار در داخل کامپیوتر.

# **کارتWWAN**

# **درحال برداشتن کارت WWAN**

**.1**مراحل را درقبل از کار در داخل کامپیوتر. **.2**حذف کنید: **آ.**باتری **ب**هارد دیسک **ج**درایو نوری **د**پوشش پایه **.3**برای حذف کارت WWAN: **آ.**کابل ها را از کارت ]1[ WWAN جدا کنید. **ب**پیچی که کارت WWAN را محکم می کند [2] را بردارید. **ج**کارت WWAN را بلغزانید و از شکاف [3] دور کنید.

<span id="page-31-0"></span>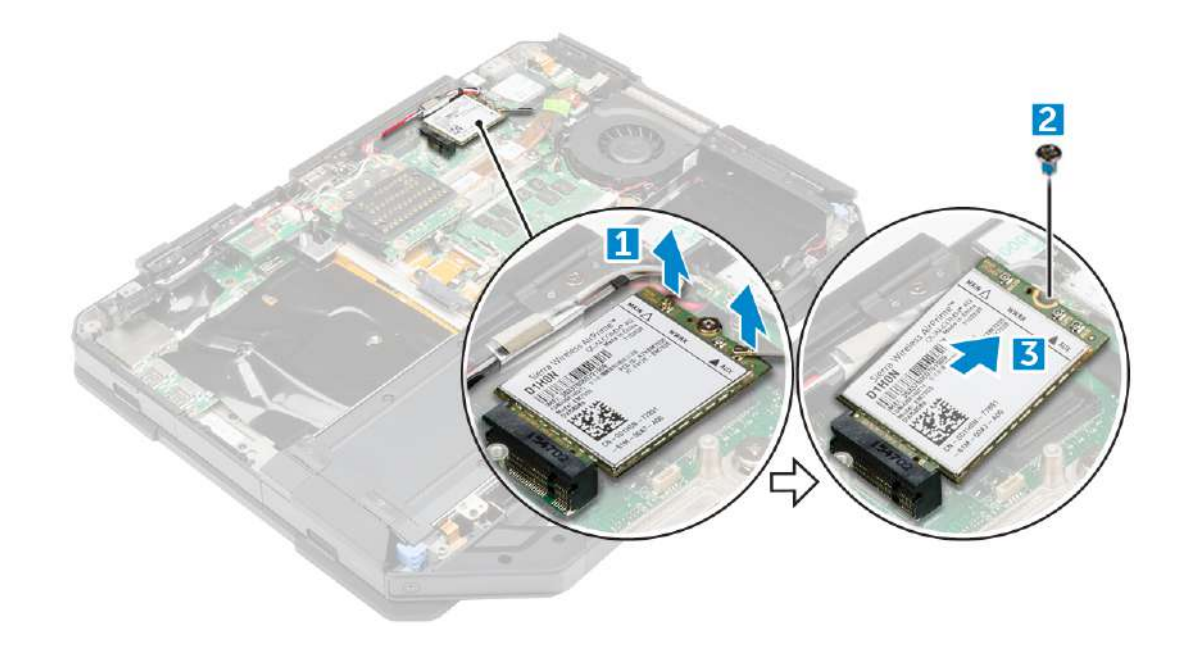

### **نصبکارت WWAN**

**.1**کارت WWAN را در شکاف روی برد سیستم قرار دهید. **.2**پیچ را ببندید تا کارت WWAN روی کامپیوتر محکم شود. **.3**کابل های آنتن را به کارت WWAN وصل کنید. **.4**نصب کنید: **آ.**پوشش پایه **ب**درایو نوری **ج**هارد دیسک **د**باتری

**.5**مراحل را درپس از کار در داخل کامپیوتر.

# **بردجی پی اس**

### **برداشتنبرد GPS**

**.1**مراحل را درقبل از کار در داخل کامپیوتر. **.2**حذف کنید: **آ.**باتری **ب**هارد دیسک **ج**درایو نوری **د**پوشش پایه **.3**برای برداشتن برد GPS: **آ.**کابل آنتن را از برد ]1[ GPS جدا کنید. **ب**کابل برد GPS را از کانکتور [2] جدا کنید. **ج**پیچی که برد GPS را روی کامپیوتر محکم می کند [3] را باز کنید. **د**برد GPS را از کامپیوتر دور کنید [4].

<span id="page-32-0"></span>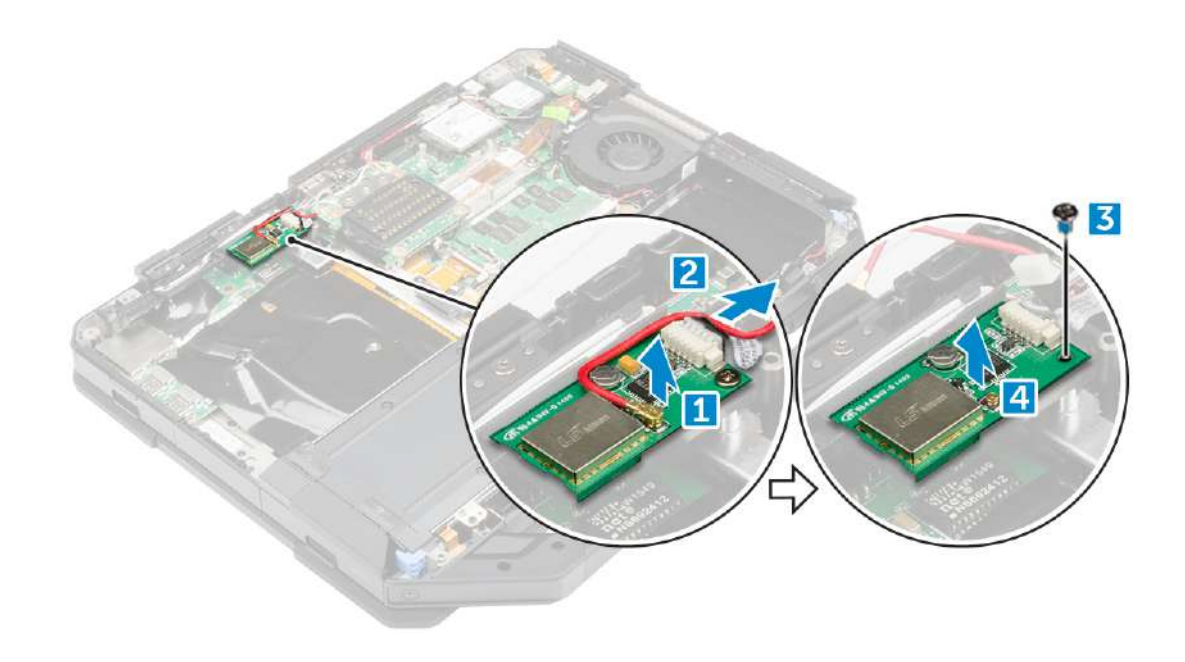

### **نصببرد GPS**

**.1**برد GPS را در شکاف کامپیوتر قرار دهید. **.2**پیچ را محکم کنید تا برد GPS روی کامپیوتر محکم شود. **.3**کابل آنتن را به کانکتور روی برد GPS وصل کنید. **.4**کابل برد GPS را به کانکتور وصل کنید. **.5**نصب: **آ.**پوشش پایه **ب**درایو نوری **ج**هارد دیسک **د**باتری

**.6**مراحل را درپس از کار در داخل کامپیوتر.

## **سینکحرارتی**

### **برداشتنهیت سینک**

**.1**مراحل را درقبل از کار در داخل کامپیوتر. **.2**حذف کنید: **آ.**باتری **ب**هارد دیسک **ج**درایو نوری **د**پوشش پایه **ه.**تخته داکینگ GPU برد**f. .g**ماژول سیم کارت **.3**برای برداشتن هیت سینک:

**آ.**پیچ هایی را که هیت سینک را روی برد سیستم محکم می کند باز کنید [،1 ،2 ،3 4].

.<br>[-) <mark>توجهداشته باشید:</mark>پیچ ها را به ترتیب شماره های تماس [1، 2، 3، 4] باز کنید. این پیچ ها پیچ های نگهدارنده هستند و نمی توان آنها را به طورکامل جدا کرد.

**ب**هیت سینک را بلند کرده و از کامپیوتر جدا کنید.

<span id="page-33-0"></span>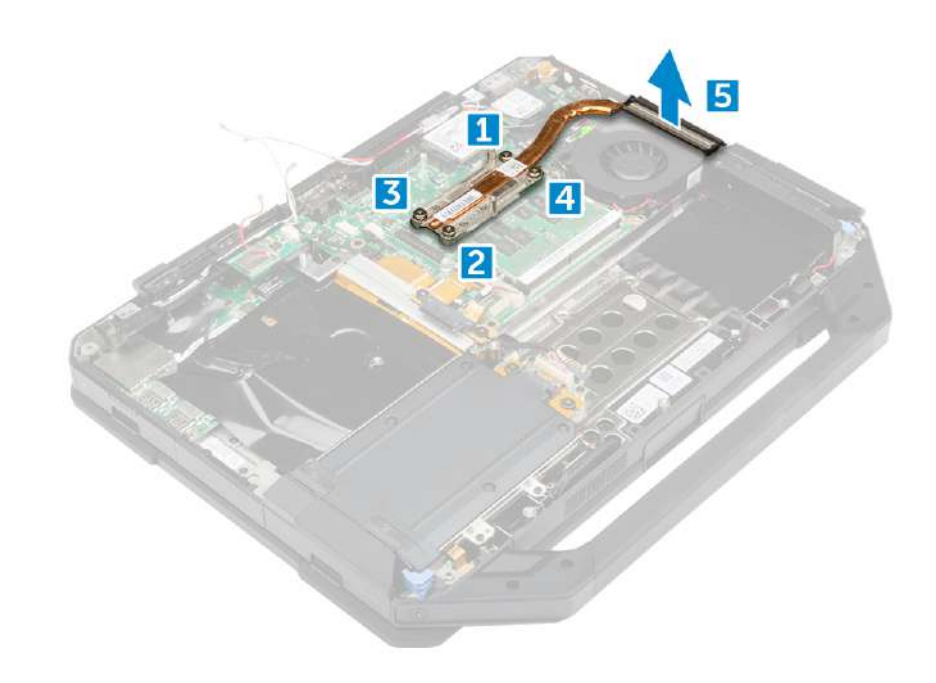

#### **نصبهیت سینک**

**.1**هیت سینک را با برد سیستم تراز کنید. **.2**پیچ ها را ببندید تا هیت سینک روی برد سیستم محکم شود. **توجهداشته باشید:**پیچ ها را به ترتیب شماره های تماس [،1 ،2 ،3 4] محکم کنید.

> **.3**نصب کنید: **آ.**ماژول سیم کارت **ب**برد GPU **ج**تخته داکینگ **د**پوشش پایه **ه.**درایو نوری **.f**هارد دیسک **.g**باتری

**.4**مراحل را درپس از کار در داخل کامپیوتر.

**فنسیستم**

**حذففن سیستم**

**.1**مراحل را درقبل از کار در داخل کامپیوتر. **.2**حذف کنید: **آ.**باتری **ب**هارد دیسک **ج**درایو نوری **د**پوشش پایه **.3**برای حذف فن سیستم: **آ.**کابل فن سیستم [1] را باز کنید. **ب**کابل فن سیستم [2] را جدا کنید. **ج**پیچی که فن سیستم را روی کامپیوتر محکم می کند [3] را بردارید. **د**فن سیستم را از کامپیوتر دور کنید [4].

<span id="page-34-0"></span>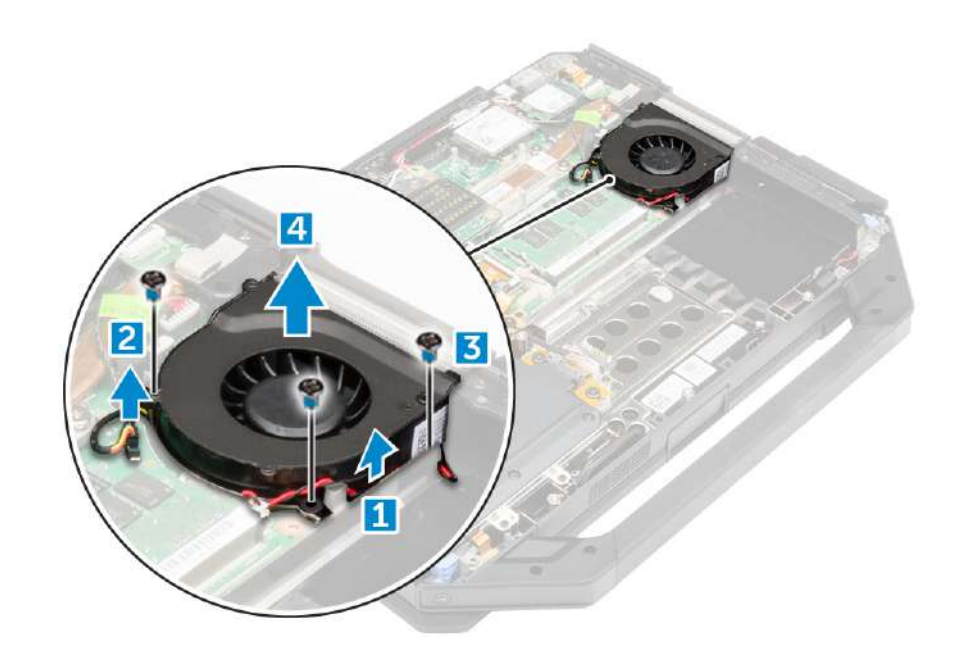

## **نصبفن سیستم**

**.1**فن سیستم را در شکاف روی شاسی کامپیوتر قرار دهید. **.2**پیچ را محکم کنید تا فن سیستم روی کامپیوتر محکم شود **.3**کابل فن سیستم را به کامپیوتر وصل کنید. **.4**کابل فن سیستم را مسیریابی کنید. **.5**نصب کنید: **آ.**پوشش پایه **ب**درایو نوری **ج**هارد دیسک **د**باتری **.6**مراحل را درپس از کار در داخل کامپیوتر.

# **نگهدارندهکابل RF**

# **برداشتننگهدارنده RF**

**.1**مراحل را درقبل از کار در داخل کامپیوتر. **.2**حذف کنید: **آ.**باتری **ب**هارد دیسک **ج**درایو نوری **د**پوشش پایه **ه.**برد جی پی اس WLAN کارت**f. .g**تخته داکینگ **.3**برای برداشتن نگهدارنده RF: **آ.**کابل های آنتن را از گیره های مسیریابی کابل باز کنید [1]. **ب**پیچی را که نگهدارنده RF را روی کامپیوتر محکم می کند [2] باز کنید.

**ج**نگهدارنده RF را بلند کرده و از کامپیوتر خارج کنید [3].

<span id="page-35-0"></span>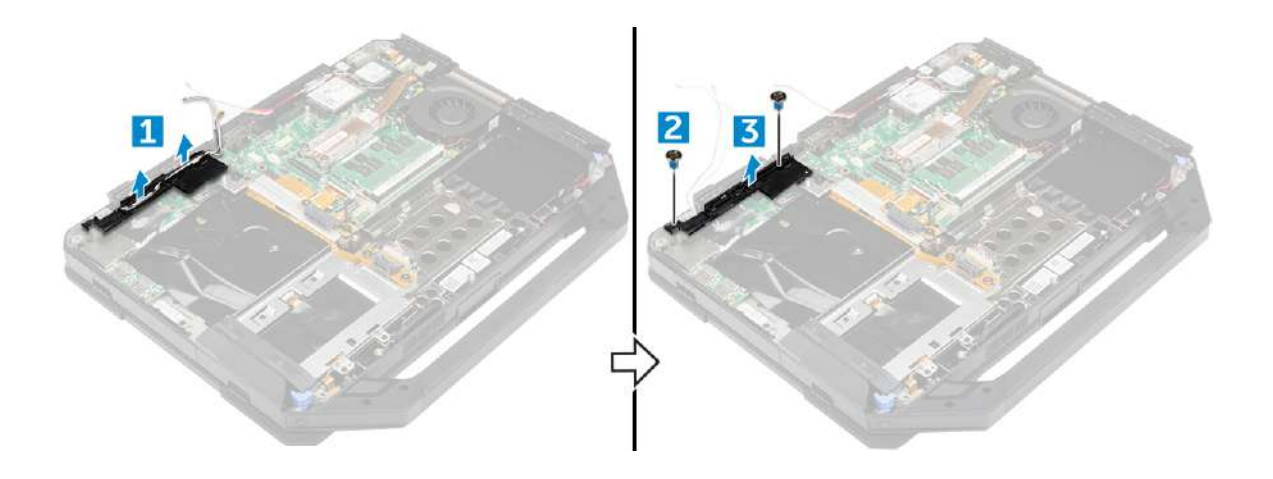

#### **نصبنگهدارنده RF**

**.1**نگهدارنده RF را روی کامپیوتر قرار دهید.

**.2**پیچ هایی را که نگهدارنده RF را روی کامپیوتر محکم می کند، نصب کنید.

**.3**کابل های آنتن را وصل کنید.

**.4**کابل های آنتن را مسیریابی کنید.

**.5**نصب کنید:

**آ.**تخته داکینگ **ب**کارت WLAN

**ج**برد جی پی اس

**د**پوشش پایه

**ه.**درایو نوری **.f**هارد دیسک

**.g**باتری

**.6**مراحل را درپس از کار در داخل کامپیوتر.

# **مونتاژنمایشگر**

## **برداشتنمجموعه نمایشگر**

**.1**مراحل را درقبل از کار در داخل کامپیوتر. **.2**حذف کنید: **آ.**باتری **ب**هارد دیسک **ج**درایو نوری **د**پوشش پایه **.3**برای آزاد کردن مجموعه نمایشگر: **آ.**قفل [1] را بردارید و کابل O/I را از کانکتور روی برد سیستم [2] جدا کنید. **ب**پیچ هایی که زبانه فلزی را محکم می کنند [3] را بردارید. **ج**زبانه فلزی را برای دسترسی به کابل ]4[ eDP بلند کنید. **د**کابل eDP را روی برد سیستم جدا کنید [4].
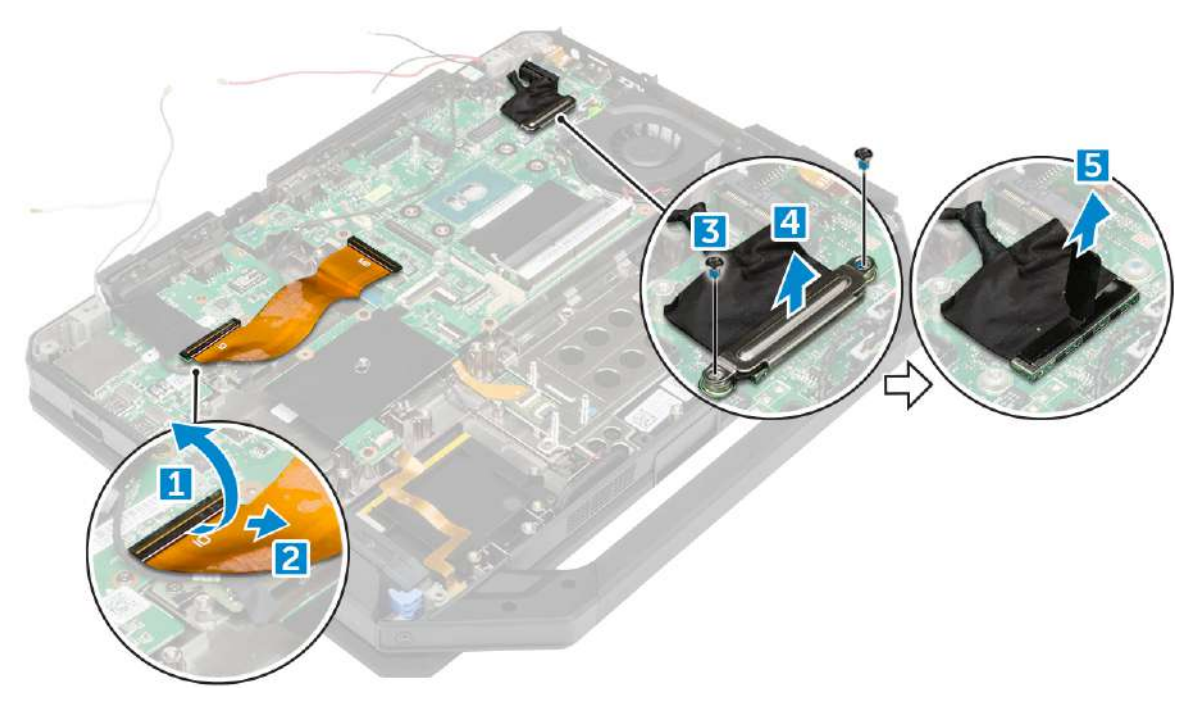

**.4**نوار چسب [1] [3] را جدا کنید و کابل های نمایشگر را از اتصال دهنده ها جدا کنید [2] [4].

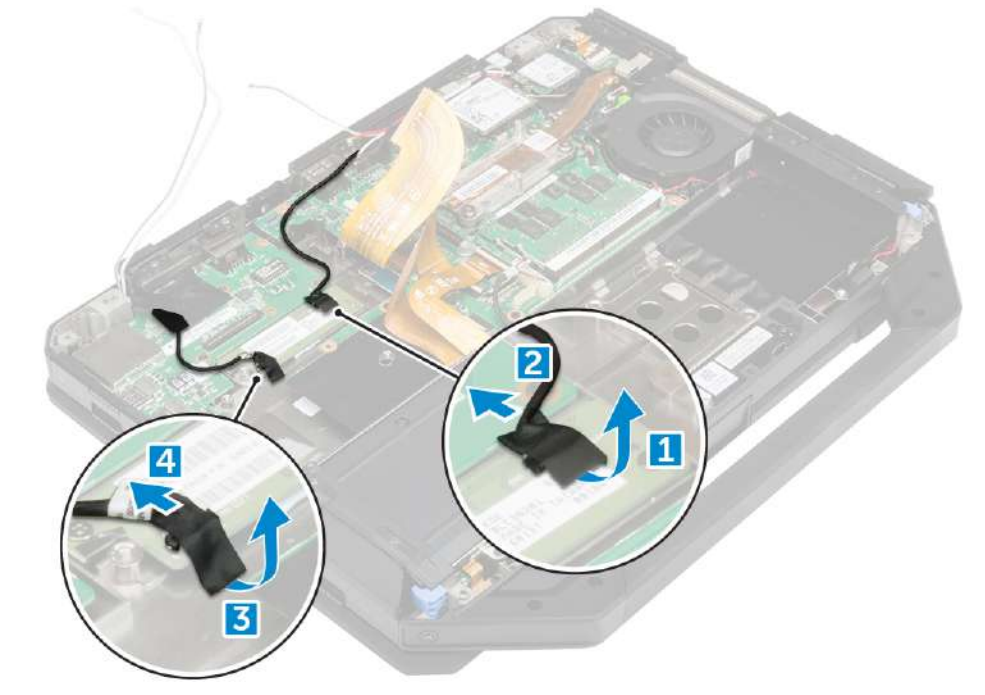

**.5**پیچ هایی که مجموعه نمایشگر [1] را محکم می کنند را بردارید و کامپیوتر [2] را بچرخانید.

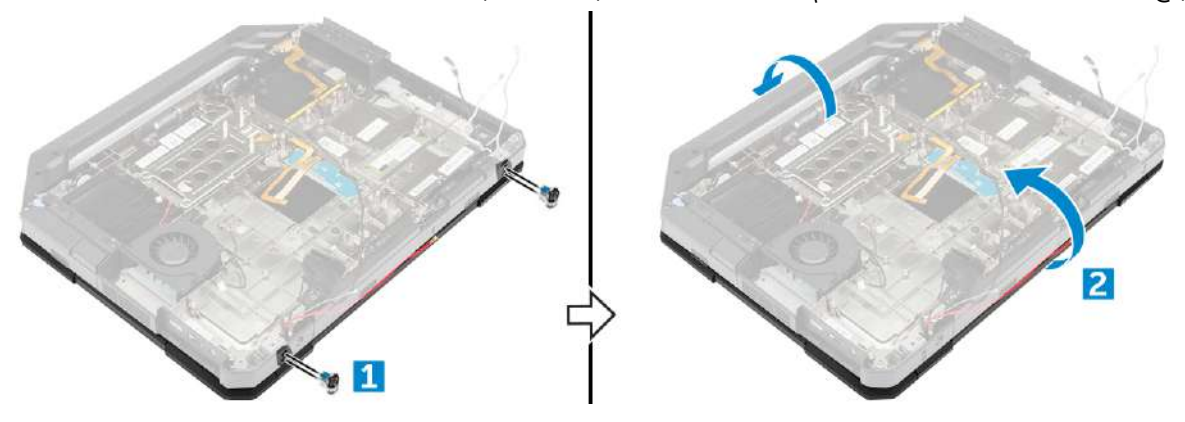

**.6**صفحه نمایش را باز کرده و مجموعه نمایشگر را از رایانه جدا کنید.

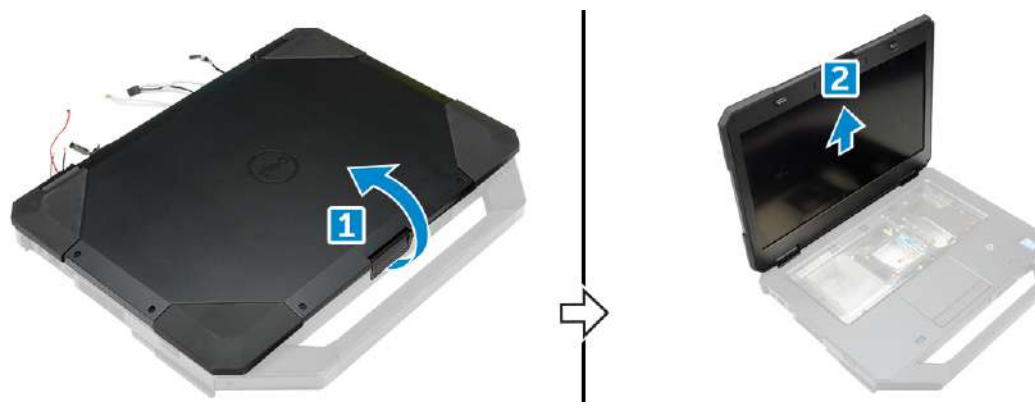

## **نصبمجموعه نمایشگر**

**.1**مجموعه نمایشگر را قرار داده و نمایشگر را ببندید. **.2**کامپیوتر را برگردانید. **.3**پیچ ها را ببندید تا مجموعه نمایشگر روی کامپیوتر محکم شود. **.4**کانکتور مجموعه نمایشگر را وصل کنید. **.5**کابل های مونتاژ eDP و نمایشگر را روی برد سیستم وصل کنید. **.6**نوارهای چسب را بچسبانید. **.7**نصب کنید: **آ.**پوشش پایه **ب**درایو نوری **ج**هارد دیسک **د**باتری **.8**مراحل را درپس از کار در داخل کامپیوتر.

# **پنلنمایش**

## **درحال برداشتن نمایشگر**

**.1**مراحل را درقبل از کار در داخل کامپیوتر. **.2**حذف کنید: **آ.**باتری **ب**هارد دیسک **ج**درایو نوری **د**پوشش پایه **ه.**مونتاژ نمایشگر **.3**برای آزاد کردن مجموعه نمایشگر: **آ.**پیچ هایی را که نمایشگر را روی مجموعه نمایشگر [1] محکم می کند، باز کنید. **ب**مجموعه نمایشگر [2] را برگردانید.

**ج**زبانه پلاستیکی را از مجموعه نمایشگر [3] جدا کنید.

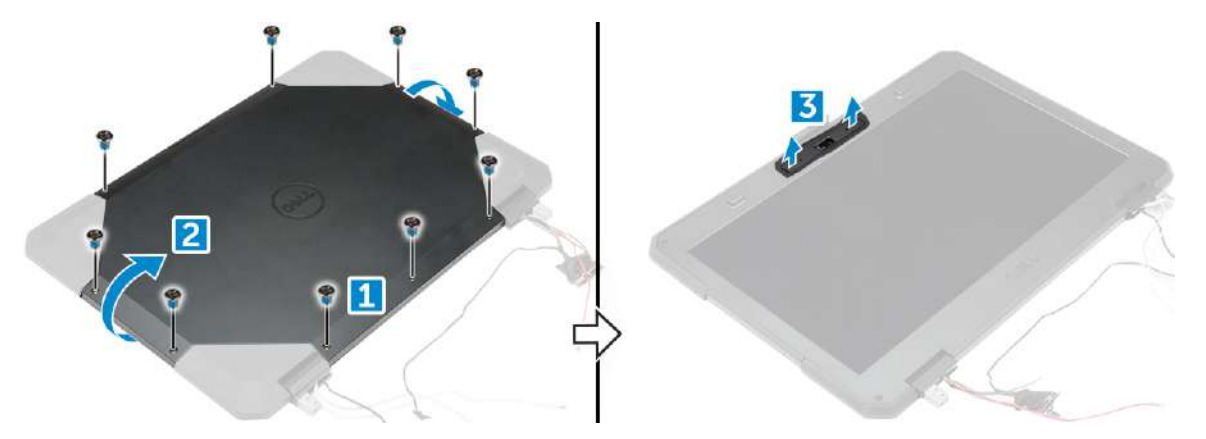

**.4**برای حذف نمایشگر:

**آ.**پیچ هایی را که نمایشگر را روی مجموعه نمایشگر [1] محکم می کند، باز کنید. **ب**نمایشگر را از مجموعه نمایشگر رها کنید [2]. **ج**برای دسترسی به کابل های نمایشگر، صفحه نمایش را به سمت جلو بلند کنید [3].

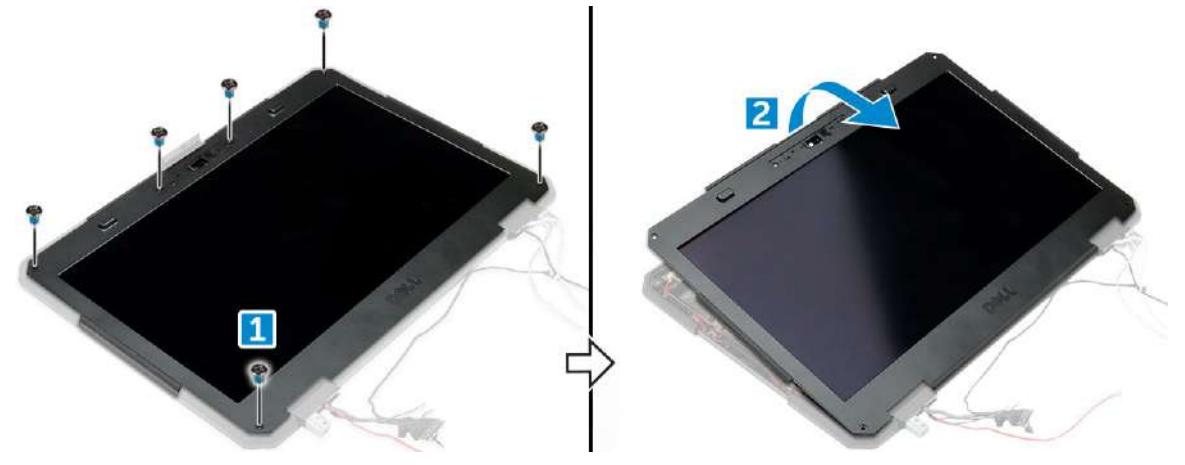

**.5**نوارهای چسب [1] [2] [4] [5] را جدا کنید و کابل های نمایشگر را از رابط ها جدا کنید [3] [6].

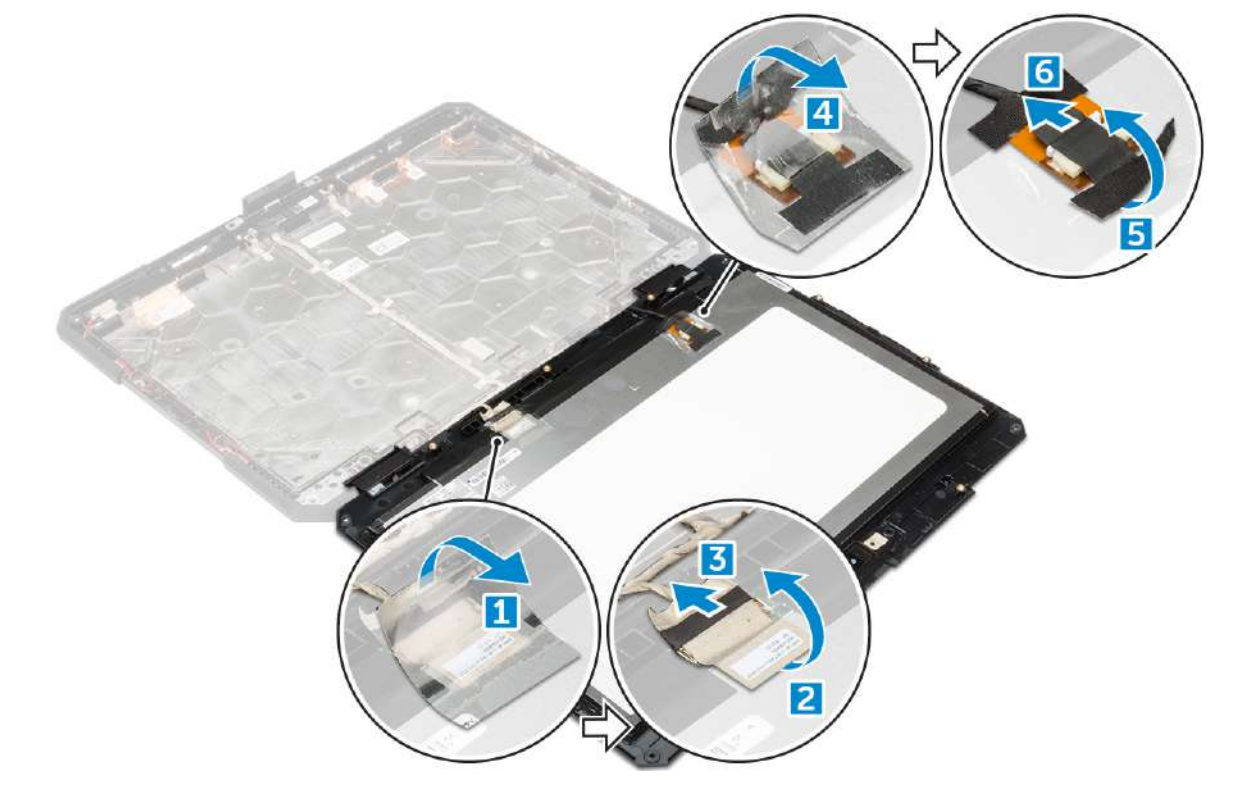

## **نصبنمایشگر**

**.1**کابل های نمایشگر را به کانکتورها وصل کنید و نوارهای چسب را ثابت کنید. **.2**نمایشگر را تا زمانی که در مجموعه نمایشگر کلیک کند، تعویض کنید. **.3**پیچ ها را ببندید تا نمایشگر روی مجموعه نمایشگر محکم شود. **.4**زبانه پلاستیکی را برای محکم کردن آن در مجموعه نمایشگر قرار دهید. **.5**مجموعه نمایشگر را برگردانید. **.6**پیچ ها را ببندید تا نمایشگر روی مجموعه نمایشگر محکم شود. **.7**نصب کنید: **آ.**مونتاژ نمایشگر

**ب**پوشش پایه **ج**درایو نوری **د**هارد دیسک **ه.**باتری

**.8**مراحل را درپس از کار در داخل کامپیوتر.

# **بردورودی-خروجی**

### **I/O برداشتنبرد**

**.1**مراحل را درقبل از کار در داخل کامپیوتر. **.2**حذف کنید: **آ.**باتری **ب**هارد دیسک **ج**درایو نوری **د**پوشش پایه

**.3**برای دسترسی به برد O/I:

**آ.**درب قفل را باز کرده و پیچ های اپوکسی [1] را بردارید. **ب**نوار چسب [2] را جدا کنید.

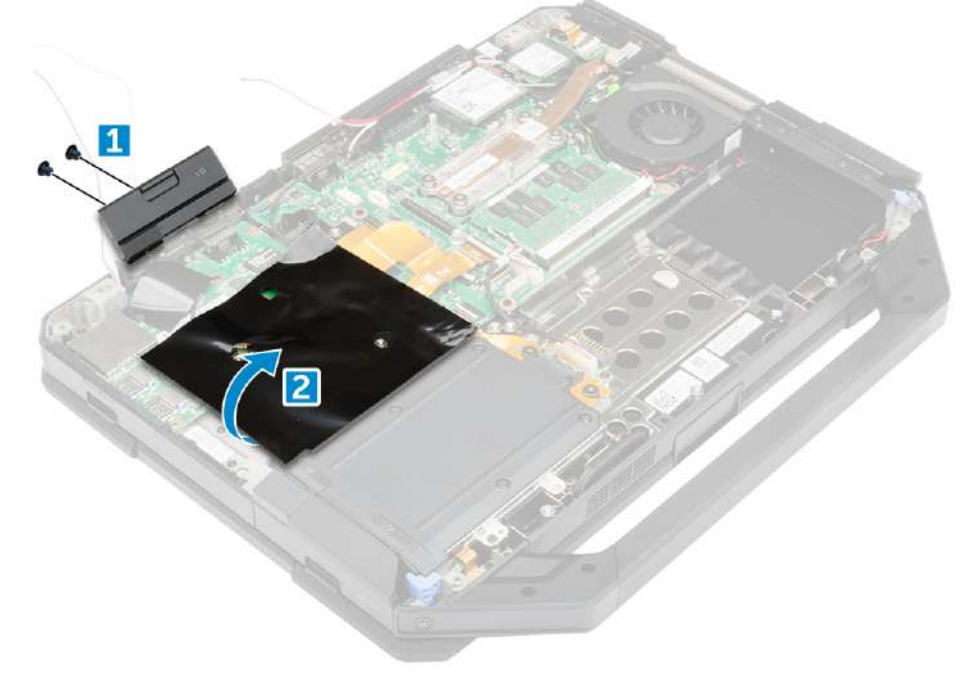

**.4**برای آزاد کردن برد O/I: **آ.**نوار چسب [1] را جدا کنید.

**ب**قفل [1] را بردارید و کابل برد O/I را از کانکتور [2] جدا کنید. **ج**نوار چسب [4] را جدا کرده و کابل نمایشگر [5] را جدا کنید.

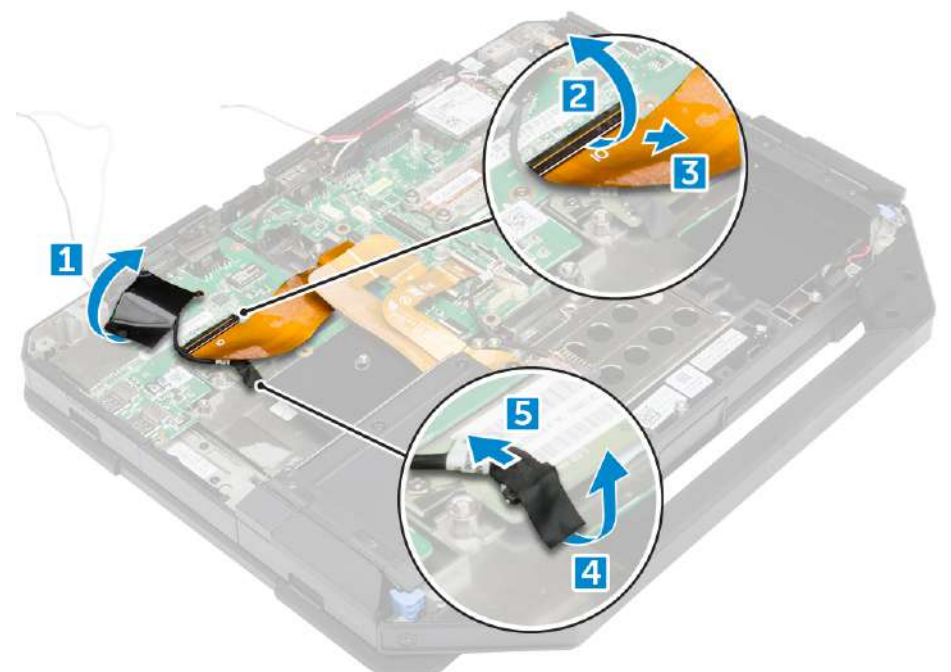

#### **.5**برای حذف برد O/I:

**آ.**پیچ هایی را که برد O/I را روی کامپیوتر محکم می کند [1] باز کنید. **ب**برد O/I را از کامپیوتر دور کنید [2].

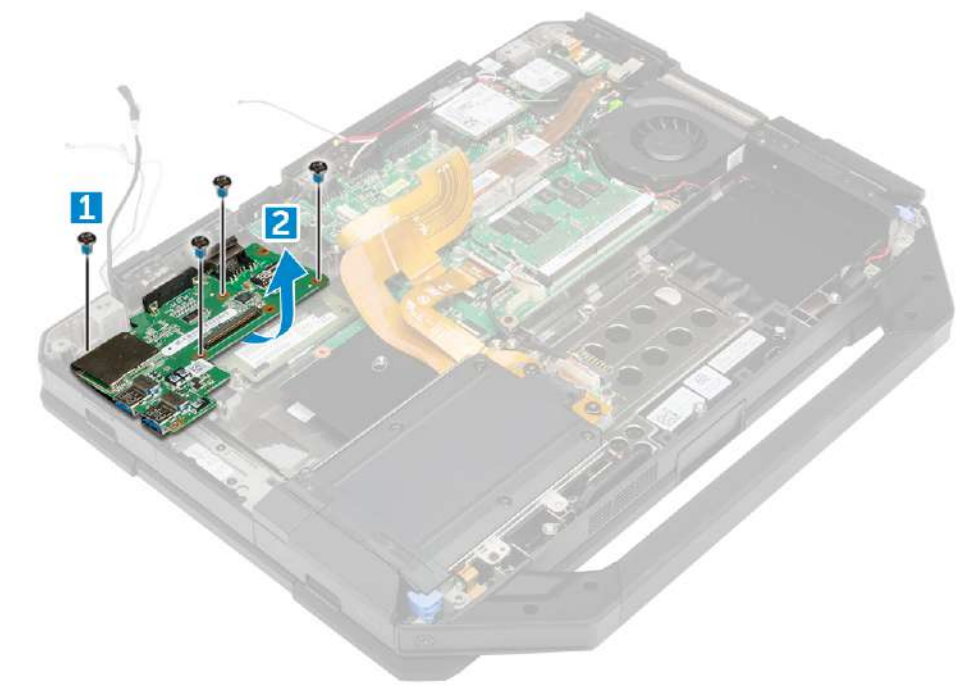

## **I/O نصببرد**

**.1**برد O/I را روی کامپیوتر قرار دهید. **.2**پیچ های اپوکسی را ببندید تا برد O/I روی کامپیوتر محکم شود. **.3**کابل مونتاژ نمایشگر را به کامپیوتر وصل کنید. **.4**کابل O/I را به کامپیوتر وصل کنید. **.5**پیچ را محکم کنید تا برد O/I محکم شود.

**.6**برد O/I را در جای خود روی کامپیوتر قرار دهید. **.7**درب پرس O/I bay را ببندید. **.8**نصب: **آ.**پوشش پایه

**ب**درایو نوری **ج**هارد دیسک **د**باتری **.9**مراحل را درپس از کار در داخل کامپیوتر.

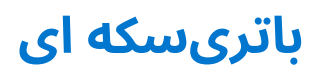

## **خارجکردن باتری سکه ای**

**.1**مراحل را درقبل از کار در داخل کامپیوتر. **.2**حذف کنید: **آ.**باتری **ب**هارد دیسک **ج**درایو نوری **د**پوشش پایه **.3**برای جدا کردن باتری سکه ای: **آ.**کابل باتری سکه ای [1] را جدا کنید. **ب**کابل باتری سکه ای [2] را باز کنید.

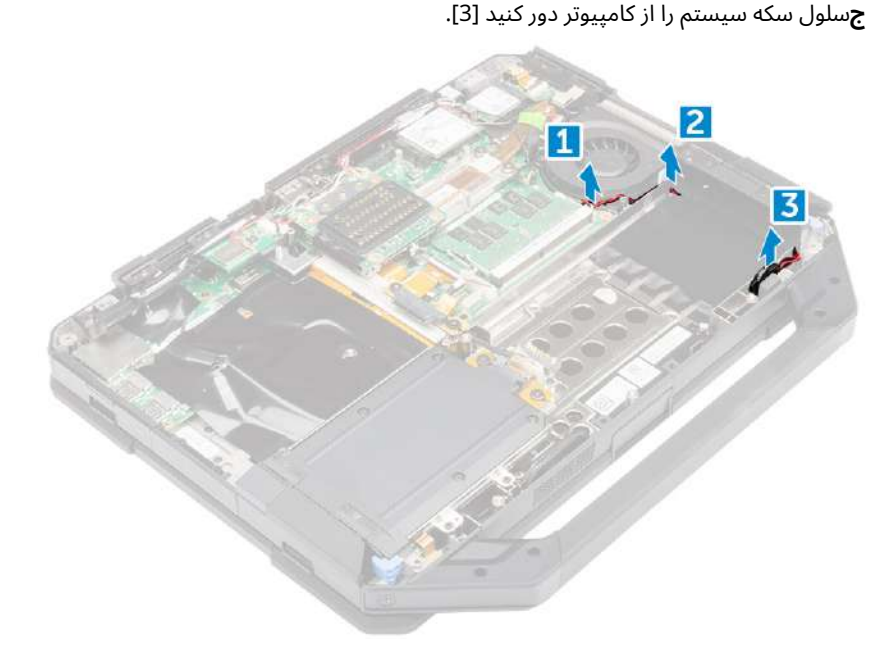

### **نصبباتری سکه ای**

**.1**سلول سکه را در شکاف روی شاسی کامپیوتر قرار دهید. **.2**کابل سلول سکه را مسیریابی کنید. **.3**کابل سلول سکه ای را به کامپیوتر وصل کنید. **.4**نصب کنید:

**آ.**پوشش پایه **ب**درایو نوری **ج**هارد دیسک **د**باتری

**.5**مراحل را درپس از کار در داخل کامپیوتر.

# **تختهرانندگی**

## **برداشتنتخته رانندگی**

**.1**مراحل را درقبل از کار در داخل کامپیوتر. **.2**حذف کنید: **آ.**باتری

**ب**هارد دیسک **ج**درایو نوری

**د**پوشش پایه

**.3**برای برداشتن برد رانندگی:

**آ.**نوار چسب را جدا کنید تا به کابل مونتاژ نمایشگر دسترسی پیدا کنید [1]. **ب**کابل مونتاژ نمایشگر [2] را جدا کنید. **ج**برای دسترسی به کابل ]3[ O/I نوار چسب را جدا کنید. **د**کابل ]4[ O/I را جدا کنید. **ه.**پیچ هایی که برد محرک را روی کامپیوتر محکم می کند [5] را باز کنید.

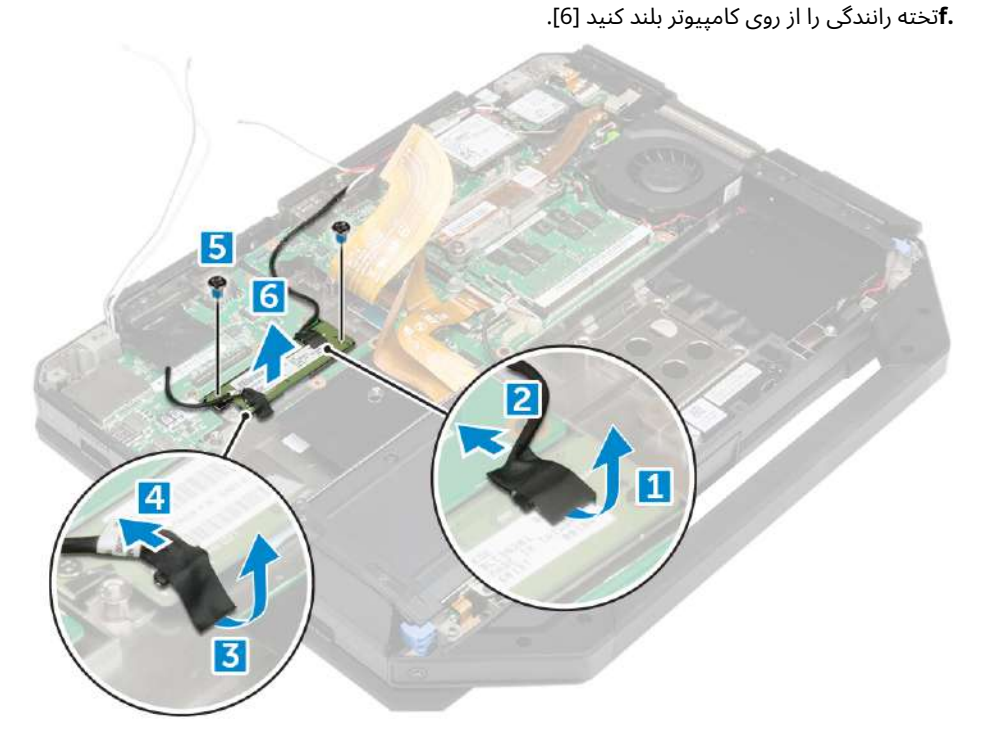

## **نصببرد رانندگی**

**.1**تخته رانندگی را روی کامپیوتر قرار دهید. **.2**پیچ هایی را که برد محرک را روی کامپیوتر محکم می کند ببندید. **.3**کابل برد O/I را وصل کنید. **.4**نوار چسب را بچسبانید. **.5**کابل مونتاژ نمایشگر را وصل کنید **.6**نوار چسب را بچسبانید. **.7**نصب:

**آ.**پوشش پایه **ب**هارد دیسک

**ج**درایو نوری **د**باتری **.8**مراحل را درپس از کار در داخل کامپیوتر.

# **کانکتورباتری**

## **جداکردن کانکتور باتری**

**.1**مراحل را درقبل از کار در داخل کامپیوتر. **.2**حذف کنید: **آ.**باتری **ب**هارد دیسک **ج**درایو نوری **د**پوشش پایه **ه.**برد O/I **.3**برای جدا کردن کانکتور باتری: **آ.**کابل رابط باتری [1] را جدا کنید. **ب**پیچ هایی که کانکتور باتری [2] را محکم می کنند را باز کنید. **ج**کانکتور باتری [3] را بلند کنید.

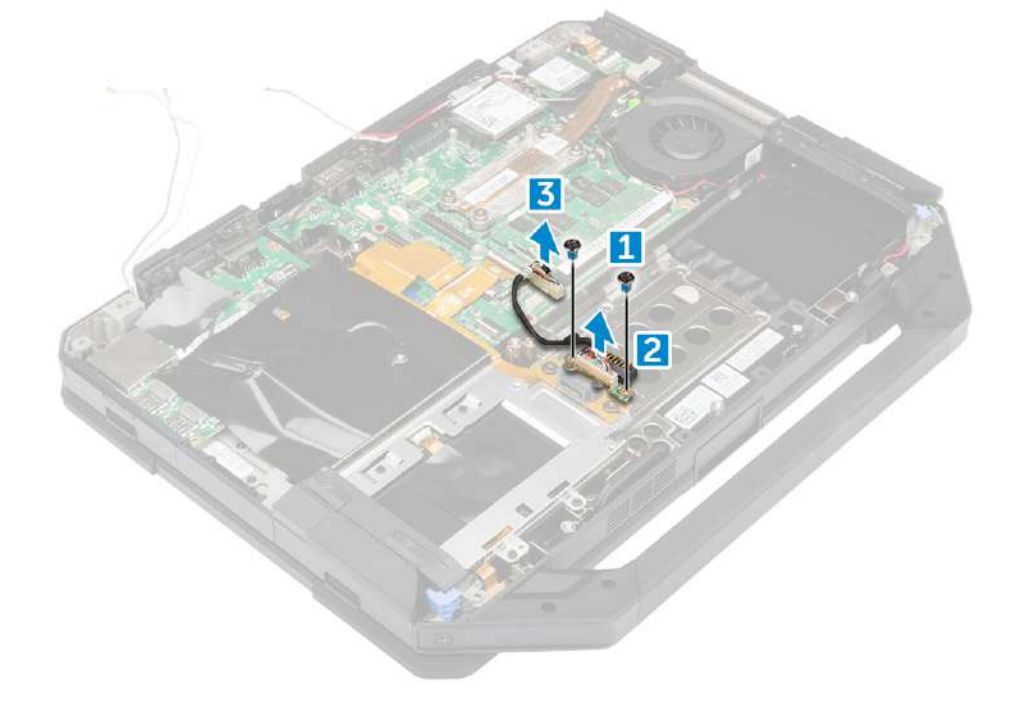

## **نصبکانکتور باتری**

**.1**کانکتور باتری را روی برد سیستم قرار دهید. **.2**پیچ ها را ببندید تا کانکتور باتری به کامپیوتر محکم شود. **.3**کابل رابط باتری را وصل کنید.

**.4**نصب کنید: **آ.**برد O/I **ب**پوشش پایه **ج**درایو نوری **د**هارد دیسک **ه.**باتری

**.5**مراحل را درپس از کار در داخل کامپیوتر.

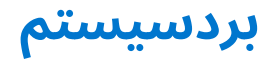

## **برداشتنبرد سیستم**

**.1**مراحل را درقبل از کار در داخل کامپیوتر. **.2**حذف کنید: **آ.**باتری **ب**هارد دیسک **ج**درایو نوری **د**پوشش پایه **ه.**برد O/I **.f**برد جی پی اس WLAN کارت**g. ساعت**کارت WWAN **من.**سینی هارد دیسک

**.3**قفل [1] را بلند کرده و کابل های برد سیستم [2] را جدا کنید.

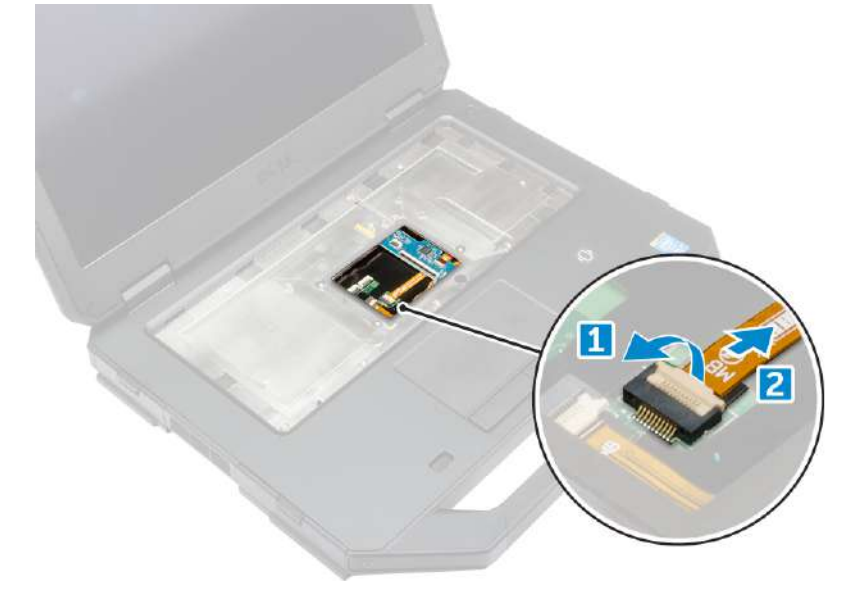

**.4**صفحه نمایش را ببندید و کامپیوتر را بچرخانید.

**.5**برای آزاد کردن برد سیستم:

**آ.**قفل [1] را بردارید و کابل O/I را از برد سیستم [2] جدا کنید. **ب**پیچ هایی که زبانه فلزی را محکم می کنند [3] را بردارید. **ج**زبانه فلزی را برای دسترسی به کابل ]4[ eDP بلند کنید. **د**کابل eDP را از برد سیستم جدا کنید [5].

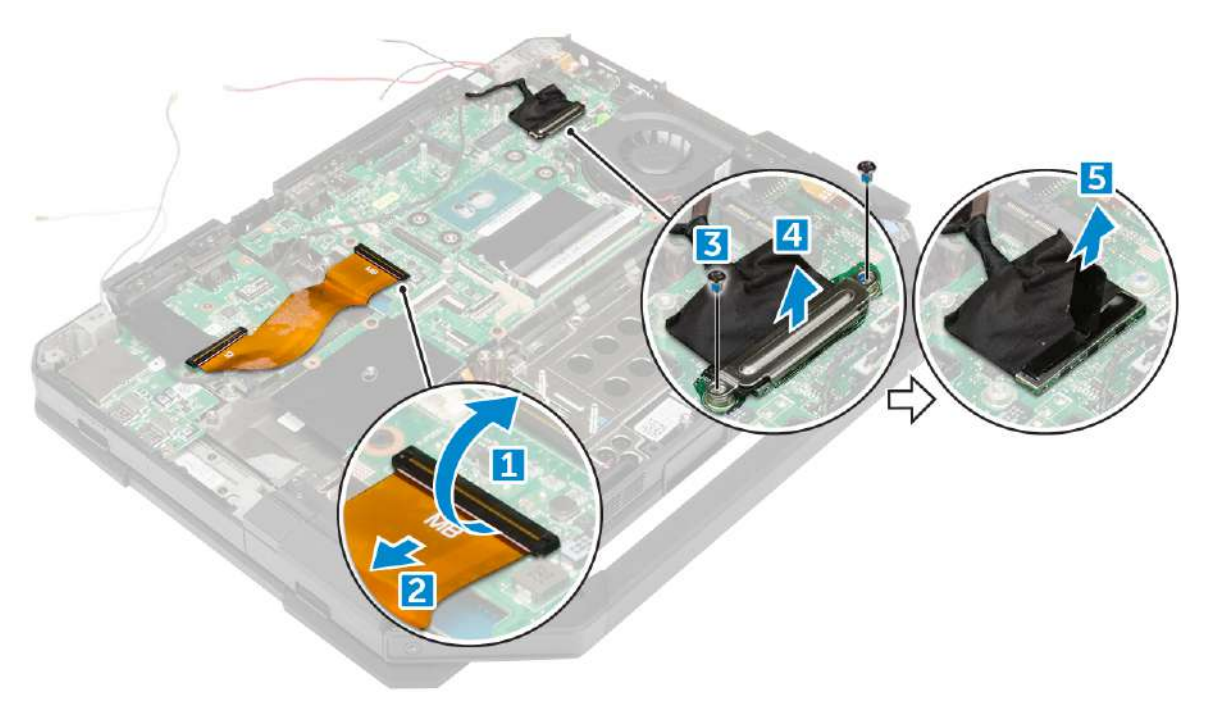

- **.6**نوار چسب [1] را جدا کرده و کابل های زیر را جدا کنید:
	- **آ.**نمایش [2] **ب**فن سیستم [3] **ج**بلندگو [4] **د**باتری سکه ای [5] **ه.**کانکتور برق [6]

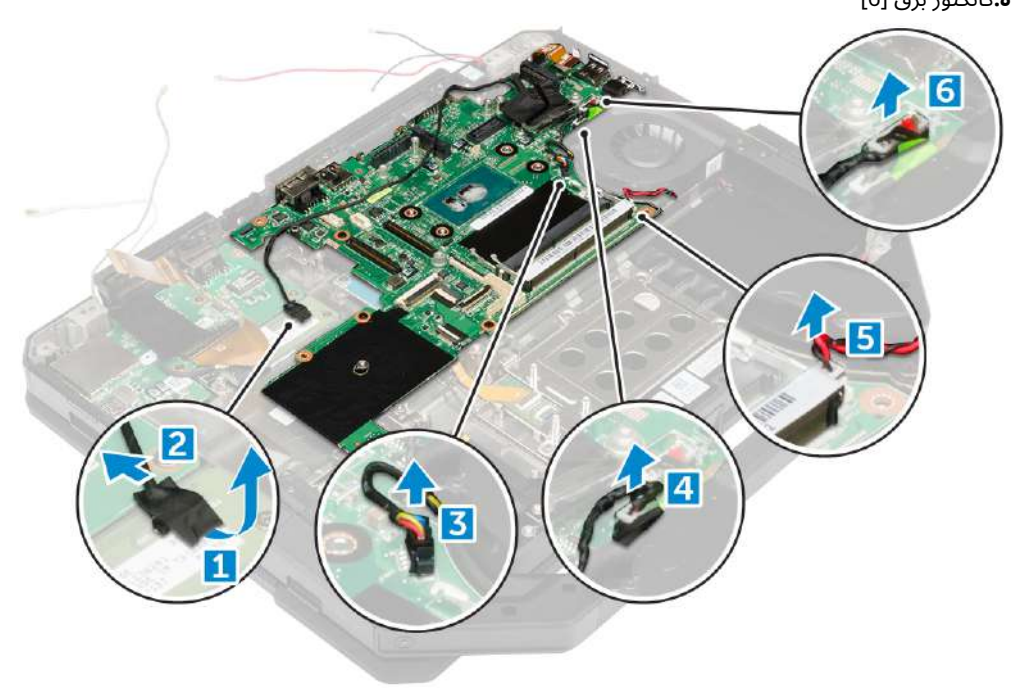

#### **.7**برای حذف برد سیستم:

**آ.**پیچ های اپوکسی را که DisplayPort را روی شاسی کامپیوتر محکم می کنند، باز کنید [1]. **ب**پیچ هایی را که برد سیستم را روی شاسی کامپیوتر محکم می کند [2] باز کنید. **ج**برد سیستم را از شاسی کامپیوتر بلند کنید [3].

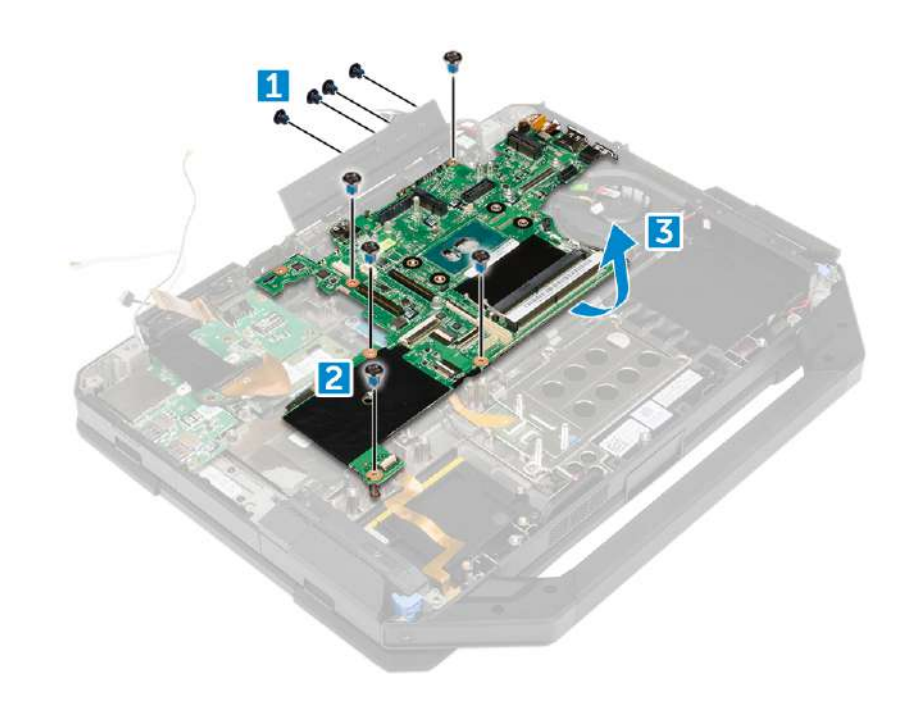

### **نصببرد سیستم**

**.1**برد سیستم را روی کامپیوتر قرار دهید. **.2**پیچ ها را ببندید تا برد سیستم روی کامپیوتر محکم شود. **.3**کابل های زیر را به کانکتورهای روی برد سیستم وصل کنید: **آ.**اتصال دهنده برق **ب**باتری سکه ای **ج**بلندگو **د**فن سیستم **ه.**نمایش دادن **.4**نوار چسب را برای محکم کردن کابل نمایشگر ثابت کنید. **.5**کابل eDP را به کانکتور روی برد سیستم وصل کنید. **.6**زبانه فلزی را قرار دهید و پیچ ها را محکم کنید تا زبانه فلزی محکم شود. **.7**کابل های برد سیستم را به کانکتورهای روی برد سیستم وصل کنید. **.8**کامپیوتر را برگردانید و صفحه نمایش را باز کنید. **.9**کابل برد سیستم را به کانکتور روی برد سیستم وصل کنید. **.10**نصب کنید: **آ.**سینی هارد دیسک **ب**کارت WLAN **ج**کارت WWAN **د**برد جی پی اس **ه.**برد O/I **.f**درایو نوری **.g**هارد دیسک **ساعت**پوشش پایه **من.**باتری

**.11**مراحل را درپس از کار در داخل کامپیوتر.

# **پورتاتصال برق**

## **جداکردن کانکتور برق**

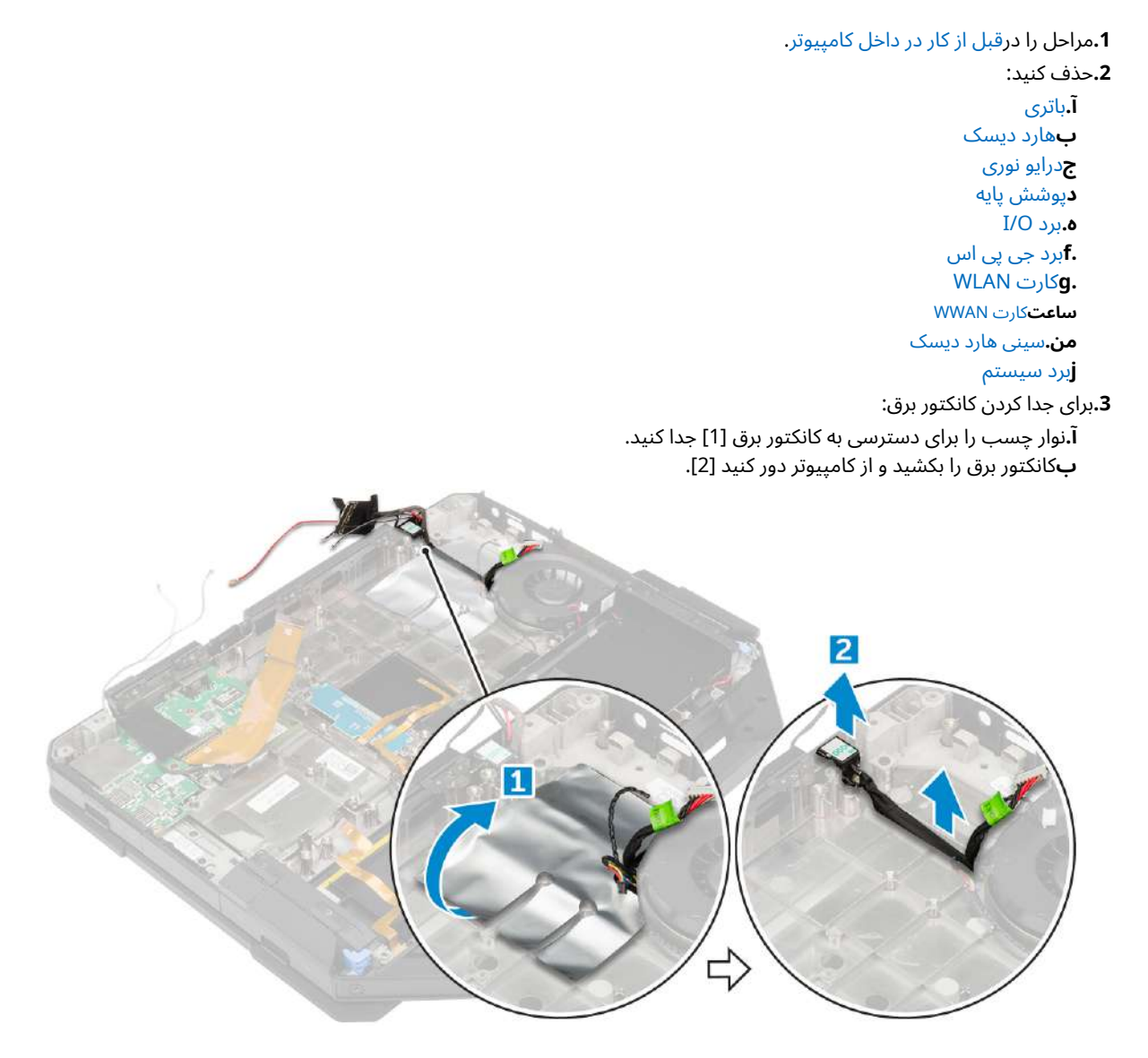

### **نصبکانکتور برق**

**.1**کانکتور برق را روی شیار کامپیوتر قرار دهید. **.2**نوار چسب را برای محکم کردن کانکتور برق بچسبانید.

#### **.3**نصب کنید:

**آ.**برد سیستم **ب**سینی هارد دیسک **ج**کارت WLAN **د**کارت WWAN **ه.**برد جی پی اس I/O برد**f. .g**درایو نوری **ساعت**هارد دیسک **من.**پوشش پایه

**j**باتری **.4**مراحل را درپس از کار در داخل کامپیوتر.

## **دوربین**

## **درحال برداشتن دوربین**

**.1**مراحل را درقبل از کار در داخل کامپیوتر. **.2**حذف کنید: **آ.**باتری **ب**مونتاژ نمایشگر **.3**برای حذف دوربین:

**آ.**نوار چسب [1] را جدا کرده و کابل دوربین را از ماژول دوربین [2] جدا کنید. **ب**پیچ هایی را که دوربین را روی صفحه نمایش [3] محکم می کند باز کنید. **ج**نوار چسب [4] را جدا کنید. **د**دوربین را از صفحه نمایش بلند کنید [5].

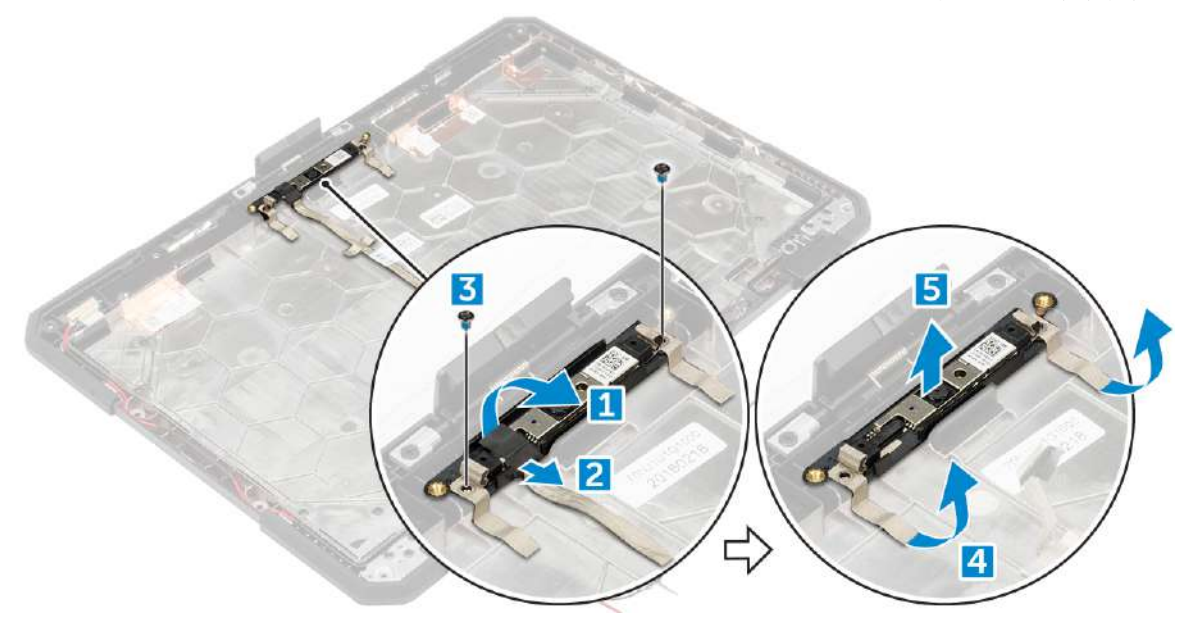

### **نصبدوربین**

**.1**دوربین را روی ماژول دوربین قرار دهید. **.2**نوار چسب را برای محکم کردن ماژول دوربین بچسبانید. **.3**کابل دوربین را به کانکتور وصل کنید. **.4**پیچ ها را ببندید تا ماژول دوربین روی صفحه نمایش ثابت شود. **.5**نوار چسب را روی نمایشگر بچسبانید. **.6**نصب کنید: **آ.**مونتاژ نمایشگر **ب**باتری

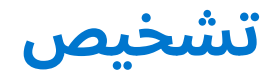

اگردر رایانه خود با مشکل مواجه شدید، قبل از تماس با Dell برای کمک فنی، عیب یابی ePSA را اجرا کنید. هدف از اجرای عیب یابی، آزمایش سخت افزار رایانهشما بدون نیاز به تجهیزات اضافی یا خطر از دست دادن داده است. اگر خودتان قادر به رفع مشکل نیستید، پرسنل خدمات و پشتیبانی می توانند از نتایج عیبیابی برای کمک به حل مشکل استفاده کنند.

**موضوعات:**

- ارزیابیپیشرفته سیستم قبل از بوت تشخیص ePSA
	- چراغهای وضعیت دستگاه
	- چراغهای وضعیت باتری

# **ارزیابیپیشرفته سیستم قبل از بوت - تشخیص ePSA**

تشخیصePSA) همچنین به عنوان تشخیص سیستم شناخته می شود) یک بررسی کامل از سخت افزار شما را انجام می دهد. ePSA با بایوس تعبیه شده است وتوسط بایوس داخلی راه اندازی می شود. عیب یابی سیستم تعبیه شده مجموعه ای از گزینه ها را برای دستگاه ها یا گروه های دستگاه خاص ارائه می دهد که بهشما امکان می دهد:

عیب یابیePSA را می توان با دکمه های PWR+FN هنگام روشن کردن رایانه آغاز کرد.

- تستها را به صورت خودکار یا در حالت تعاملی اجرا کنید
	- تکرارتست ها
	- نمایشیا ذخیره نتایج آزمون
- آزمایش هایکامل را برای معرفی گزینه های آزمایشی اضافی برای ارائه اطلاعات اضافی درباره دستگاه(های) ناموفق اجرا کنید.
	- پیام هایوضعیت را مشاهده کنید که به شما اطلاع می دهند که آیا آزمایش ها با موفقیت انجام شده اند
	- پیامهای خطایی را مشاهده کنید که شما را از مشکلاتی که در طول آزمایش با آن مواجه می شوید مطلع می کند
- **توجهداشته باشید:**برخی از تست ها برای دستگاه های خاص نیاز به تعامل کاربر دارند. هنگام انجام تست های تشخیصی، همیشه از حضور شما درترمینال کامپیوتر اطمینان حاصل کنید.

## **ePSA Diagnosticsاجرای**

بوتعیب یابی را با یکی از روش هایی که در زیر پیشنهاد می شود فراخوانی کنید:

**.1**کامپیوتر را روشن کنید.

**.2**هنگامی که کامپیوتر بوت می شود، کلید 12F را فشار دهید تا لوگوی Dell نمایش داده شود.

**.3**در صفحه منوی بوت، از کلید فلش بالا/پایین برای انتخاب استفاده کنید**تشخیص**گزینه و سپس فشار دهید**وارد**.

**توجهداشته باشید:**را**ارزیابی سیستم پیش از راه اندازی پیشرفته**پنجره نمایش داده می شود که تمام دستگاه های شناسایی شده در رایانه را فهرست می کند. تشخیصشروع به اجرای آزمایشات روی همه دستگاه های شناسایی شده می کند.

> **.4**برای رفتن به فهرست صفحه، فلش را در گوشه پایین سمت راست فشار دهید. موارد شناسایی شدهفهرست شده و مورد آزمایش قرار می گیرند.

**.5**برای اجرای یک تست تشخیصی روی یک دستگاه خاص، Esc را فشار داده و کلیک کنید**آره**برای توقف آزمایش تشخیصی

**.6**دستگاه را از قسمت سمت چپ انتخاب کرده و کلیک کنید**تست ها را اجرا کنید**.

```
.7در صورت وجود هر گونه مشکل، کدهای خطا نمایش داده می 
       شوند.به کد خطا توجه کنید و با Dell تماس بگیرید.
```
یا

**.8**رایانه را خاموش کن.

**.9**همزمان با فشار دادن دکمه پاور، کلید Fn را فشار داده و نگه دارید و سپس هر دو را رها کنید.

**.10**مراحل 7-3 بالا را تکرار کنید.

# **چراغهای وضعیت دستگاه**

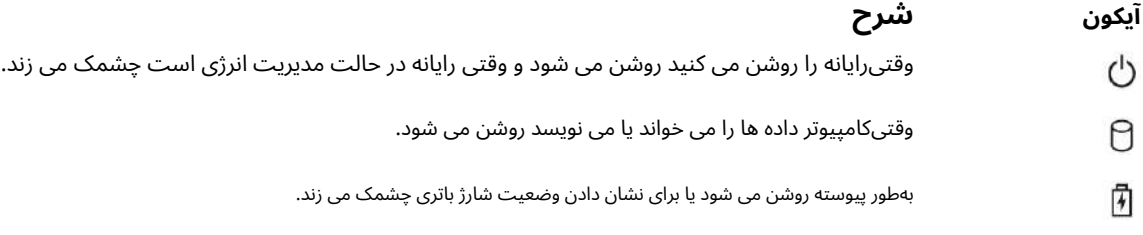

# **چراغهای وضعیت باتری**

اگرکامپیوتر به پریز برق متصل باشد، چراغ باتری به صورت زیر عمل می کند:

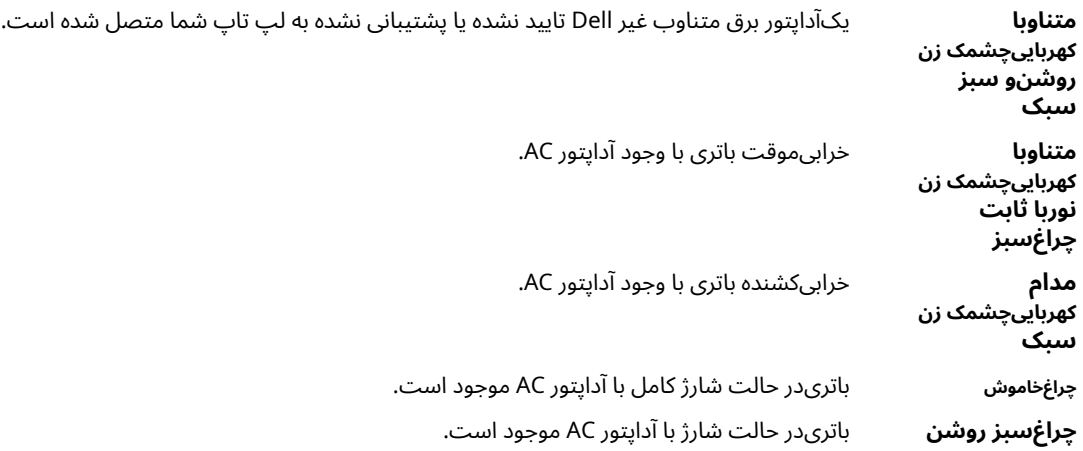

# **بااستفاده از کامپیوتر شما**

#### **موضوعات:**

- استفادهاز صفحه کلید با نور پس زمینه
	- حالتخفا
- فعالو غیرفعال کردن ویژگی بی سیم (WiFi(.

### **استفادهاز صفحه کلید با نور پس زمینه**

سریناهموار Latitude مجهز به یک صفحه کلید با نور پس زمینه است که می تواند سفارشی شود. رنگ های زیر فعال هستند:

**.1**سفید

**.2**قرمز

**.3**سبز

**.4**آبی

ازطرف دیگر، سیستم را می توان با دو رنگ سفارشی اضافی در تنظیمات سیستم (BIOS (پیکربندی کرد.

## **روشن/خاموش کردن نور پس زمینه صفحه کلید یا تنظیم روشنایی**

برایروشن/خاموش کردن نور پس زمینه یا تنظیم تنظیمات روشنایی نور پس زمینه:

**.1**برای مقداردهی اولیه سوئیچ نور پس زمینه صفحه کلید، 10F+Fn را فشار دهید (اگر کلید عملکرد lock Fn فعال باشد، کلید Fn لازم نیست).

**.2**اولین استفاده از ترکیب کلید قبلی، نور پس زمینه را به پایین ترین حالت خود روشن می کند.

**.3**با فشار دادن مکرر کلیدهای ترکیبی، تنظیمات روشنایی 25 درصد، 50 درصد، 75 درصد و 100 درصد چرخه می شوند.

**.4**برای تنظیم روشنایی یا خاموش کردن نور پس زمینه صفحه کلید، از میان کلیدهای ترکیبی حرکت کنید.

OFF 25% 50% 75% 100%  $\begin{bmatrix} 1 & 0 \\ 0 & 0 \end{bmatrix} \begin{bmatrix} 1 & 0 \\ 0 & 0 \end{bmatrix} \begin{bmatrix} 1 & 0 \\ 0 & 0 \end{bmatrix} \begin{bmatrix} 1 & 0 \\ 0 & 0 \end{bmatrix} \begin{bmatrix} 1 & 0 \\ 0 & 0 \end{bmatrix} \begin{bmatrix} 1 & 0 \\ 0 & 0 \end{bmatrix} \begin{bmatrix} 1 & 0 \\ 0 & 0 \end{bmatrix} \begin{bmatrix} 1 & 0 \\ 0 & 0 \end{bmatrix} \begin{bmatrix} 1 & 0 \\ 0 & 0 \end{bmatrix} \begin{bmatrix} 1 & 0 \\$  $\begin{array}{|c|} \hline \mathbf{0} & \mathbf{0} \\ \hline \hline \mathbf{0} & \mathbf{0} \\ \hline \mathbf{0} & \mathbf{0} \\ \hline \mathbf{0} & \mathbf{0} \\ \hline \end{array}$  $\frac{8}{5}$  $\frac{1}{6}$  $\begin{bmatrix} 8 \\ 7 \end{bmatrix}$   $\begin{bmatrix} \star \\ \bullet \\ \bullet \end{bmatrix}$ Backspac  $\frac{1}{2}$  $\begin{array}{c}\n\hline\n\downarrow b \\
\hline\n\downarrow c\n\end{array}$  $\boxed{\circ$  $\boxed{\mathsf{P}_\star}$  $rac{$  Enter Shif<br>4  $M$  $\overset{\text{Shm}}{\triangle}$  $\begin{bmatrix} \text{Page} \\ \text{Up} \end{bmatrix}$   $\begin{bmatrix} \text{+} \\ \text{+} \end{bmatrix}$  $Page$  $\blacksquare$  $\pm$  $int$ 

## **تغییررنگ نور پس زمینه صفحه کلید**

برایتغییر رنگ نور پس زمینه صفحه کلید:

**.1**برای چرخش در میان رنگ های نور پس زمینه موجود، کلیدهای C+Fn را فشار دهید.

**.2**سفید، قرمز، سبز و آبی به طور پیش فرض فعال هستند. حداکثر دو رنگ سفارشی را می توان به چرخه در تنظیمات سیستم (BIOS (اضافه کرد.

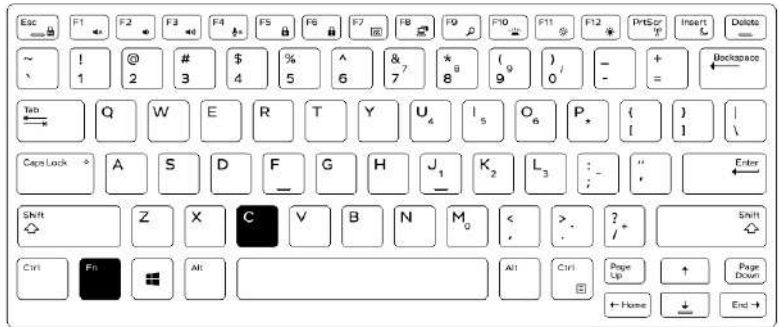

### **سفارشیکردن صفحه کلید با نور پس زمینه در )BIOS )Setup System**

**.1**کامپیوتر را خاموش کن.

**.2**کامپیوتر را روشن کنید و هنگامی که لوگوی Dell ظاهر شد، کلید 2F را چندین بار فشار دهید تا منوی تنظیم سیستم ظاهر شود.

- **.3**زیر**پیکربندی سیستم**منو، انتخاب کنید**نور پس زمینه صفحه کلید RGB**. می توانید رنگ
	- هایاستاندارد (سفید، قرمز، سبز و آبی) را فعال/غیرفعال کنید.

**.4**برای تنظیم مقدار RGB سفارشی، از کادرهای ورودی در سمت راست صفحه استفاده کنید.

**.5**کلیک**تغغیرات را اعمال کن**و کلیک کنید**خارج شوید**برای بستن Setup System.

## **عملکردویژگی های قفل کلید Fn**

**توجهداشته باشید:**کیبورد دارای قابلیت lock Fn Key Function است. هنگامی که فعال می شود، عملکردهای ثانویه در ردیف بالای کلیدها پیش فرضمی شوند و نیازی به استفاده از کلید Fn ندارند.

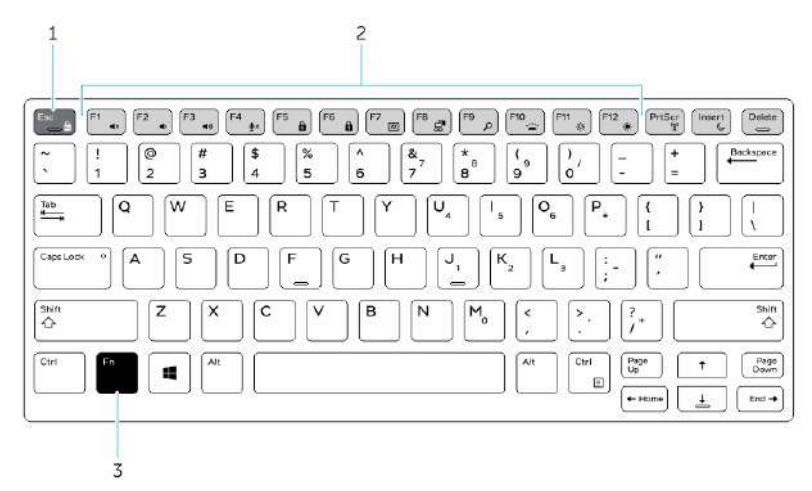

#### **شکل.7 فراخوانی های کلید Fn**

**.1**کلید قفل Fn **.2**کلیدهای Fn تحت تأثیر **.3**کلید Fn **توجهداشته باشید:**قفل Fn فقط روی کلیدهای بالا (1F تا 12F (تأثیر می گذارد. عملکردهای ثانویه نیازی به فشار دادن کلید Fn در حالت فعال ندارند.

### **فعالکردن قفل عملکرد (Fn(.**

**.1**کلیدهای Esc+Fn را فشار دهید.

**توجهداشته باشید:**سایر کلیدهای عملکرد ثانویه در ردیف بالا تحت تأثیر قرار نمی گیرند و نیاز به استفاده از کلید Fn دارند.

**.2**دوباره کلیدهای Esc+Fn را فشار دهید تا قابلیت قفل عملکرد غیرفعال شود. کلیدهای تابعبه اقدامات پیش فرض باز می گردند.

## **حالتخفا**

محصولاتناهموار Latitude به ویژگی حالت مخفی مجهز هستند. حالت مخفی به شما این امکان را می دهد که صفحه نمایش، تمام چراغ های LED، بلندگوهایداخلی، فن و همه رادیوهای بی سیم را با یک کلید ترکیبی خاموش کنید.

**توجهداشته باشید:**این حالت با هدف استفاده از رایانه در عملیات مخفیانه است. هنگامی که حالت مخفی کاری فعال است، کامپیوتر همچنان کار میکند اما هیچ نور یا صدایی ساطع نمی کند.

### **روشن/خاموش کردن حالت مخفی کاری**

**.1**کلیدهای ترکیبی 7F+Fn را فشار دهید (اگر قفل Fn فعال باشد کلید Fn لازم نیست) تا حالت مخفی کاری روشن شود.

**توجهداشته باشید:**حالت مخفی کاری یک عملکرد ثانویه کلید 7F است. هنگامی که با کلید Fn برای فعال کردن حالت مخفی کاری از کلید Fn استفاده نمیشود، می توان از این کلید برای انجام عملکردهای دیگر در رایانه استفاده کرد.

#### **.2**تمام چراغ ها و صداها خاموش است.

**.3**دوباره کلیدهای ترکیبی 7F+Fn را فشار دهید تا حالت مخفی کاری خاموش شود.

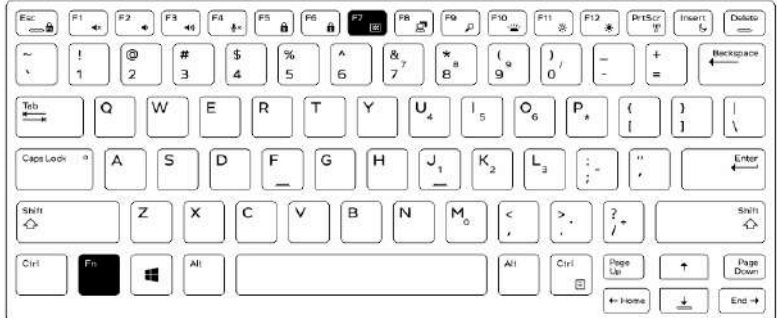

## **غیرفعالکردن حالت مخفی در تنظیمات سیستم (BIOS(**

**.1**کامپیوتر را خاموش کنید. **.2**کامپیوتر را روشن کنید و در لوگوی Dell، روی کلید 2F مکررا ضربه بزنید تا نشان داده شود**راه اندازی سیستم**منو. **.3**را باز کرده و باز کنید**پیکربندی سیستم**منو. **.4**انتخاب کنید**کنترل حالت مخفی**.

**توجهداشته باشید:**حالت مخفی کاری به طور پیش فرض فعال است.

**.5**برای غیرفعال کردن حالت مخفی، علامت را بردارید**حالت مخفی کاری را فعال کنید**گزینه. **.6**کلیک**تغغیرات را اعمال کن**و کلیک کنید**خارج شوید**.

# **فعالو غیرفعال کردن ویژگی بی سیم (WiFi(.**

**.1**برای فعال کردن شبکه بی سیم، PrtScr + Fn را فشار دهید. **.2**دوباره PrtScr + Fn را فشار دهید تا شبکه بی سیم غیرفعال شود.

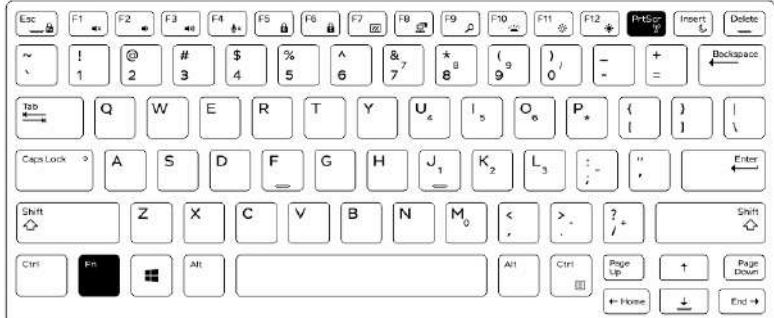

# **فناوریو اجزای سازنده**

#### **موضوعات:**

- آداپتوربرق
- پردازندهها
- چیپستها
- Intel HD Graphics520
	- گزینههای نمایش
- استفادهاز صفحه نمایش لمسی در ویندوز 8 / ویندوز 10
	- گزینههای هارد دیسک
		- ویژگیهای دوربین
		- ویژگیهای حافظه
	- Realtek HD درایورهایصوتی•

# **آداپتوربرق**

اینلپ تاپ با آداپتورهای برق 65 وات و 90 وات عرضه می شود.

- **هشدار:وقتی کابل آداپتور برق را از لپ تاپ جدا می کنید، کانکتور را بگیرید، نه خود کابل را، و سپس محکم اما به آرامی بکشید تا به کابل آسیبنرسانید.**
- **هشدار:آداپتور برق با پریزهای برق در سراسر جهان کار می کند. با این حال، کانکتورهای برق و نوارهای برق در کشورهای مختلف متفاوت است.استفاده از کابل ناسازگار یا اتصال نادرست کابل به پریز برق یا پریز برق ممکن است باعث آتش سوزی یا آسیب به تجهیزات شود.**

## **پردازندهها**

اینلپ تاپ با پردازنده های نسل هفتم اینتل عرضه می شود:

- سری3i Core اینتل
- سری5i Core اینتل
- سری7i Core اینتل

اینلپ تاپ با پردازنده نسل ششم سری 3i Core اینتل نیز عرضه می شود.

**توجهداشته باشید:**سرعت ساعت و عملکرد بسته به حجم کار و سایر متغیرها متفاوت است.

## **شناساییپردازنده ها در ویندوز 10**

**.1**ضربه زدن**در وب و ویندوز جستجو کنید**. **.2**تایپ کنید**مدیریت دستگاه**. **.3**ضربه زدن**پردازنده**. اطلاعاتاولیه پردازنده نمایش داده می شود.

## **شناساییپردازنده ها در ویندوز 8**

**.1**ضربه زدن**در وب و ویندوز جستجو کنید**. **.2**تایپ کنید**مدیریت دستگاه**. **.3**ضربه زدن**پردازنده**.

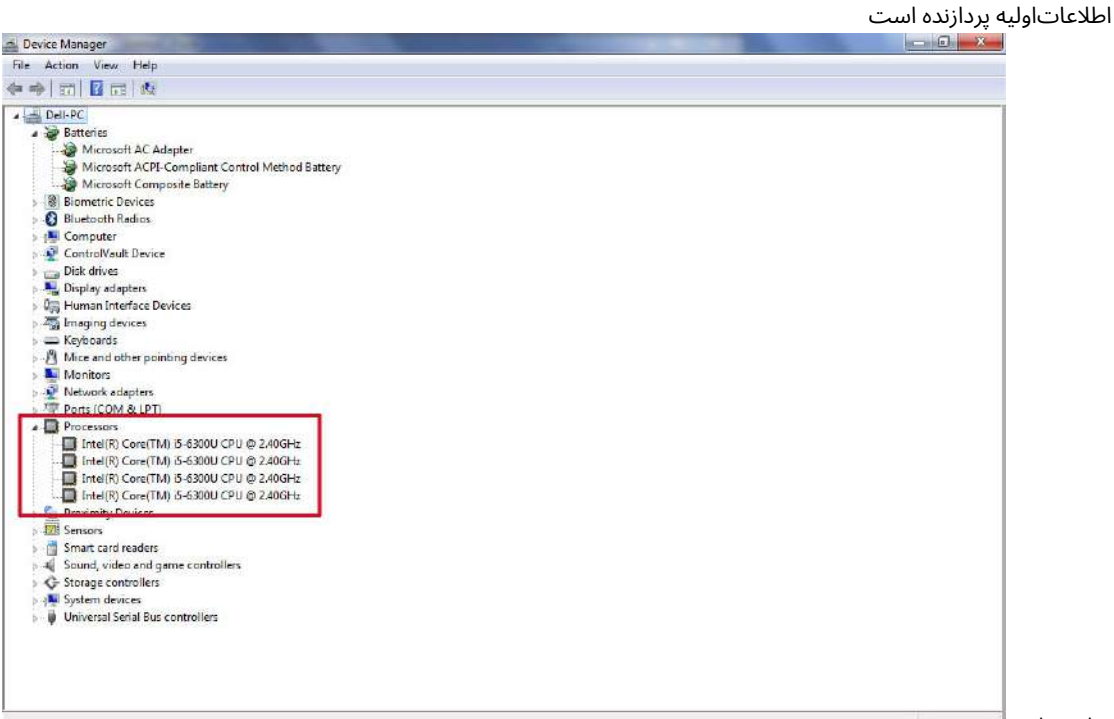

نمایشداده.

### **شناساییپردازنده ها در ویندوز 7**

**.1**کلیک**شروع کنید**>**صفحه کنترل**>**مدیریت دستگاه**. **.2**انتخاب کنید**پردازنده**.

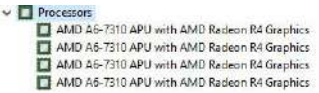

اطلاعاتاولیه پردازنده نمایش داده می شود.

## **بررسیاستفاده از پردازنده در Manager Task**

**.1**نوار وظیفه را فشار داده و نگه دارید. **.2**انتخاب کنید**را راه اندازی کنید Manager Task**. را**Manager Task Windows**پنجره نمایش داده می شود. **.3**کلیک کنید بر روی**کارایی**زبانه در**Manager Task Windows**پنجره جزئیات عملکرد پردازنده نمایش داده می شود.

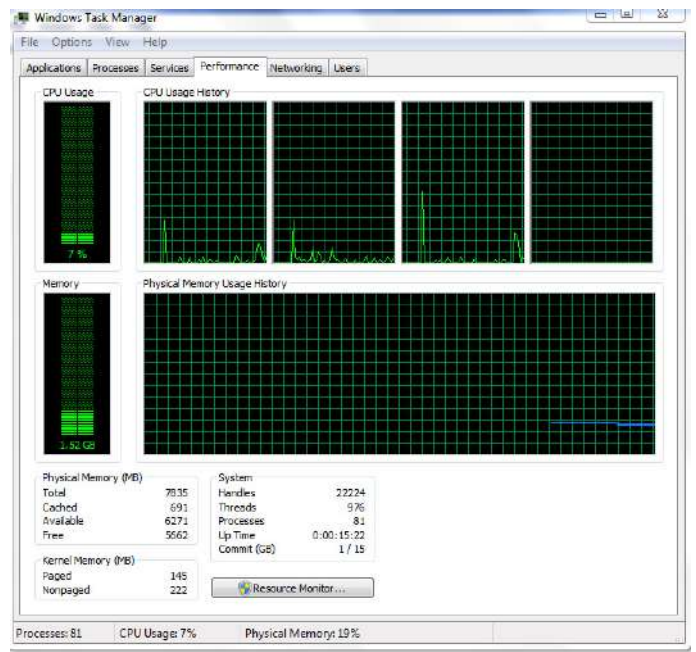

## **بررسیاستفاده از پردازنده در Monitor Resource**

**.1**نوار وظیفه را فشار داده و نگه دارید.

**.2**انتخاب کنید**را راه اندازی کنید Manager Task**.

را**Manager Task Windows**پنجره نمایش داده می شود.

**.3**کلیک کنید بر روی**کارایی**زبانه در**Manager Task Windows**پنجره جزئیات عملکرد پردازندهنمایش داده می شود.

#### **.4**کلیک**مانیتور منابع را باز کنید**.

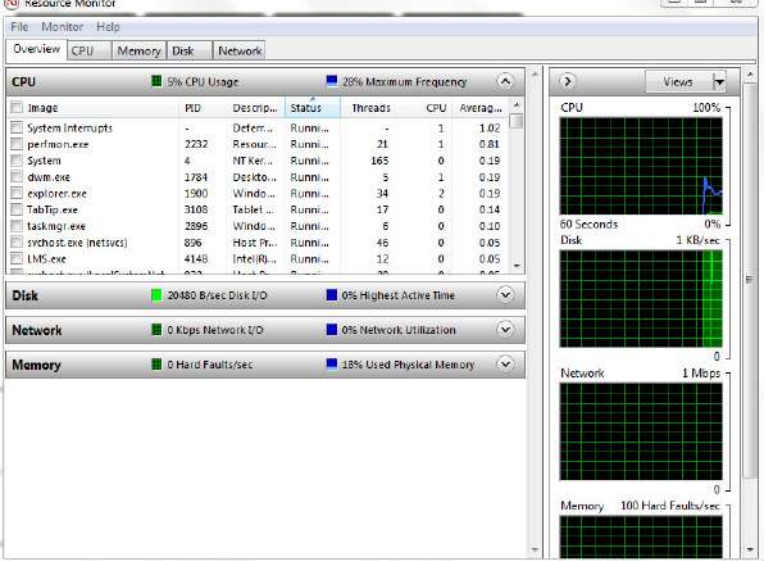

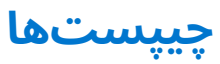

همهلپ تاپ ها یا نوت بوک ها از طریق چیپست با CPU ارتباط برقرار می کنند. این لپ تاپ با 238CM Mobile Intel عرضه می شود.

## **دانلوددرایور چیپست**

**.1**لپ تاپ را روشن کنید. .**Dell.com/support**به رفتن**.2 .3**کلیک**پشتیبانی محصول**، تگ سرویس لپ تاپ خود را وارد کرده و سپس کلیک کنید**ارسال**. **توجهداشته باشید:**اگر برچسب سرویس را ندارید، از ویژگی تشخیص خودکار استفاده کنید یا مدل لپ تاپ خود را به صورت دستی مرور کنید.

#### **.4**کلیک**درایورها و دانلودها**.

**.5**سیستم عامل نصب شده روی لپ تاپ خود را انتخاب کنید. **.6**صفحه را به پایین اسکرول کنید، بزرگ کنید**چیپست**و درایور چیپست خود را انتخاب کنید. **.7**کلیک**دریافت فایل**برای دانلود آخرین نسخه درایور چیپست لپ تاپ خود. **.8**پس از اتمام دانلود، به پوشه ای که فایل درایور را در آن ذخیره کرده اید بروید. **.9**روی نماد فایل درایور چیپست دوبار کلیک کنید و دستورالعمل های روی صفحه را دنبال کنید.

## **شناساییچیپست در Manager Device در ویندوز 10**

**.1**کلیک**همه تنظیمات** درنوار Charms ویندوز 10.

**.2**از**صفحه کنترل**، انتخاب کنید**مدیریت دستگاه**.

**.3**بسط دادن**ابزار سیستم**و چیپست را جستجو کنید.

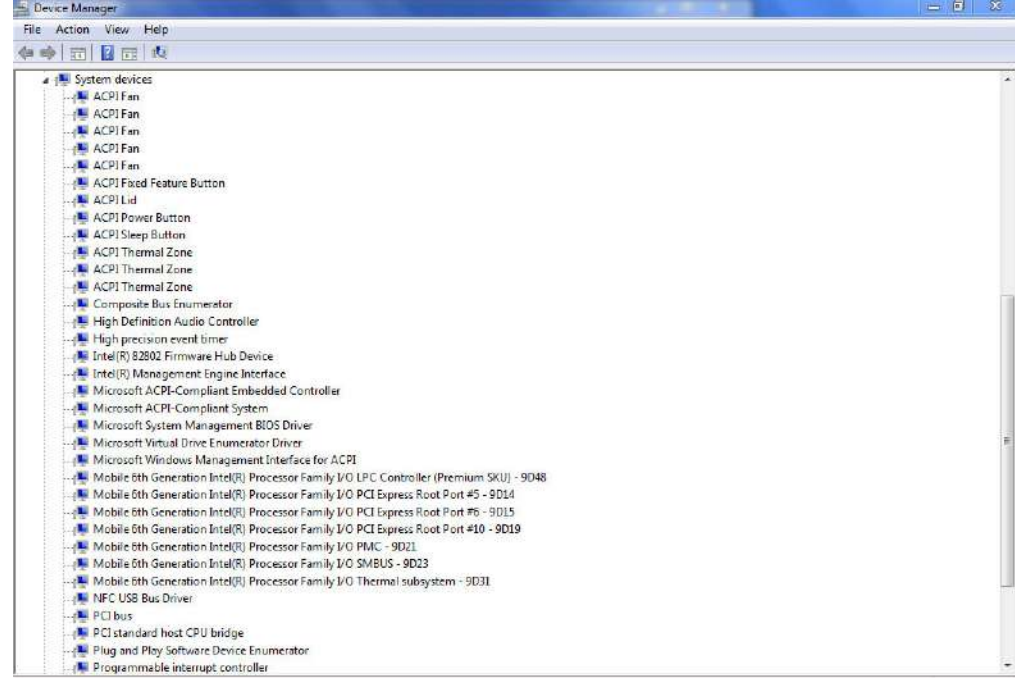

### **شناساییچیپست در Manager Device در ویندوز 8**

**.1**کلیک**تنظیمات .2**از**صفحه کنترل**، انتخاب کنید**مدیریت دستگاه**. **.3**بسط دادن**ابزار سیستم**و چیپست را جستجو کنید. .Windows 8.1 Charms Bar<sub>2</sub>

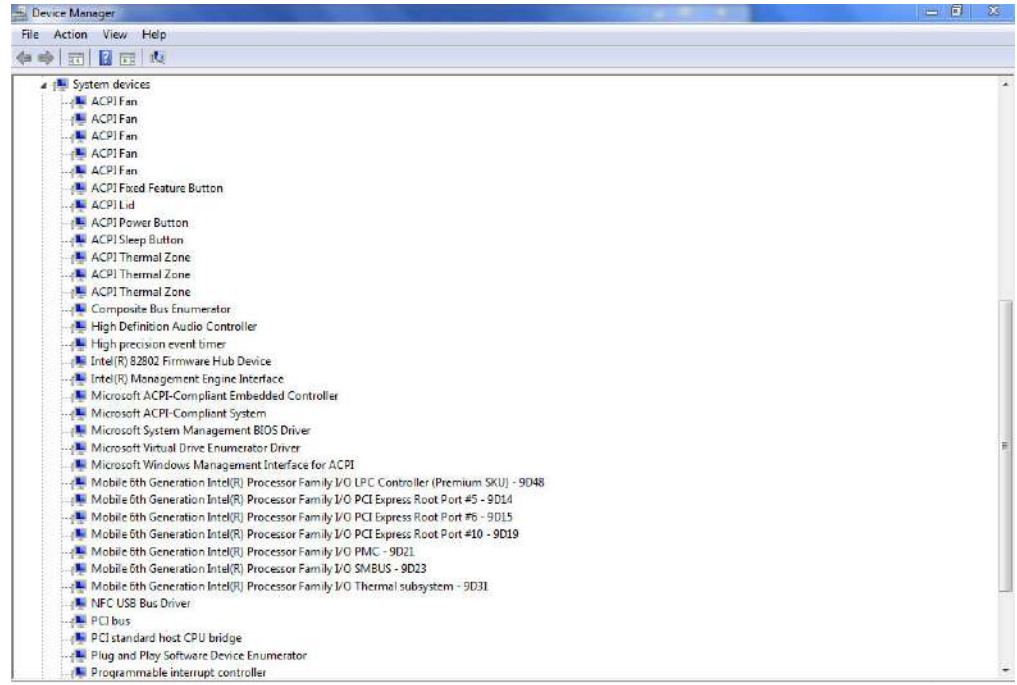

## **شناساییچیپست در Manager Device در ویندوز 7**

#### .**Start → Control Panel → Device Manager**کلیک**.1**

**.2**بسط دادن**ابزار سیستم**و چیپست را جستجو کنید.

v **En** System devices System devices<br>
ACPI Excel Feature Button<br>
T. ACPI Exclude<br>
T. ACPI Thermal Zone<br>
T. AMD SMBus<br>
T. Composite Bus Enumerator<br>
T. Composite Bus Enumerator<br>
T. Data Improvement and the Distribution **Example:** Eus Enumerator<br> **Example:** therefore y access controller<br> **Example:** High Definition Audio Controller<br> **Example:** High precision event timer<br> **Example:** Microsoft ACPI-Compliant System<br> **Example:** Microsoft VERI The Humencia data processor<br>The Pci Bus<br>The PCI standard host CPU bridge<br>The PCI standard host CPU bridge The PCI standard host CPU bridge<br>The PCI standard host CPU bridge<br>The PCI standard host CPU bridge PCI standard host CPU bridge<br>T= PCI standard host CPU bridge<br>T= PCI standard host CPU bridge<br>T= PCI standard host CPU bridge

## **Intel HD Graphics520**

اینلپ تاپ با چیپست گرافیکی 520 Graphics HD Intel عرضه می شود.

## **Intel HD درایورهایگرافیک**

بررسیکنید که آیا درایورهای Graphics HD Intel قبلا ًدر لپ تاپ نصب شده اند یا خیر.

#### **جدول.1 درایورهای گرافیک HD Intel**

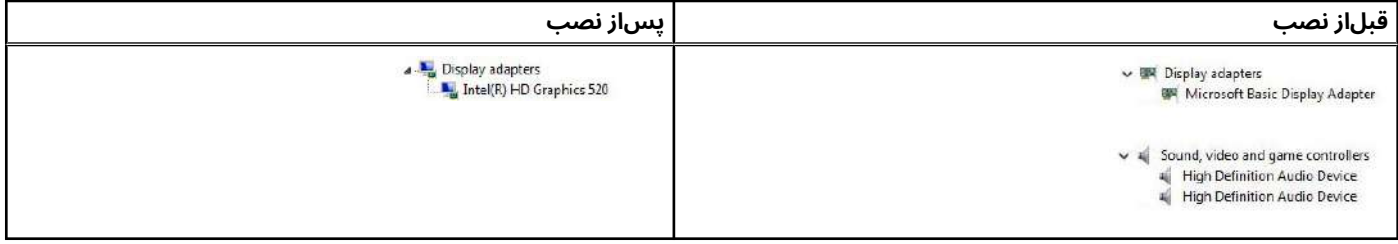

# **گزینههای نمایش**

اینلپ تاپ دارای صفحه نمایش 14 اینچی HD با وضوح 1366 در 768 پیکسل (حداکثر) و FHD با وضوح 1920 در 1080 (حداکثر) است.

## **شناساییآداپتور نمایشگر**

**.1**شروع کنید**جستجوی جذابیت**و انتخاب کنید**تنظیمات**.

**.2**تایپ کنید**مدیریت دستگاه**در کادر جستجو و ضربه بزنید**مدیریت دستگاه**از قسمت سمت چپ

**.3**بسط دادن**آداپتورهای صفحه نمایش**. آداپتورهای

نمایشگرنمایش داده می شوند.

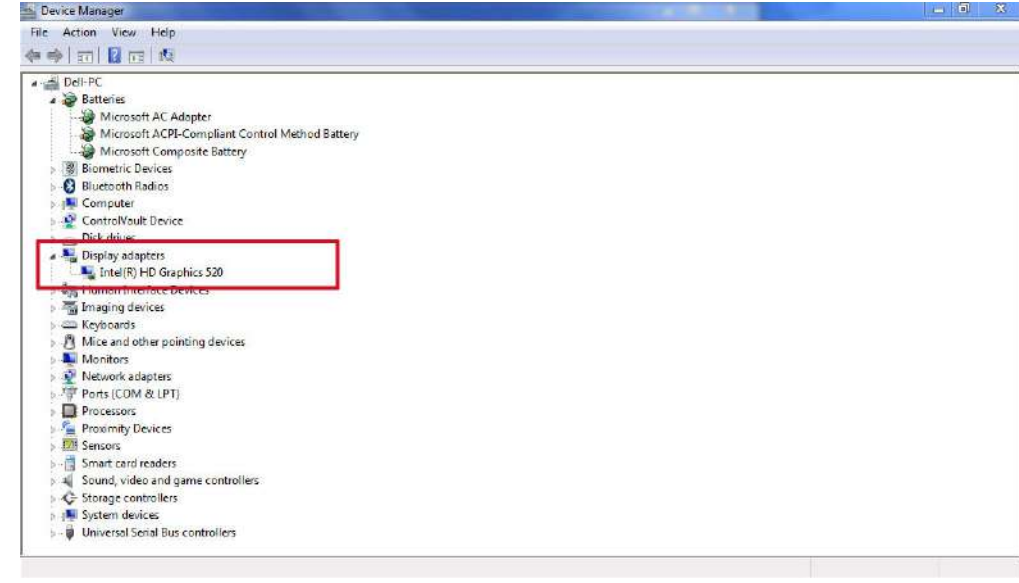

## **چرخشنمایشگر**

**.1**روی دسکتاپ کلیک راست کنید. یک منویفرعی نمایش داده می شود.

**.2**انتخاب کنید**گزینه های گرافیکی**>**چرخش**و یکی از موارد زیر را انتخاب کنید:

- چرخشبه حالت عادی
- چرخشتا 90 درجه
- تا180 درجه بچرخانید
- چرخشبه 270 درجه

**توجهداشته باشید:**صفحه نمایش را می توان با استفاده از کلیدهای ترکیبی زیر چرخاند:

- کلیدپیکان رو به بالا (چرخش به حالت عادی) + Alt + Ctrl
	- کلیدپیکان سمت راست (چرخش 90 درجه)
	- کلیدپیکان رو به پایین (چرخش 180 درجه)
	- کلیدجهت نمای چپ (چرخش 270 درجه)

## **دانلوددرایورها**

**.1**لپ تاپ را روشن کنید. .**Dell.com/support**به رفتن**.2 .3**کلیک**پشتیبانی محصول**، تگ سرویس لپ تاپ خود را وارد کرده و سپس کلیک کنید**ارسال**. **توجهداشته باشید:**اگر برچسب سرویس را ندارید، از ویژگی تشخیص خودکار استفاده کنید یا مدل لپ تاپ خود را به صورت دستی مرور کنید.

#### **.4**کلیک**درایورها و دانلودها**.

**.5**سیستم عامل نصب شده روی لپ تاپ خود را انتخاب کنید. **.6**صفحه را به پایین اسکرول کنید و درایور را برای نصب انتخاب کنید. **.7**کلیک**دریافت فایل**برای دانلود درایور لپ تاپ **.8**پس از اتمام دانلود، به پوشه ای که فایل درایور را در آن ذخیره کرده اید بروید. **.9**روی نماد فایل درایور دوبار کلیک کنید و دستورالعمل های روی صفحه را دنبال کنید.

## **تغییروضوح صفحه نمایش**

**.1**صفحه دسکتاپ را فشار داده و نگه دارید و انتخاب کنید**تنظیمات نمایشگر**. **.2**ضربه بزنید یا کلیک کنید**تنظیمات نمایشگر پیشرفته**.

**.3**رزولوشن مورد نیاز را از لیست کشویی انتخاب کنید و ضربه بزنید**درخواست دادن**.

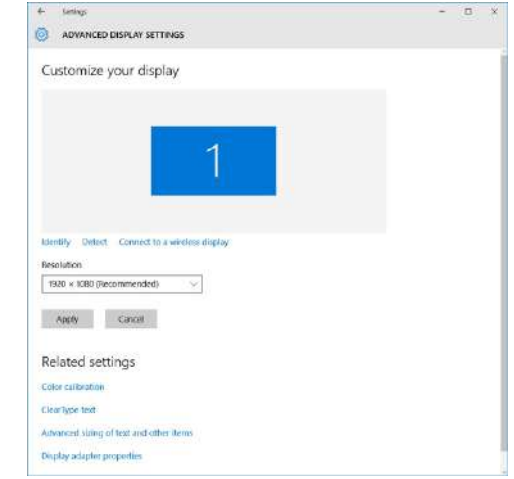

## **تنظیمروشنایی در ویندوز 10**

برایفعال یا غیرفعال کردن تنظیم خودکار روشنایی صفحه: **.1**برای دسترسی به Center Action، انگشت خود را از لبه سمت راست صفحه به داخل بکشید.

**.2**ضربه بزنید یا کلیک کنید**همه تنظیمات** > **سیستم**>**نمایش دادن**. **.3**استفاده کنید**روشنایی صفحه را به صورت خودکار تنظیم کنم**نوار لغزنده برای فعال یا غیرفعال کردن تنظیم خودکار روشنایی.

**توجهداشته باشید:**شما همچنین می توانید استفاده کنید**سطح روشنایی**نوار لغزنده برای تنظیم روشنایی به صورت دستی.

## **تنظیمروشنایی در ویندوز 8**

برایفعال یا غیرفعال کردن تنظیم خودکار روشنایی صفحه: **.1**برای دسترسی به منوی Charms، انگشت خود را از لبه سمت راست صفحه به داخل بکشید.

**.2**ضربه بزنید یا کلیک کنید**تنظیمات** → **تنظیماتکامپیوتر را تغییر دهید**→**کامپیوتر و دستگاه ها**→**قدرت و خواب**. **.3**استفاده کنید**روشنایی صفحه را به صورت خودکار تنظیم کنم**نوار لغزنده برای فعال یا غیرفعال کردن تنظیم خودکار روشنایی.

## **تنظیمروشنایی در ویندوز 7**

برایفعال یا غیرفعال کردن تنظیم خودکار روشنایی صفحه: **Start → Control Panel → Display.**کلیک**.1 .2**استفاده کنید**روشنایی را تنظیم کنید**نوار لغزنده برای فعال یا غیرفعال کردن تنظیم خودکار روشنایی.

**توجهداشته باشید:**شما همچنین می توانید استفاده کنید**سطح روشنایی**نوار لغزنده برای تنظیم روشنایی به صورت دستی.

### **تمیزکردن نمایشگر**

**.1**لکه یا مناطقی که باید تمیز شوند را بررسی کنید.

**.2**از یک پارچه میکروفیبر برای حذف گرد و غبار آشکار استفاده کنید و به آرامی ذرات گرد و غبار را پاک کنید.

- **.3**باید از کیت های تمیز کننده مناسب برای تمیز کردن و نگه داشتن صفحه نمایش خود در یک وضعیت بکر و شفاف استفاده کنید. **توجه داشته** 
	- **باشید:**هرگز محلول های تمیز کننده را مستقیما ًروی صفحه نمایش اسپری نکنید. آن را روی پارچه تمیز کننده اسپری کنید.
		- **.4**به آرامی صفحه را با حرکت دایره ای پاک کنید. به شدت روی پارچه فشار ندهید.
- **توجهداشته باشید:**صفحه را به شدت فشار ندهید و با انگشتان خود لمس نکنید، در غیر این صورت ممکن است آثار و لکه های روغنی باقی بمانید.
	- **توجهداشته باشید:**هیچ مایعی روی صفحه نمایش نگذارید.

**.5**تمام رطوبت اضافی را حذف کنید زیرا ممکن است به صفحه نمایش شما آسیب برساند.

**.6**قبل از اینکه صفحه نمایش را روشن کنید، اجازه دهید کاملا ًخشک شود.

**.7**برای لکه هایی که به سختی پاک می شوند، این روش را تکرار کنید تا صفحه نمایش تمیز شود.

## **اتصالبه دستگاه های نمایشگر خارجی**

مراحلزیر را برای اتصال لپ تاپ خود به یک دستگاه نمایشگر خارجی دنبال کنید:

**.1**مطمئن شوید که دستگاه نمایشگر خارجی روشن است و کابل دستگاه نمایشگر خارجی را به پورت ویدیویی لپ تاپ خود وصل کنید.

#### **.2**کلید P+logo Windows را فشار دهید.

**.3**یکی از حالت های زیر را انتخاب کنید:

- فقطصفحه نمایش کامپیوتر
	- تکراری
	- توسعهدادن، گسترش
	- فقطصفحه دوم

**توجهداشته باشید:**برای اطلاعات بیشتر، به سندی که با دستگاه نمایشگر شما ارسال شده است مراجعه کنید.

## **استفادهاز صفحه نمایش لمسی در ویندوز 8 / ویندوز 10**

برایفعال یا غیرفعال کردن صفحه لمسی این مراحل را دنبال کنید: **.1**به نوار Charms بروید و ضربه بزنید**همه تنظیمات** . **.2**ضربه زدن**صفحه کنترل**. **.3**ضربه زدن**قلم و دستگاه های ورودی**در**صفحه کنترل**. **.4**روی ضربه بزنید**دست زدن به**برگه **.5**انتخاب کنید**از انگشت خود به عنوان دستگاه ورودی استفاده کنید**برای فعال کردن صفحه لمسی برای غیرفعال کردن صفحه لمسی، کادر را پاک کنید.

## **گزینههای هارد دیسک**

اینلپ تاپ از درایوهای 2.SATA M پشتیبانی می کند.

### **شناساییهارد دیسک در ویندوز 10**

**.1**ضربه بزنید یا کلیک کنید**همه تنظیمات** درنوار Charms ویندوز .10 **.2**ضربه بزنید یا کلیک کنید**صفحه کنترل**، انتخاب کنید**مدیریت دستگاه**،و گسترش دهید**درایوهای دیسک**. هارد دیسکدر زیر لیست شده است**درایوهای دیسک**.

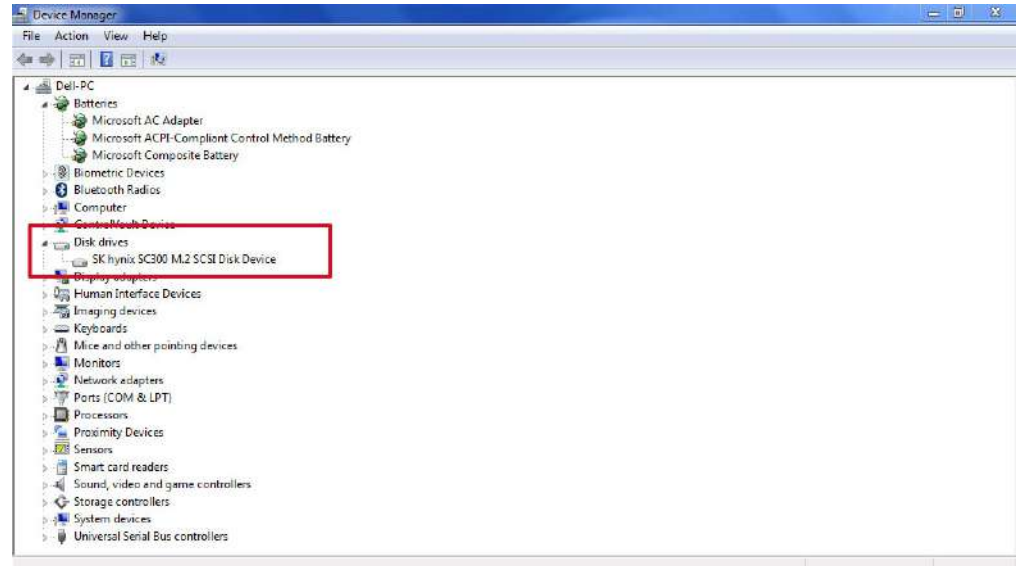

## **شناساییهارد دیسک در ویندوز 8**

**.1**ضربه بزنید یا کلیک کنید**تنظیمات** درنوار Charms ویندوز .8 **.2**ضربه بزنید یا کلیک کنید**صفحه کنترل**، انتخاب کنید**مدیریت دستگاه**، و گسترش دهید**درایوهای دیسک** .هارد دیسک در لیست درایوهای دیسک قرار دارد.

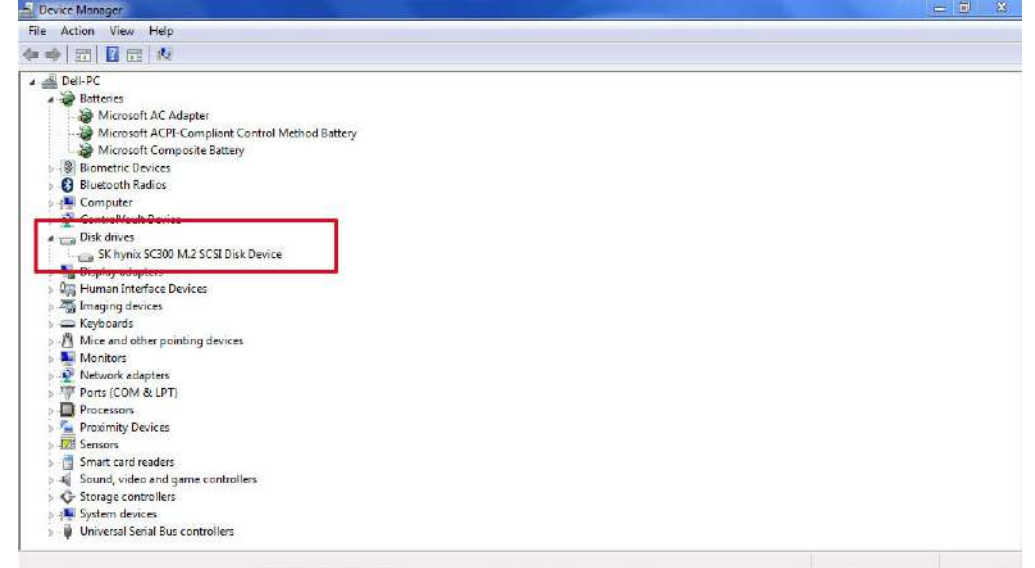

## **شناساییهارد دیسک در ویندوز 7**

#### **.1**کلیک**شروع کنید**>**صفحه کنترل**>**مدیریت دستگاه**. هارد

دیسکدر لیست درایوهای دیسک قرار دارد.

#### **.2**بسط دادن**درایوهای دیسک**.

 $\frac{1}{2}$  Disk drives<br>
ST1000LM024 HN-M101MBB

## **شناساییهارد دیسک در بایوس**

**.1**سیستم خود را روشن یا راه اندازی مجدد کنید.

**.2**هنگامی که لوگوی Dell ظاهر شد، برای ورود به برنامه تنظیم BIOS، عمل زیر را انجام دهید:

● باصفحه کلید — روی 2F ضربه بزنید تا پیام setup BIOS Entering ظاهر شود. برای ورود به منوی انتخاب بوت، روی 12F ضربه بزنید. هارد دیسکدر زیر لیست شده است**اطلاعات سیستم**زیر**عمومی**گروه

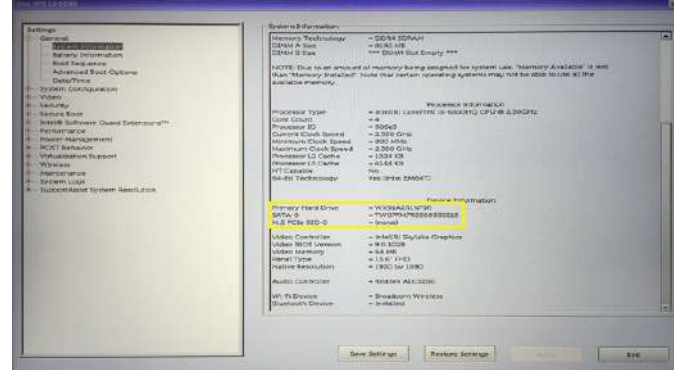

# **ویژگیهای دوربین**

اینلپ تاپ دارای دوربین جلویی با وضوح تصویر 1280 در 720 (حداکثر) می باشد.

**توجهداشته باشید:**دوربین در مرکز بالای LCD قرار دارد.

### **شناساییدوربین در Manager Device در ویندوز 10**

**.1**در**جستجو کردن**جعبه، نوع**مدیریت دستگاه**و برای شروع آن ضربه بزنید.

**.2**زیر**مدیریت دستگاه**، بسط دادن**دستگاه های تصویر برداری**.

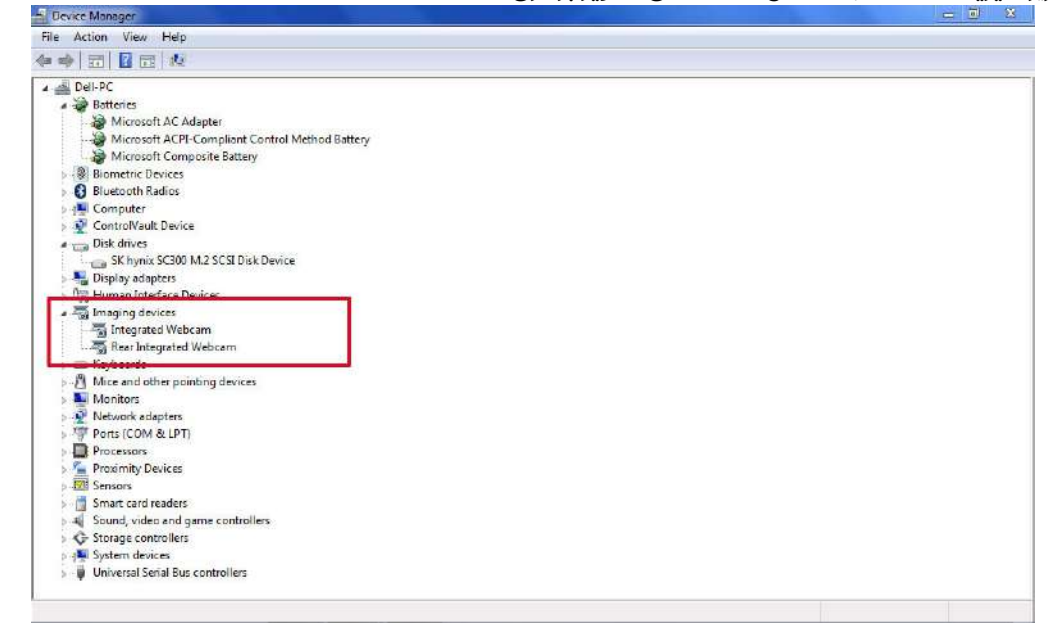

### **شناساییدوربین در Manager Device در ویندوز 8**

**.1**نوار Charms را از رابط دسکتاپ شروع کنید. **.2**انتخاب کنید**صفحه کنترل**.

**.3**انتخاب کنید**مدیریت دستگاه**و گسترش دهید**دستگاه های تصویر برداری**.  $\vee$   $\overrightarrow{eq}$  Imaging devices Integrated Webcam

## **شناساییدوربین در Manager Device در ویندوز 7**

#### **.1**کلیک**شروع کنید**>**صفحه کنترل**>**مدیریت دستگاه**.

**.2**بسط دادن**دستگاه های تصویر برداری**.

 $\sim$   $\frac{1}{\sqrt{8}}$  Imaging devices<br> $\frac{1}{\sqrt{8}}$  Integrated Webcam

## **راهاندازی دوربین**

برایراه اندازی دوربین، برنامه ای را باز کنید که از دوربین استفاده می کند. به عنوان مثال، اگر روی نرم افزار Skype که همراه لپ تاپ ارسال می شود ضربه بزنید،دوربین روشن می شود. به طور مشابه، اگر در اینترنت چت می کنید و برنامه درخواست دسترسی به وب کم را دارد، وب کم روشن می شود.

## **شروعبرنامه دوربین**

**.1**روی ضربه بزنید یا کلیک کنید**پنجره ها**را فشار دهید و انتخاب کنید**همه برنامه ها**.

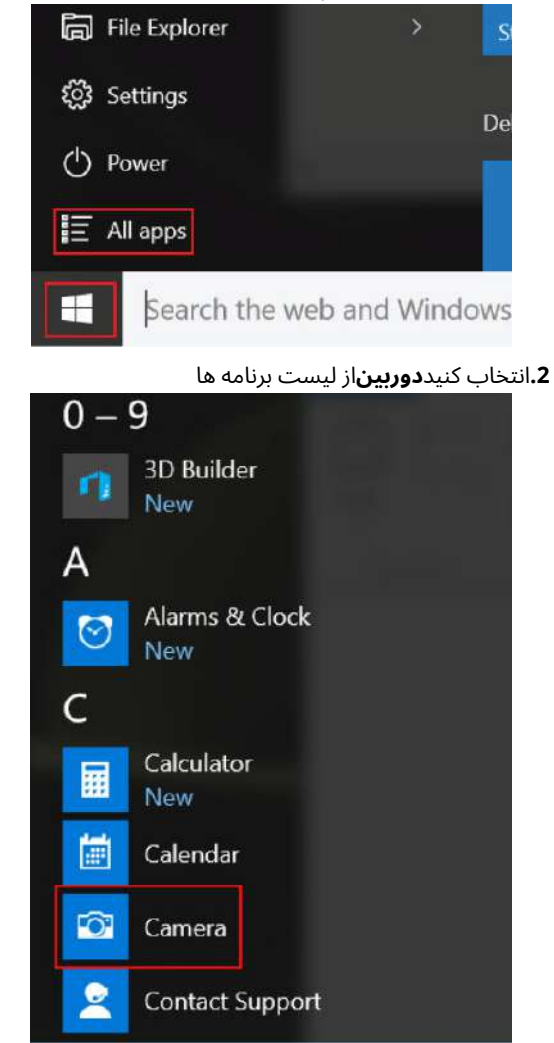

**.3**اگر**دوربین**برنامه در لیست برنامه ها موجود نیست، آن را جستجو کنید.

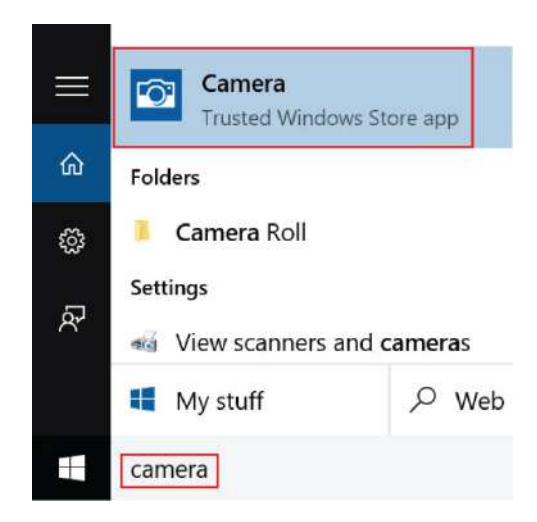

# **ویژگیهای حافظه**

اینلپ تاپ از 4 تا 32 گیگابایت حافظه SDRAM 4DDR تا 2133 مگاهرتز پشتیبانی می کند.

## **بررسیحافظه سیستم**

### ویندوز10

**.1**روی ضربه بزنید**پنجره ها**را فشار دهید و انتخاب کنید**همه تنظیمات .2**زیر**سیستم**، ضربه زدن**در باره**. > **سیستم**.

### ویندوز10

**.1**از دسکتاپ خود، شروع کنید**Bar Charms**. **.2**انتخاب کنید**صفحه کنترل**و سپس انتخاب کنید**سیستم**.

### ویندوز7

● کلیک**شروع کنید**→**صفحه کنترل**→**سیستم**.

## **بررسیحافظه سیستم در بایوس راه اندازی سیستم**

**.1**سیستم خود را روشن یا راه اندازی مجدد کنید.

- **.2**پس از نمایش لوگوی Dell اقدامات زیر را انجام دهید ● باصفحه کلید — روی 2F ضربه بزنید تا پیام setup BIOS Entering ظاهر شود. برای ورود به منوی انتخاب بوت، روی 12F ضربه بزنید.
	- **.3**در قسمت سمت چپ، را انتخاب کنید**تنظیمات**>**عمومی**>**اطلاعات سیستم**، اطلاعاتحافظه در قسمت سمت راست نمایش داده می شود.

## **تستحافظه با استفاده از ePSA**

**.1**سیستم خود را روشن یا راه اندازی مجدد کنید.

**.2**پس از نمایش لوگوی Dell یکی از اقدامات زیر را انجام دهید:

● بافشار صفحه کلید**12F**.

● سیستمیک بار منوی بوت را نمایش می دهد و از کلیدهای پیکان بالا و پایین برای رفتن به تشخیص و فشار دادن enter برای راه اندازی ePSA استفاده می کند.

ارزیابیسیستم پیش از راه اندازی (PSA) روی سیستم شما شروع می شود.

- **توجهداشته باشید:**اگر خیلی صبر کردید و لوگوی سیستم عامل نمایش داده شد، به صبر کردن ادامه دهید تا دسکتاپ را ببینید. دور زدن لپتاپ را بردارید و دوباره امتحان کنید.
	- **توجهداشته باشید:**را می توان با فشار دادن و نگه داشتن راه اندازی کرد **Fn**ePSA+**دکمه پاور را فشار دهید**.

## **Realtek HD درایورهایصوتی**

بررسیکنید که آیا درایورهای صوتی Realtek قبلا ًدر لپ تاپ نصب شده اند یا خیر.

#### **جدول.2 درایورهای صوتی HD Realtek**

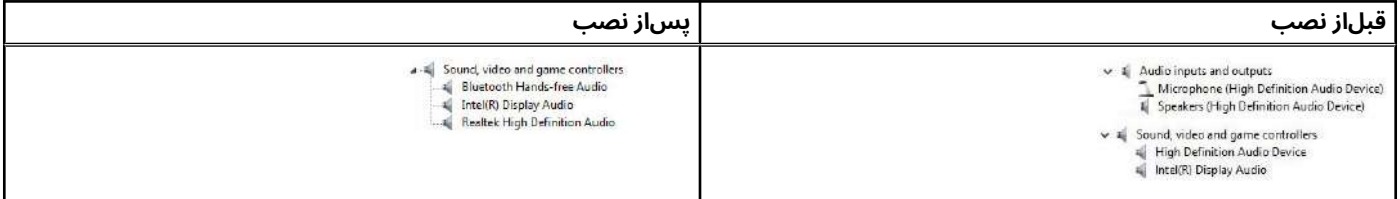

## **راهاندازی سیستم**

راهاندازی سیستم به شما امکان می دهد سخت افزار نوت بوک خود را مدیریت کنید و گزینه های سطح BIOS را مشخص کنید. از تنظیمات سیستم، می توانید:

- پساز افزودن یا حذف سخت افزار، تنظیمات NVRAM را تغییر دهید
	- مشاهدهپیکربندی سخت افزار سیستم
	- دستگاههای یکپارچه را فعال یا غیرفعال کنید
	- آستانههای عملکرد و مدیریت توان را تنظیم کنید
		- امنیتکامپیوتر خود را مدیریت کنید

**موضوعات:**

- دنبالهبوت
- کلیدهایناوبری
- نمایکلی راه اندازی سیستم
- بهروز رسانی بایوس در ویندوز
- رمزعبور سیستم و راه اندازی

## **دنبالهبوت**

دنبالهراه اندازی به شما امکان می دهد تا ترتیب دستگاه بوت تعریف شده توسط Setup System را دور بزنید و مستقیما ًدر یک دستگاه خاص (به عنوان مثال:درایو نوری یا هارد دیسک) بوت شوید. در طی خودآزمایی روشن (POST(، هنگامی که لوگوی Dell ظاهر می شود، می توانید:

- بافشار دادن کلید 2F به تنظیمات سیستم دسترسی پیدا کنید
- بافشار دادن کلید 12F منوی بوت یکبار مصرف را باز کنید.

منویراه اندازی یک باره دستگاه هایی را که می توانید از آن ها راه اندازی کنید از جمله گزینه تشخیصی نمایش می دهد. گزینه های منوی بوت عبارتند از:

- درایوقابل جابجایی (در صورت وجود)
	- STXXXX Drive ●

**توجهداشته باشید**.**:**است SATA نشان دهنده شماره درایو XXXX

- درایونوری (در صورت وجود)
- هارددیسک SATA) در صورت وجود)
	- تشخیص

**توجهداشته باشید:**انتخاب کردن**تشخیص**را نمایش می دهد**SupportAssist**صفحه نمایش

صفحهBoot Sequence نیز گزینه دسترسی به صفحه System Setup را نشان می دهد.

# **کلیدهایناوبری**

**توجهداشته باشید:**برای اکثر گزینه های Setup System، تغییراتی که ایجاد می کنید ثبت می شوند اما تا زمانی که سیستم را مجددا ًراه اندازی نکنید، اعمال نمی شوند.

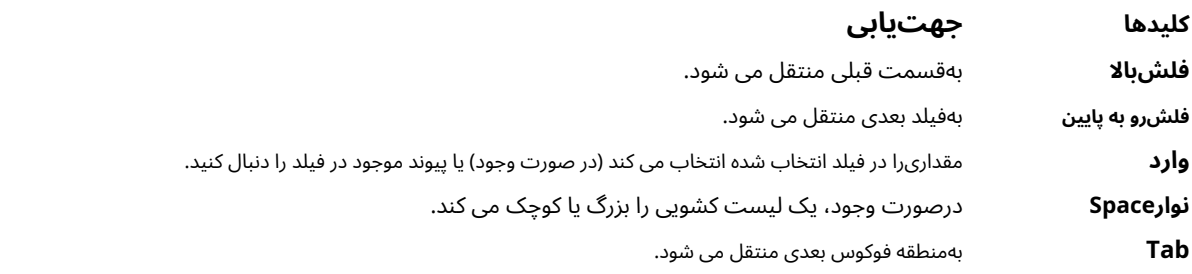

#### **کلیدها جهتیابی**

**خروج** تازمانی که صفحه اصلی را مشاهده نکنید به صفحه قبلی منتقل می شود. با فشار دادن Esc در صفحه اصلی پیامی نمایش داده می شودکه از شما می خواهد تغییرات ذخیره نشده را ذخیره کنید و سیستم را مجددا ًراه اندازی کنید.

## **نمایکلی راه اندازی سیستم**

راهاندازی سیستم به شما امکان می دهد:

- پساز افزودن، تغییر یا حذف هر سخت افزاری در رایانه خود، اطلاعات پیکربندی سیستم را تغییر دهید.
	- یکگزینه قابل انتخاب توسط کاربر مانند رمز عبور کاربر را تنظیم یا تغییر دهید.
		- مقدارفعلی حافظه را بخوانید یا نوع هارد دیسک نصب شده را تنظیم کنید.

قبل|ز استفاده از System Setup، توصیه می شود اطلاعات صفحه تنظیمات سیستم را برای مراجعات بعدی یادداشت کنید.

**احتیاط:تا زمانی که کاربر متخصص کامپیوتر نباشید، تنظیمات این برنامه را تغییر ندهید. برخی تغییرات می تواند باعث شود رایانه شمابه درستی کار نکند.**

### **گزینههای صفحه نمایش عمومی**

اینبخش ویژگی های اصلی سخت افزار کامپیوتر شما را فهرست می کند.

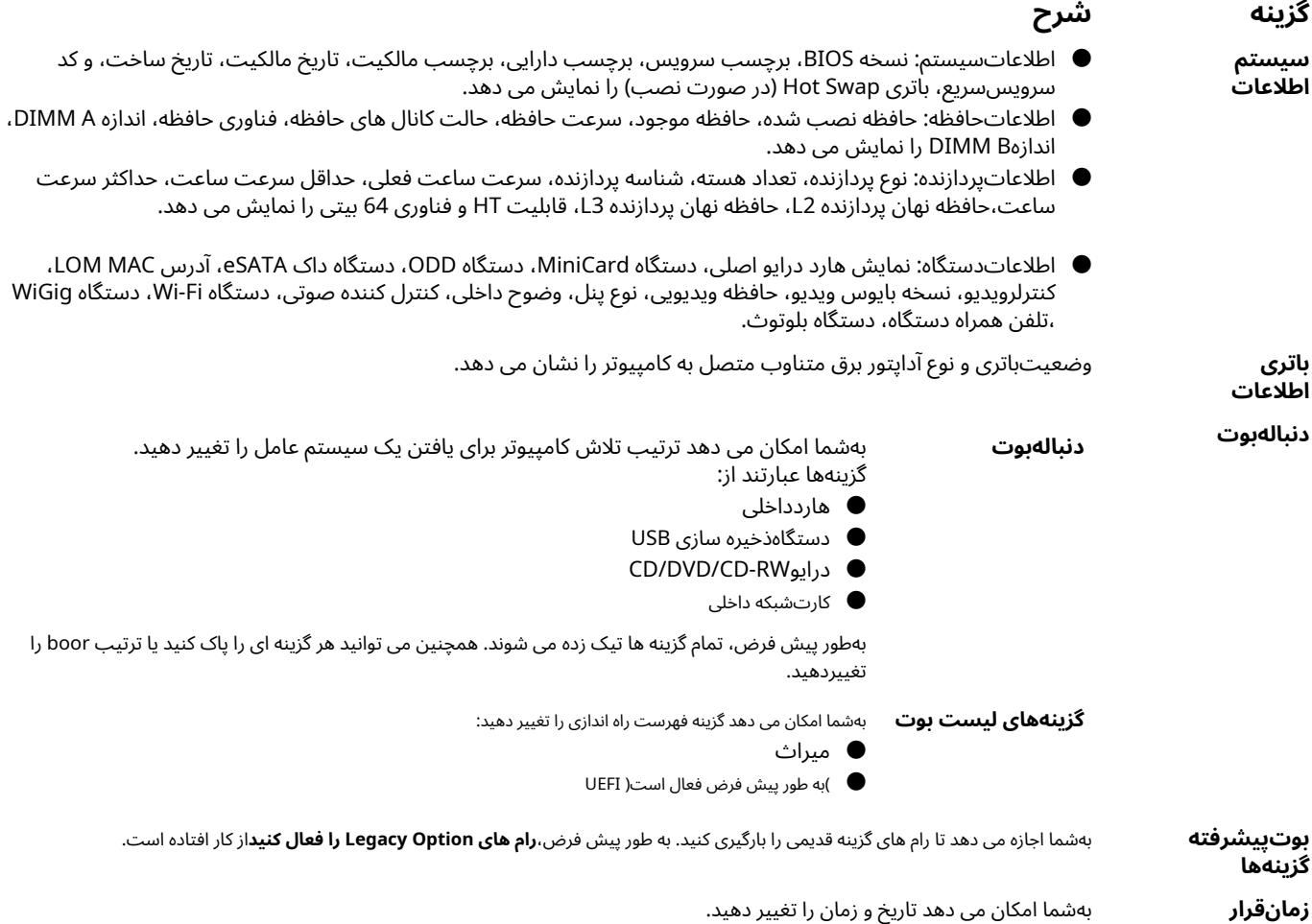

## **گزینههای صفحه پیکربندی سیستم**

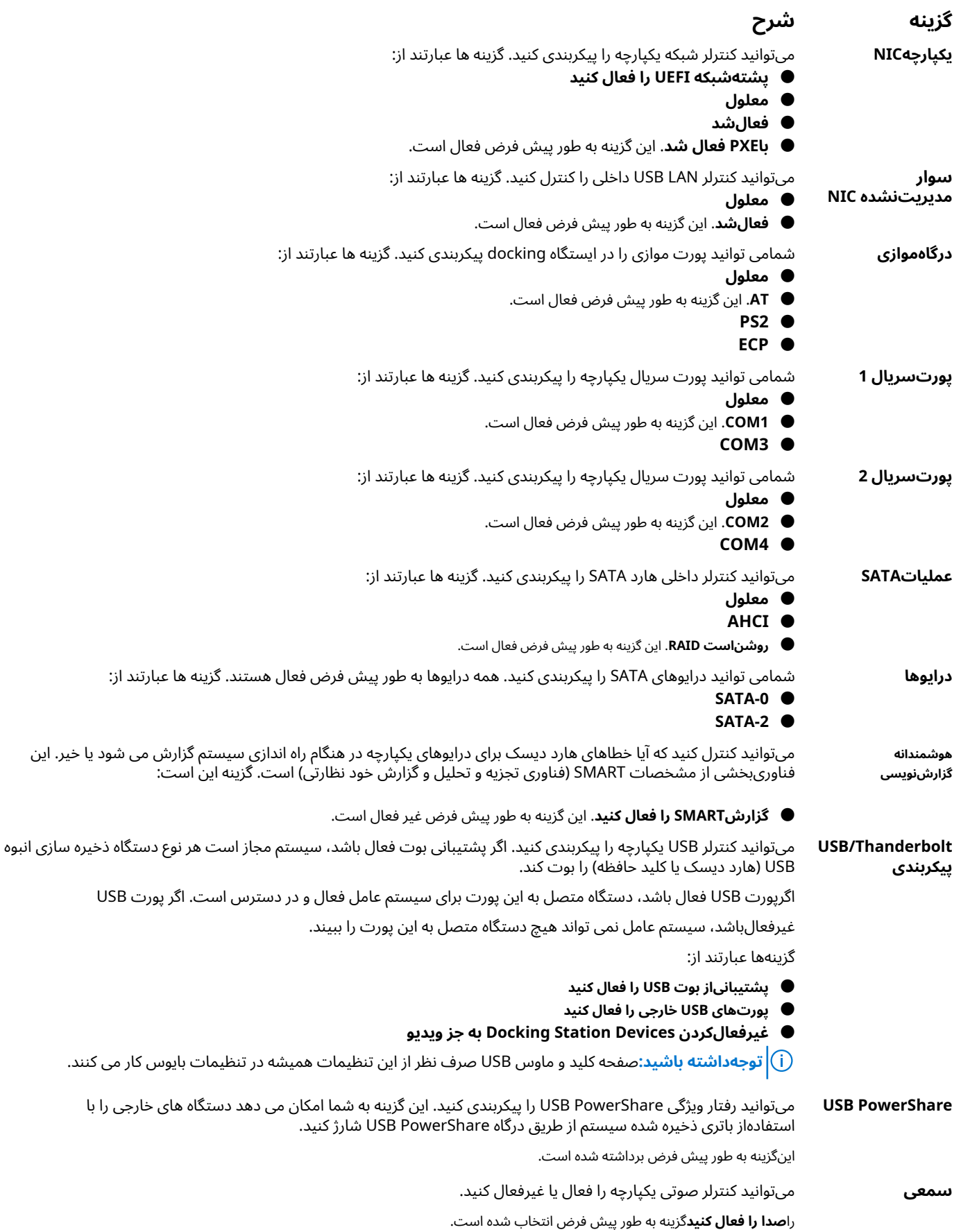

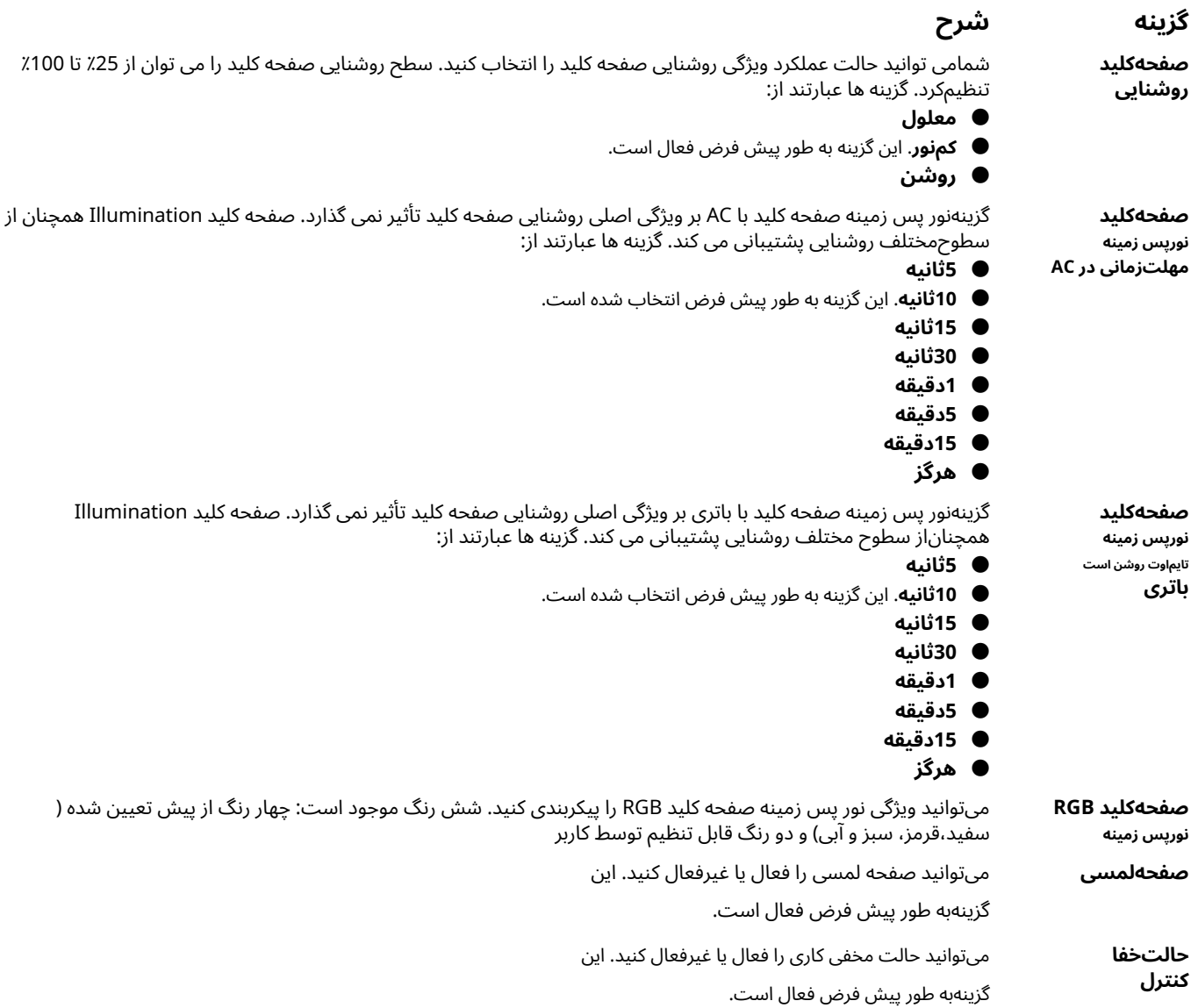

### **گزینههای صفحه نمایش ویدیو**

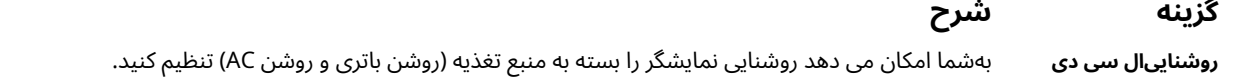

**توجهداشته باشید:**تنظیمات ویدیو فقط زمانی قابل مشاهده خواهد بود که یک کارت گرافیک در سیستم نصب شده باشد.

### **گزینههای صفحه نمایش امنیتی**

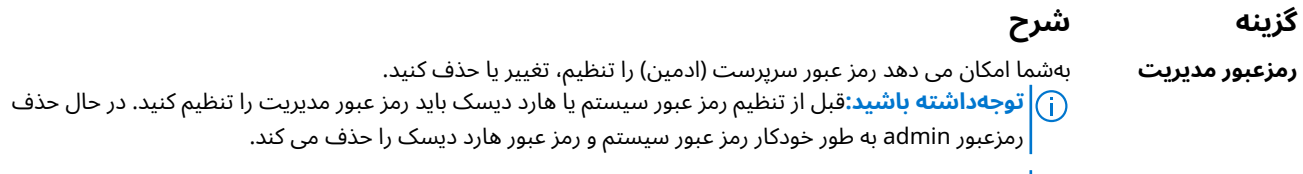

**توجهداشته باشید:**تغییرات رمز عبور بلافاصله اعمال می شود.

بهطور پیش فرض، درایو یک رمز عبور تنظیم نخواهد کرد.
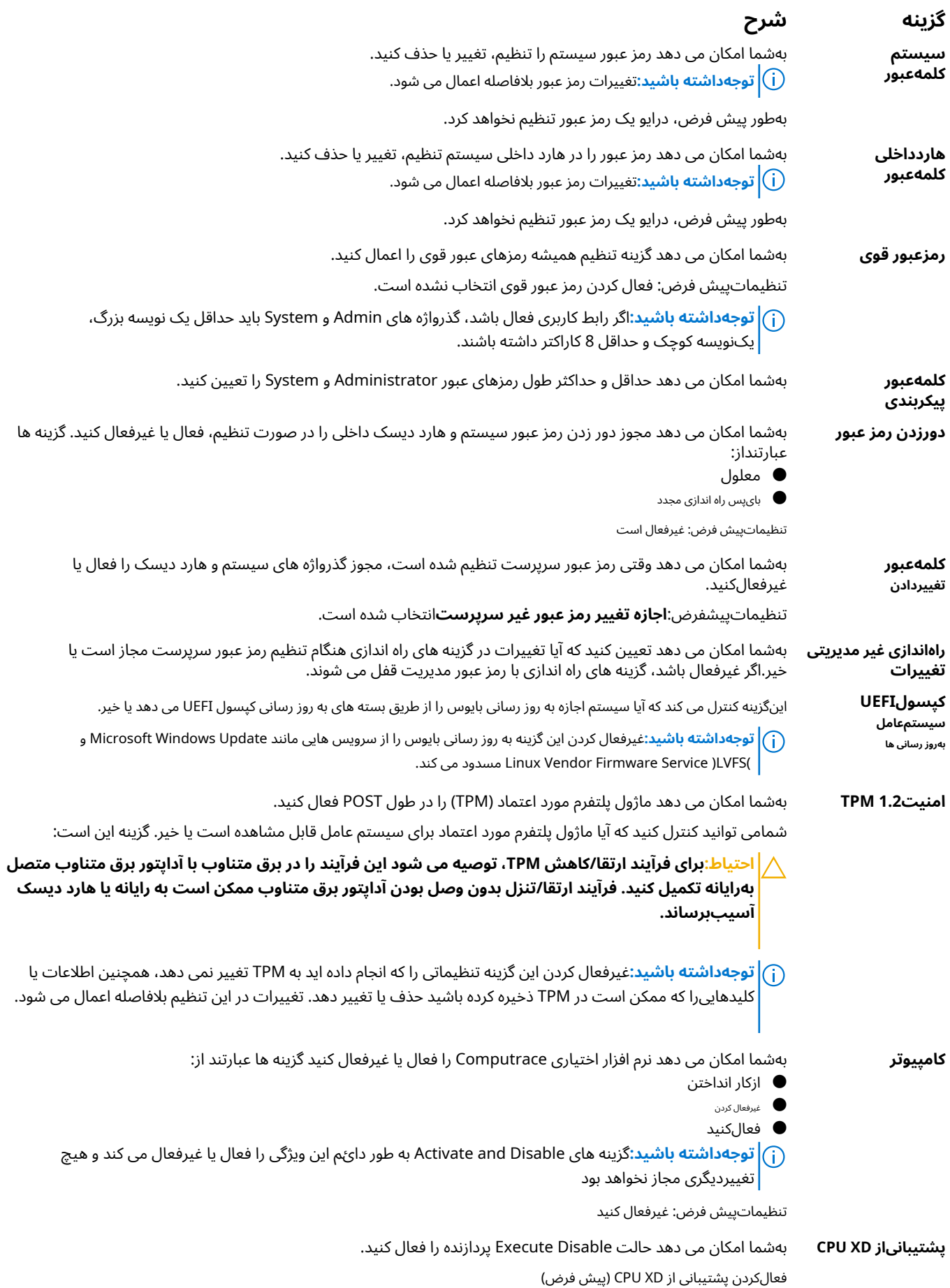

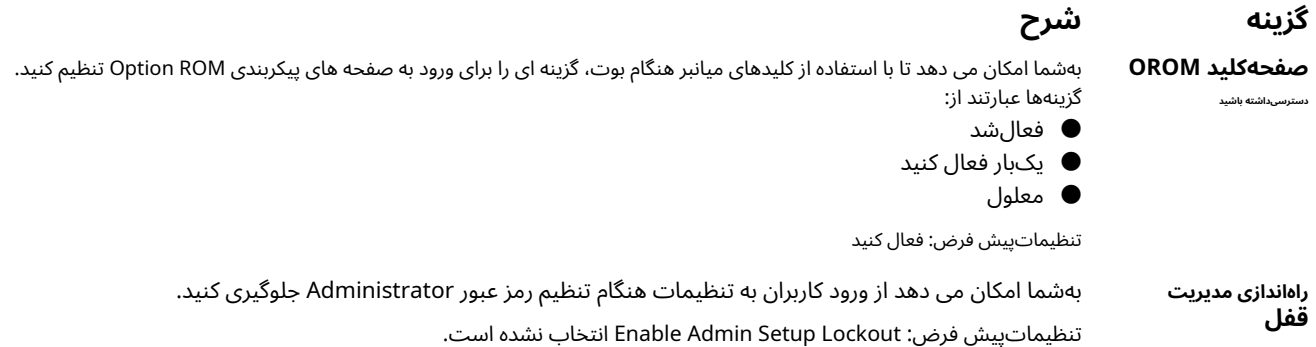

### **گزینههای صفحه نمایش بوت امن**

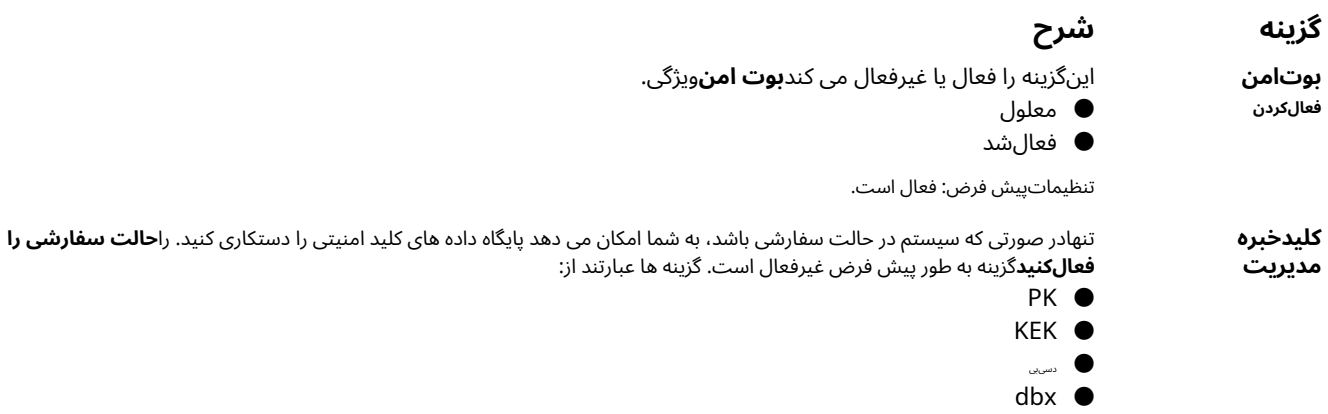

اگرفعال کنید**حالت سفارشی**، گزینه های مربوطه برای**dbx و db ،KEK ،PK**به نظر می رسد. گزینه ها عبارتند از:

- **ذخیرهدر فایل**-کلید را در یک فایل انتخابی کاربر ذخیره می کند
- **ازفایل جایگزین کنید** کلید فعلی را با یک کلید از یک فایل انتخاب شده توسط کاربر جایگزین می کند
- **ازفایل اضافه کنید** یک کلید به پایگاه داده فعلی از یک فایل انتخاب شده توسط کاربر اضافه می کند
	- **حذف**-کلید انتخاب شده را حذف می کند
	- **بازنشانیهمه کلیدها** به تنظیمات پیش فرض بازنشانی می شود
		- **حذفهمه کلیدها** تمام کلیدها را حذف می کند
- **توجهداشته باشید:**اگر غیر فعال کنید**حالت سفارشی**، تمام تغییرات انجام شده پاک می شود و کلیدها به تنظیمات پیشفرض باز می گردند.

### **گزینههای صفحه نمایش عملکرد**

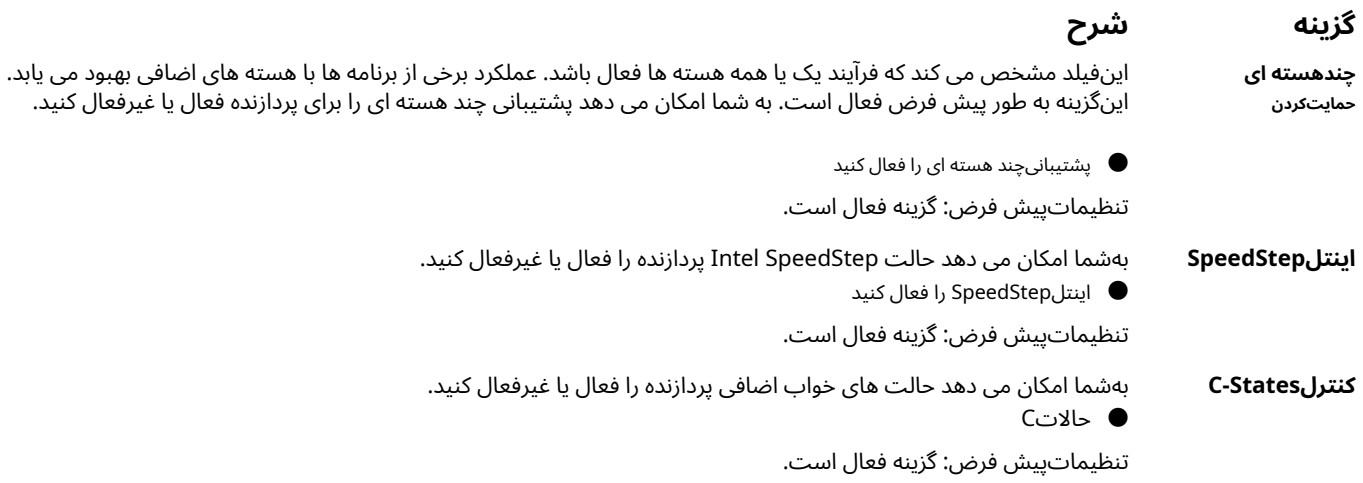

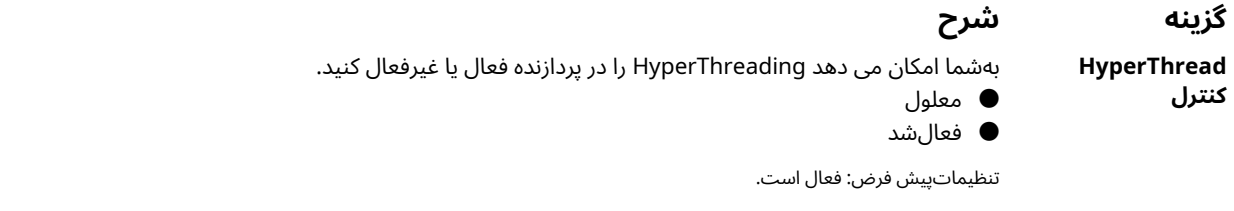

## **گزینههای صفحه مدیریت انرژی**

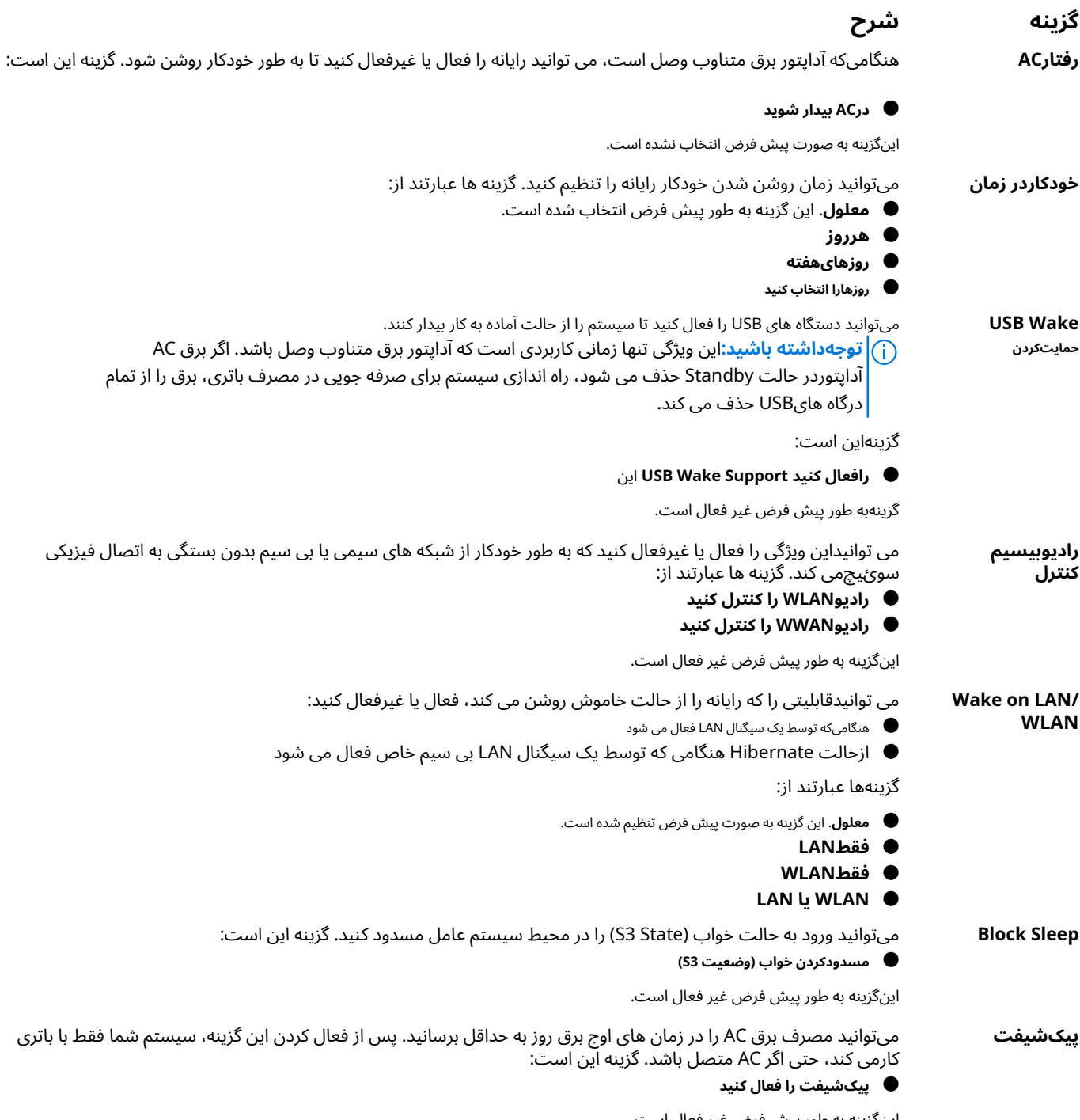

اینگزینه به طور پیش فرض غیر فعال است.

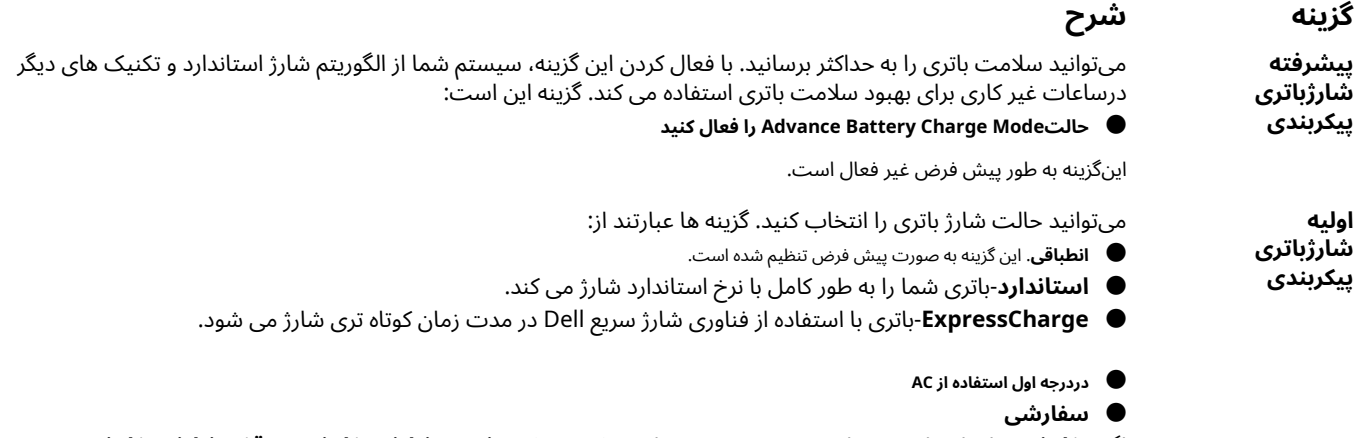

اگر**سفارشی**شارژ انتخاب شده است، همچنین می توانید پیکربندی کنید**شروع شارژ سفارشی**و**توقف شارژ سفارشی**.

**توجهداشته باشید:**همه حالت های شارژ ممکن است برای همه باتری ها در دسترس نباشد. برای فعال کردن این گزینه، آن راغیرفعال کنید **پیکربندی پیشرفته شارژ باتری**گزینه.

## **گزینههای صفحه نمایش رفتار POST**

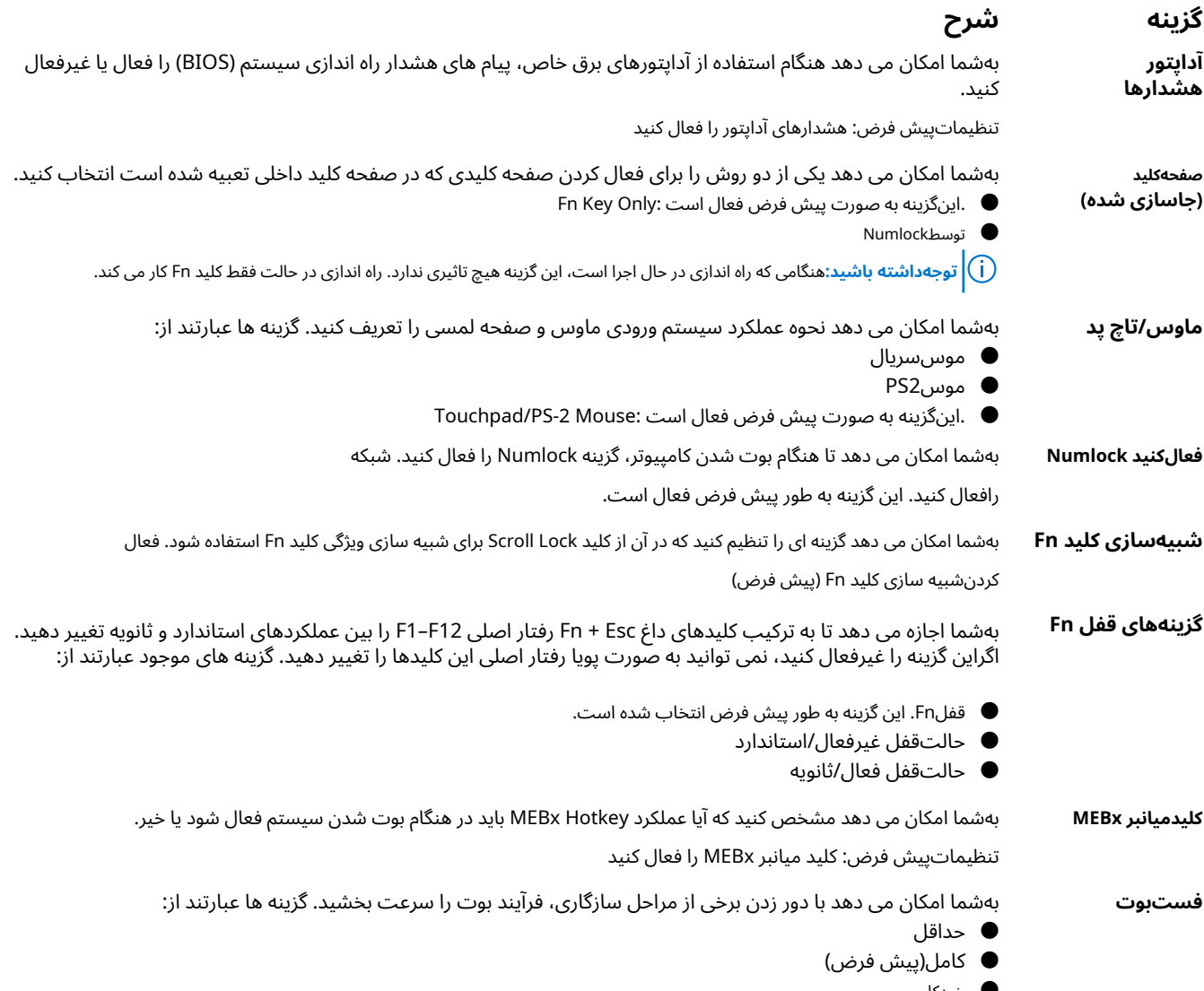

● خودکار

#### **گزینه شرح**

**بایوستوسعه یافته زمانارسال** بهشما امکان می دهد یک تاخیر پیش از راه اندازی اضافی ایجاد کنید. گزینه ها عبارتند از:

- 0ثانیه این گزینه به طور پیش فرض فعال است.
	- 5ثانیه
	- 10ثانیه

### **گزینههای صفحه نمایش پشتیبانی مجازی سازی**

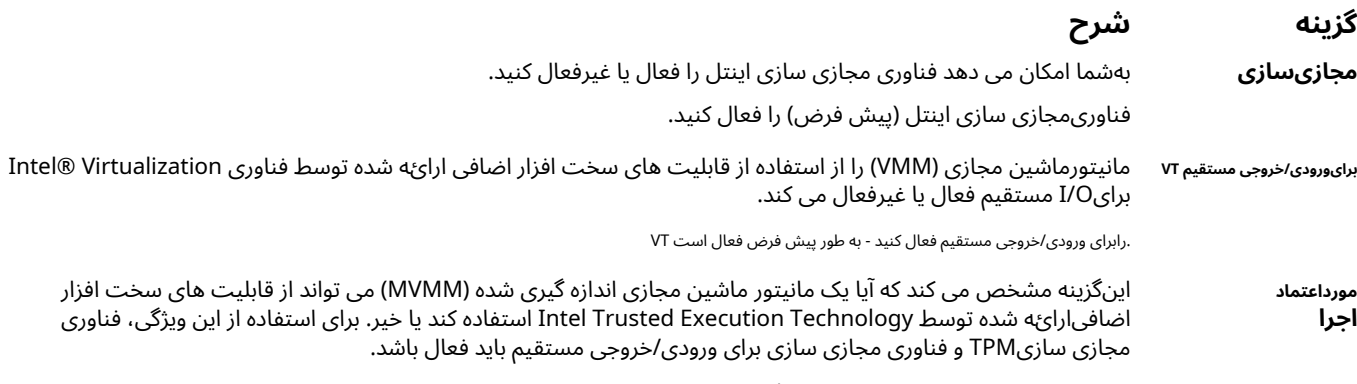

.بهطور پیش فرض غیرفعال است - Trusted Execution

### **گزینههای صفحه نمایش تعمیر و نگهداری**

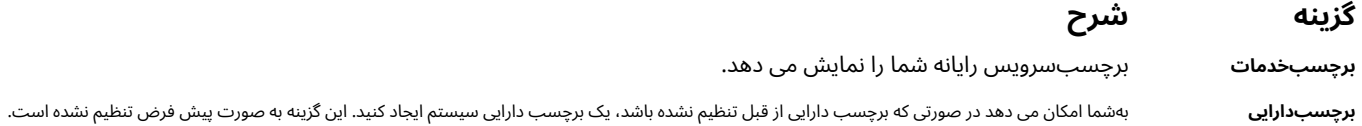

### **گزینههای صفحه ورود به سیستم**

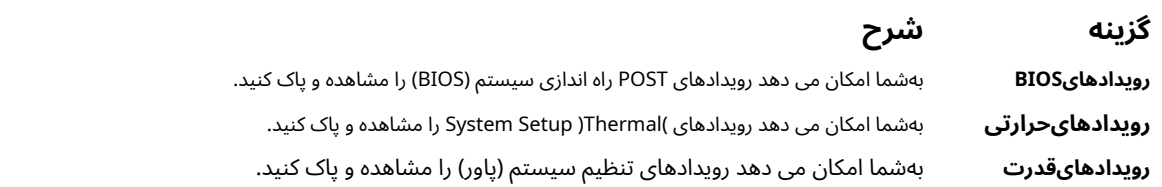

# **بهروز رسانی بایوس در ویندوز**

توصیهمی شود هنگام تعویض برد سیستم یا در صورت وجود به روز رسانی، بایوس (تنظیم سیستم) خود را به روز کنید. برای لپ تاپ ها، قبل از شروع به روزرسانیبایوس، مطمئن شوید که باتری رایانه شما کاملا ًشارژ شده و به برق متصل است.

**توجهداشته باشید:**اگر BitLocker فعال باشد، باید قبل از به روزرسانی بایوس سیستم، آن را به حالت تعلیق درآورید و پس از تکمیل به روزرسانی بایوس دوبارهفعال شود.

**احتیاط:اگر BitLocker قبل از به روزرسانی بایوس به حالت تعلیق در نیامد، دفعه بعد که سیستم را راه اندازی مجدد می کنید، کلید BitLocker را تشخیص نخواهد داد. سپس از شما خواسته می شود که کلید بازیابی را برای پیشرفت وارد کنید و سیستم در هر راه اندازی مجدداین را درخواست می کند. اگر کلید بازیابی شناخته نشده باشد، ممکن است منجر به از دست رفتن اطلاعات یا نصب مجدد سیستم عاملغیرضروری شود. برای اطلاعات بیشتر در مورد این موضوع، به مقاله پایگاه دانش مراجعه کنید: /000134415/kbdoc/support/ .https://www.dell.com**

> **.1**کامپیوتر را مجددا راه اندازی کنید. .**Dell.com/support**به رفتن**.2**

- راوارد کنید**برچسب خدمات**یا**کد خدمات اکسپرس**و کلیک کنید**ارسال**.
- کلیک**شناسایی محصول**و دستورالعمل های روی صفحه را دنبال کنید.

**.3**اگر قادر به شناسایی یا یافتن برچسب سرویس نیستید، کلیک کنید**از بین تمام محصولات انتخاب کنید**. **.4**انتخاب**محصولات**دسته از لیست

**توجهداشته باشید:**برای رسیدن به صفحه محصول، دسته بندی مناسب را انتخاب کنید.

- **.5**مدل کامپیوتر خود را انتخاب کنید و**پشتیبانی محصول**صفحه کامپیوتر شما ظاهر می شود.
	- **.6**کلیک**راننده بگیرید**و کلیک کنید**درایورها و دانلودها**. بخش Downloads and Drivers باز می شود.

### **.7**کلیک**خودم پیداش کنم**.

**.8**کلیک**BIOS**برای مشاهده نسخه های بایوس

- **.9**آخرین فایل BIOS را شناسایی کرده و کلیک کنید**دانلود**.
- **.10**روش دانلود دلخواه خود را در قسمت انتخاب کنید**لطفا روش دانلود خود را در زیر انتخاب کنید**پنجره، کلیک کنید**دریافت فایل**. را**دانلود فایل**پنجره ظاهر میشود
	- **.11**کلیک**صرفه جویی**برای ذخیره فایل در رایانه
	- **.12**کلیک**اجرا کن**برای نصب تنظیمات به روز شده BIOS بر روی رایانه خود.
		- دستورالعملهای روی صفحه را دنبال کنید.

# **رمزعبور سیستم و راه اندازی**

#### **جدول.3 رمز عبور سیستم و راه اندازی**

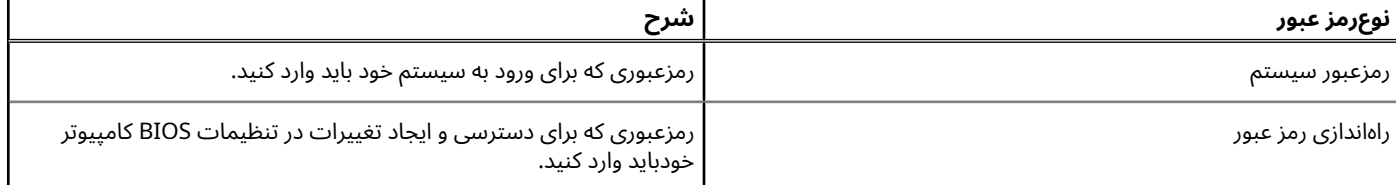

شمامی توانید یک رمز عبور سیستم و یک رمز عبور راه اندازی برای ایمن سازی رایانه خود ایجاد کنید.

**احتیاط:ویژگی های رمز عبور یک سطح اساسی از امنیت برای داده های رایانه شما فراهم می کند.**

**احتیاط:هر کسی می تواند به داده های ذخیره شده در رایانه شما دسترسی داشته باشد، اگر قفل نباشد و بدون مراقبت رها شود.**

**توجهداشته باشید:**ویژگی رمز عبور سیستم و تنظیم غیرفعال است.

### **اختصاصرمز عبور راه اندازی سیستم**

میتوانید یک مورد جدید اختصاص دهید**رمز عبور سیستم یا مدیریت**فقط زمانی که وضعیت موجود است**تنظیم نشده**.

برایورود به تنظیمات سیستم، بلافاصله پس از روشن شدن یا راه اندازی مجدد، 2F را فشار دهید.

**.1**در**بایوس سیستم**یا**راه اندازی سیستم**صفحه نمایش، انتخاب کنید**امنیت**و فشار دهید**وارد**. را**امنیت** صفحهنمایش داده می شود.

**.2**انتخاب کنید**رمز عبور سیستم / مدیریت**و یک رمز عبور در**رمز عبور جدید را وارد کنید**رشته.

- برایاختصاص رمز عبور سیستم از دستورالعمل های زیر استفاده کنید:
	- رمزعبور می تواند حداکثر 32 کاراکتر داشته باشد.
		- رمزعبور می تواند شامل اعداد 0 تا 9 باشد.
	- فقطحروف کوچک معتبر هستند، حروف بزرگ مجاز نیستند.
- فقطکاراکترهای ویژه زیر مجاز هستند: space،(") ،) +(،) ،(،) -(،) .(،) /(،(;) ،(]) ،(\) ،([) ،(`) .

**.3**رمز عبور سیستمی را که قبلا ًدر آن وارد کرده اید تایپ کنید**رمز عبور جدید را تایید کنید**فیلد و کلیک کنید**خوب**.

**.4**مطبوعات**خروج**و یک پیام از شما می خواهد که تغییرات را ذخیره کنید.

**.5**مطبوعات**Y**برای ذخیره تغییرات کامپیوتر دوبارهراه اندازی می شود.

### **حذفیا تغییر رمز عبور راه اندازی سیستم موجود**

اطمینانحاصل کنید که**وضعیت رمز عبور**قبل از تلاش برای حذف یا تغییر رمز عبور موجود سیستم و راه اندازی، قفل (در تنظیمات سیستم) باز می شود. اگررمز عبور سیستم یا راه اندازی موجود است را حذف یا تغییر دهید**وضعیت رمز عبور**قفل شده است

برایورود به تنظیمات سیستم، فشار دهید**2F**بلافاصله پس از روشن کردن یا راه اندازی مجدد.

- **.1**در**بایوس سیستم**یا**راه اندازی سیستم**صفحه نمایش، انتخاب کنید**امنیت سیستم**و فشار دهید**وارد**. را**امنیت سیستم**صفحه نمایش داده می شود.
	- **.2**در**امنیت سیستم**صفحه نمایش، آن را تأیید کنید**وضعیت رمز عبور**است**قفل شده است**.
	- **.3**انتخاب کنید**رمز عبور سیستم**، رمز عبور سیستم موجود را تغییر داده یا حذف کنید و فشار دهید**وارد**یا**Tab**.
- **.4**انتخاب کنید**راه اندازی رمز عبور**، رمز عبور راه اندازی موجود را تغییر داده یا حذف کنید و فشار دهید**وارد**یا**Tab**.
- **توجهداشته باشید:**اگر رمز عبور سیستم و/یا راه اندازی را تغییر دادید، پس از درخواست، رمز عبور جدید را دوباره وارد کنید. اگر رمز عبور سیستم و راه اندازیرا حذف کردید، زمانی که از شما خواسته شد، حذف را تأیید کنید.

**.5**مطبوعات**خروج**و یک پیام از شما می خواهد که تغییرات را ذخیره کنید.

**.6**مطبوعات**Y**برای ذخیره تغییرات و خروج از Setup System. کامپیوتر دوبارهراه اندازی می شود.

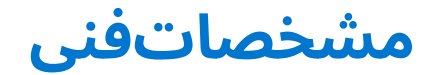

- **توجهداشته باشید:**پیشنهادات ممکن است بسته به منطقه متفاوت باشد. برای اطلاعات بیشتر در مورد پیکربندی رایانه خود در:
	- ویندوز،10 کلیک کنید یا ضربه بزنید**شروع کنید** > **تنظیمات**>**سیستم**>**در باره**.
- کلیککنید یا ضربه بزنید ،charms از نوار کناری 8، Windows و 8.1 Windows**تنظیمات**>**تنظیمات کامپیوتر را تغییر دهید**. در**تنظیمات کامپیوتر**پنجره، انتخابکنید**کامپیوتر و دستگاه ها**>**اطلاعات کامپیوتر**.
	- ویندوز7 کلیک کنید**شروع کنید** ،کلیک راست**کامپیوتر من**و سپس انتخاب کنید**خواص**.

#### **موضوعات:**

- مشخصاتاطلاعات سیستم
	- مشخصاتپردازنده
	- مشخصاتحافظه
	- مشخصاتباتری
	- مشخصاتصوتی
	- مشخصاتویدیویی
	- مشخصاتارتباطی
	- مشخصاتپورت و کانکتور • مشخصاتنمایشگر
		-
		- مشخصاتتاچ پد
		- مشخصاتصفحه کلید
			- مشخصاتآداپتور
		- مشخصاتابعاد فیزیکی • مشخصاتمحیطی
			-

## **مشخصاتاطلاعات سیستم**

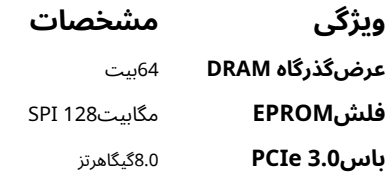

## **مشخصاتپردازنده**

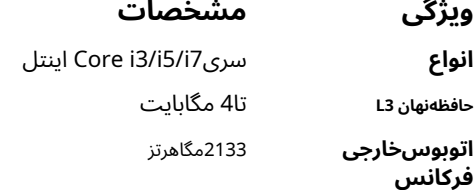

## **مشخصاتحافظه**

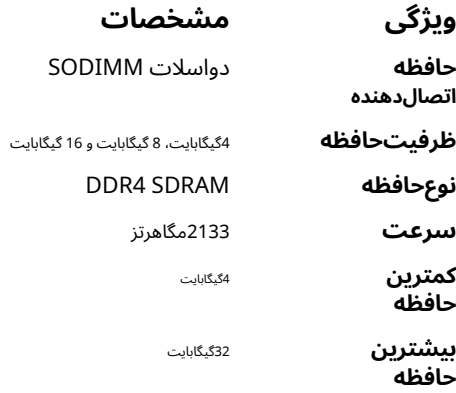

# **مشخصاتباتری**

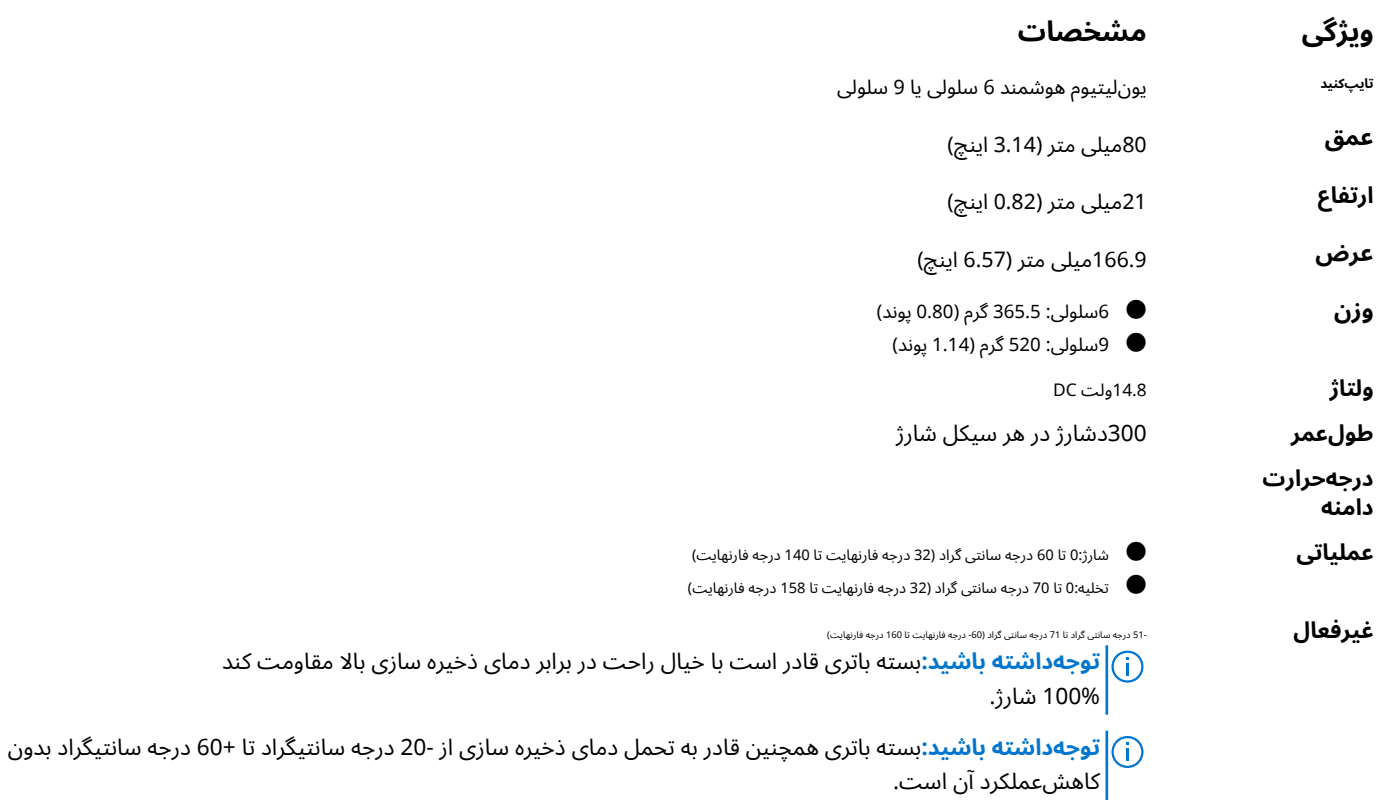

**باتریسکه ای**سلول سکه لیتیوم 3 ولت 2032CR

# **مشخصاتصوتی**

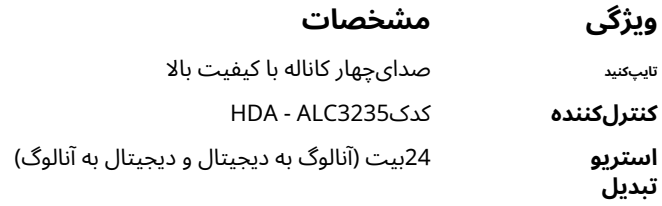

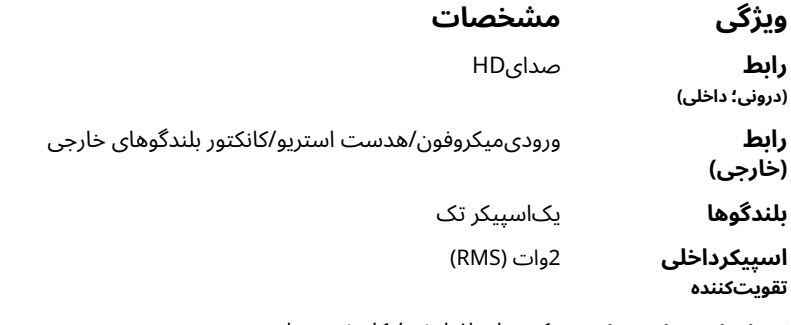

**کنترلهای میزان صدا** دکمههای افزایش / کاهش صدا

**احتیاط:تنظیم کنترل صدا، و همچنین اکولایزر در سیستم عامل و/یا نرم افزار اکولایزر، به تنظیمات دیگری غیر از موقعیت مرکزی ممکن است خروجیهدفون و/یا هدفون را افزایش دهد و باعث آسیب یا از دست دادن شنوایی شود.**

# **مشخصاتویدیویی**

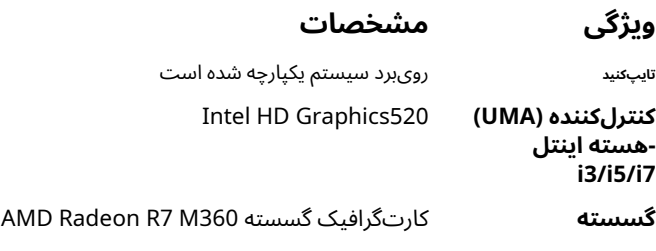

## **مشخصاتارتباطی**

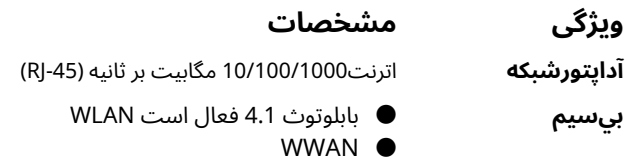

# **مشخصاتپورت و کانکتور**

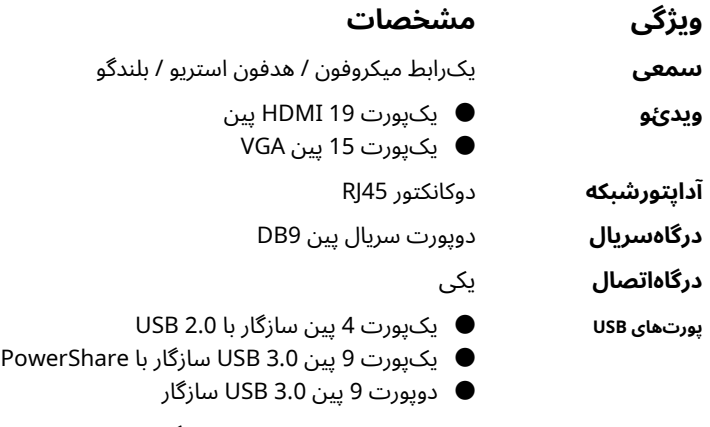

**اسلاتسیم کارت** یکاسلات میکرو سیم کارت با ویژگی امنیتی

# **مشخصاتنمایشگر**

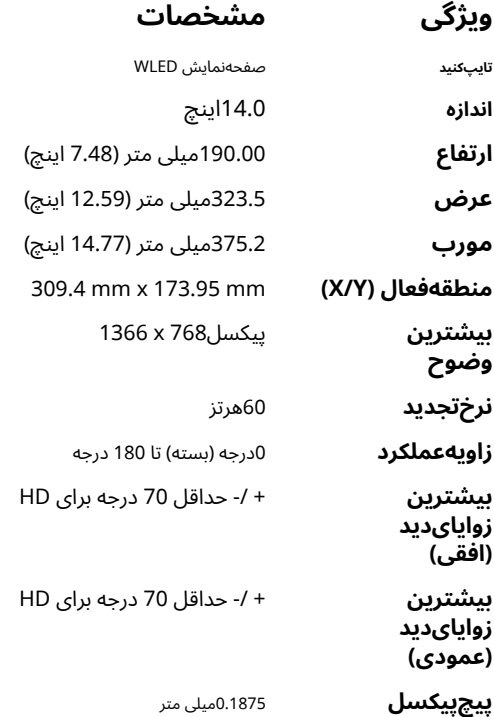

# **مشخصاتتاچ پد**

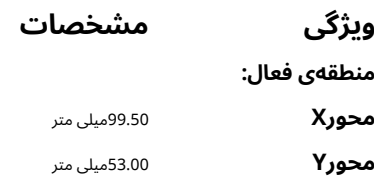

## **مشخصاتصفحه کلید**

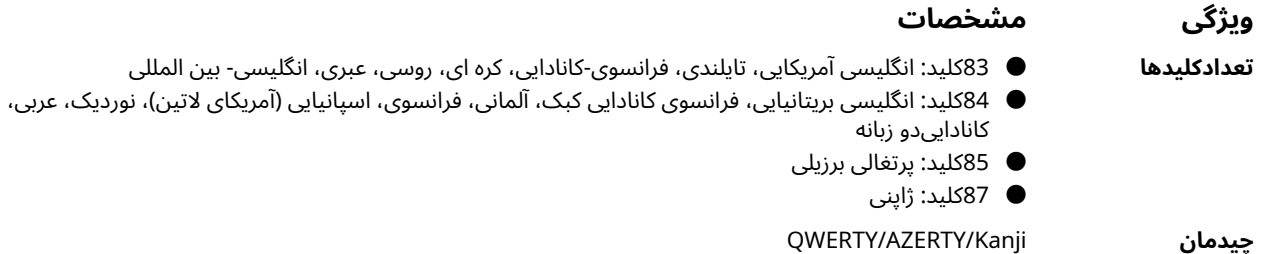

# **مشخصاتآداپتور**

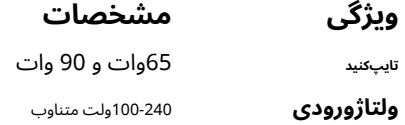

ای، روسی، عبری، انگلیسی- بین المللی

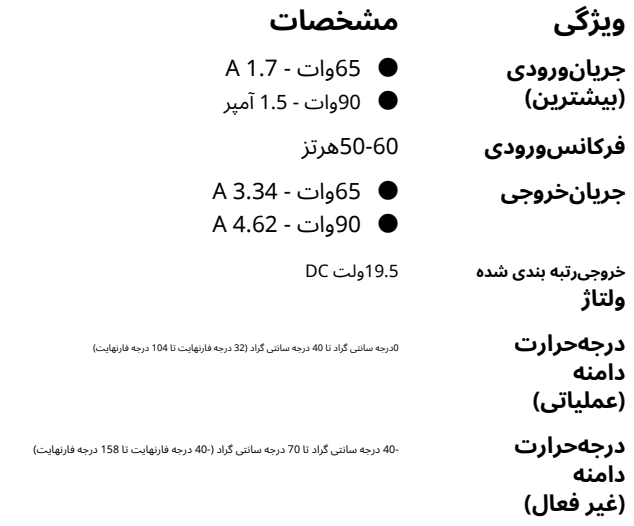

# **مشخصاتابعاد فیزیکی**

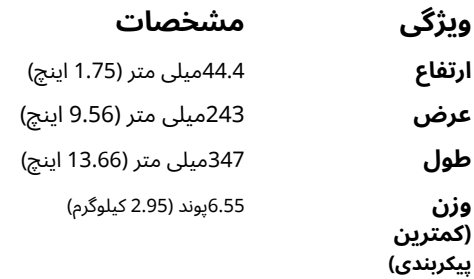

# **مشخصاتمحیطی**

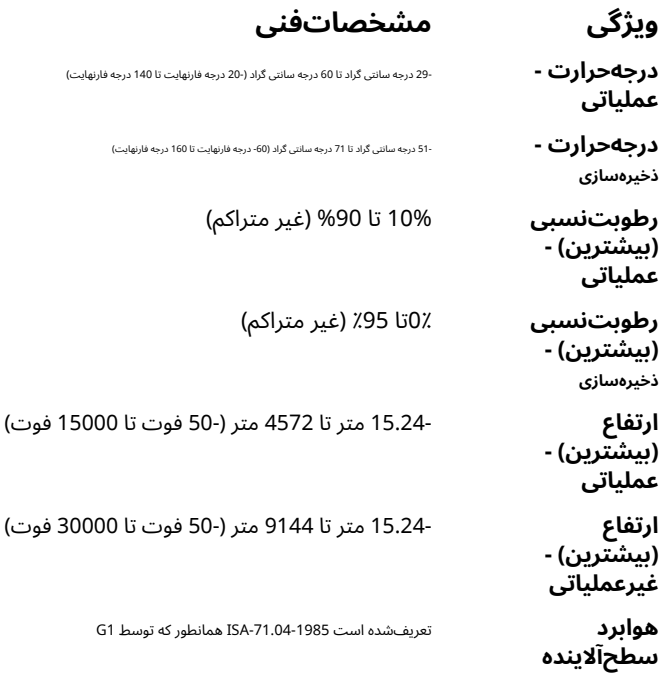

# **عیبیابی**

#### **جدول.4 عیب یابی**

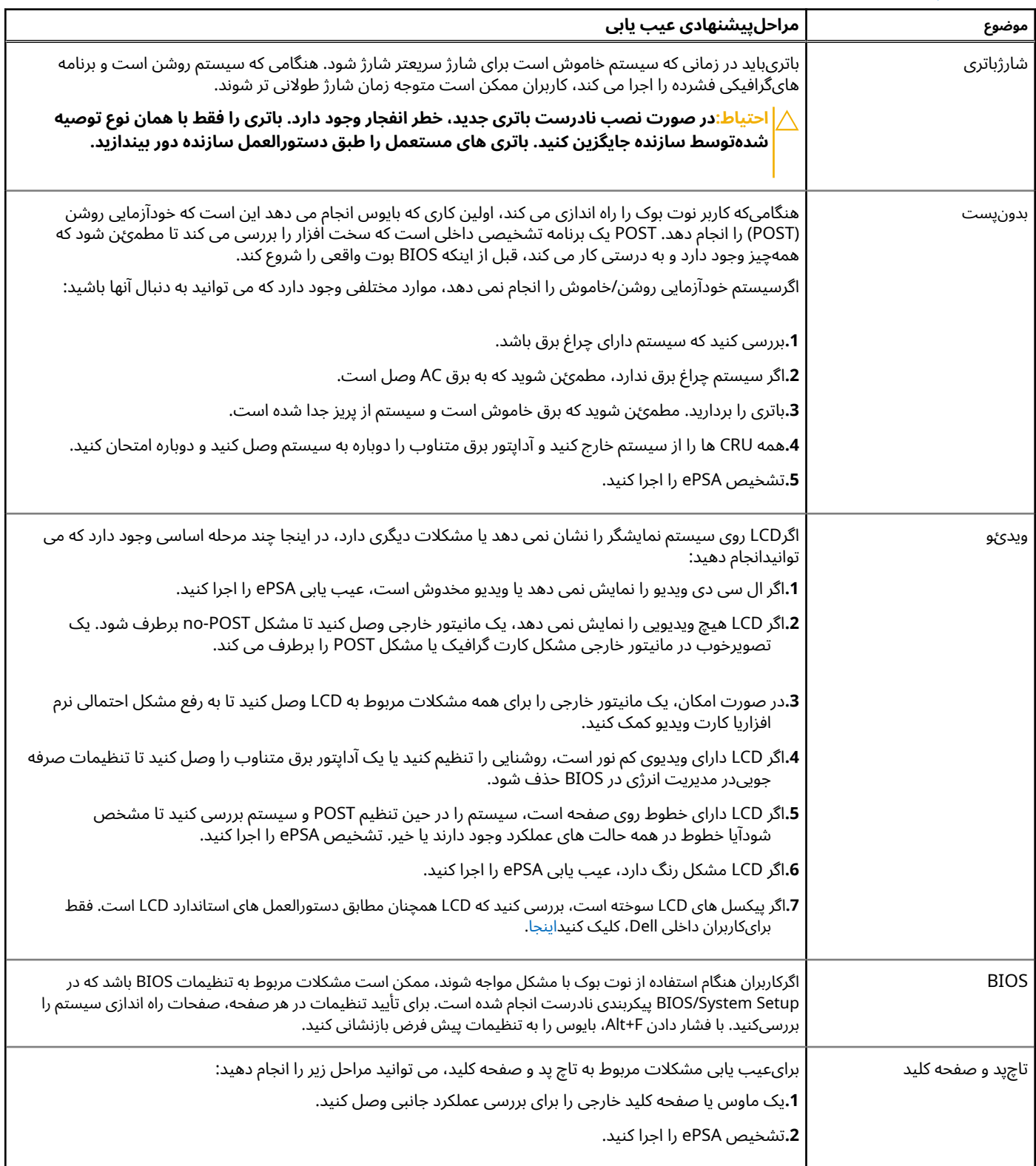

#### **جدول.4 عیب یابی (ادامه)**

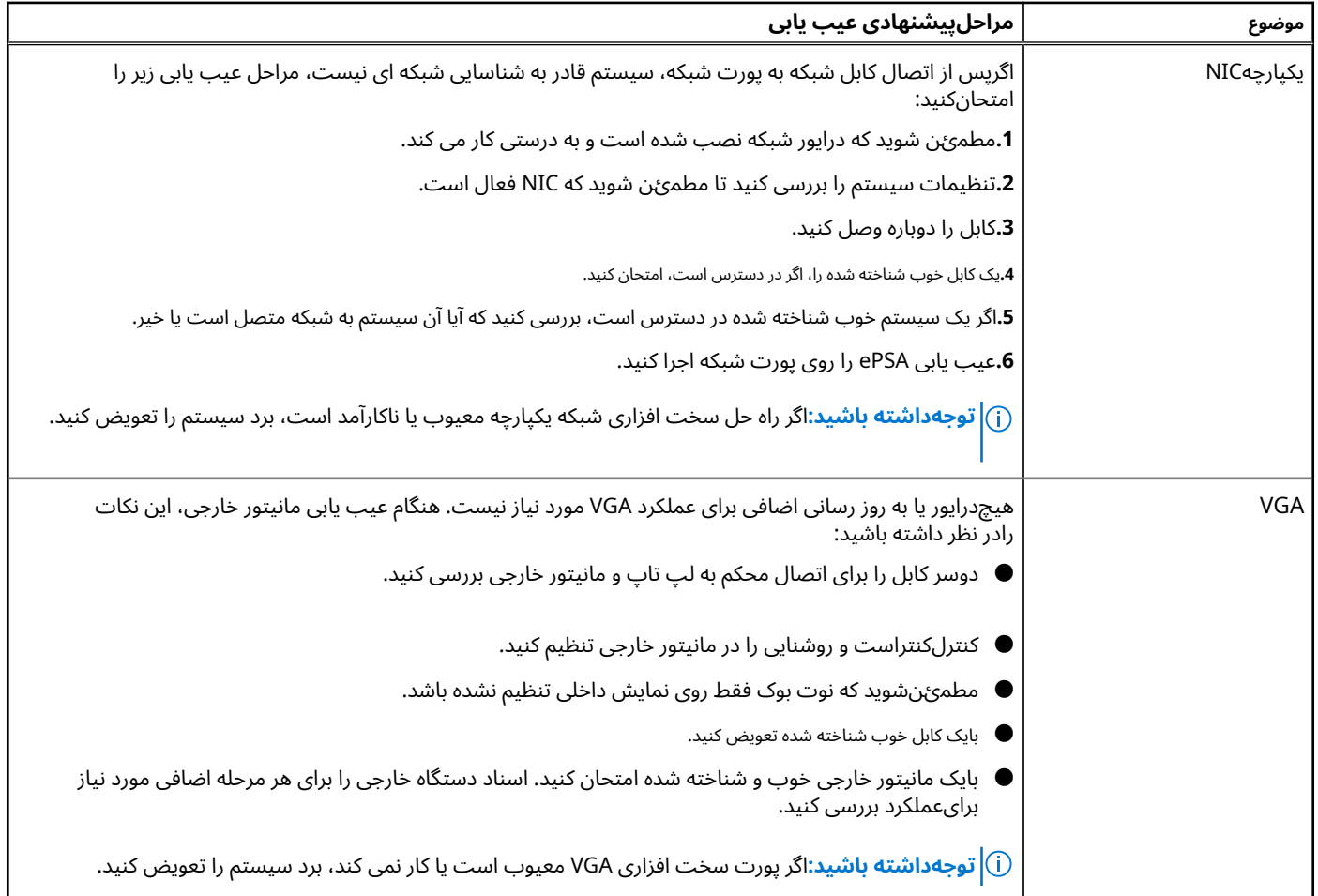

# **تماسبا Dell**

**توجهداشته باشید:**اگر اتصال اینترنتی فعال ندارید، می توانید اطلاعات تماس را در فاکتور خرید، برگه بسته بندی، صورتحساب یا کاتالوگ محصولات دل <mark>.</mark>خودبیابید.

:برایمشکلات فروش، پشتیبانی فنی یا خدمات مشتری Dell چندین گزینه پشتیبانی و خدمات آنلاین و تلفنی را ارائه می دهد. در دسترس بودن بسته به کشورو محصول متفاوت است و برخی از خدمات ممکن است در منطقه شما در دسترس نباشند. برای تماس با Dell

#### .**Dell.com/support**به رفتن**.1**

**.2**دسته پشتیبانی خود را انتخاب کنید.

**.3**کشور یا منطقه خود را در**کشور/منطقه را انتخاب کنید**لیست کشویی در پایین صفحه

**.4**خدمات یا پیوند پشتیبانی مناسب را بر اساس نیاز خود انتخاب کنید.